# **ADSP-21535 EZ-KIT LITE**

# **Evaluation System Manual**

Second Edition, May 2002

Part Number 82-000603-01

Analog Devices, Inc. Digital Signal Processing Division One Technology Way Digital Signal Processing Division<br>One Technology Way<br>Norwood, MA 02062-9106

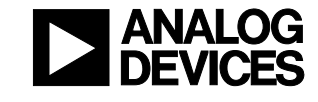

#### **Limited Warranty**

The EZ-KIT Lite evaluation system is warranted against defects in materials and workmanship for a period of one year from the date of purchase from Analog Devices or from an authorized dealer.

#### **Disclaimer**

Analog Devices, Inc. reserves the right to change this product without prior notice. Information furnished by Analog Devices is believed to be accurate and reliable. However, no responsibility is assumed by Analog Devices for its use; nor for any infringement of patents or other rights of third parties, which may result from its use. No license is granted by implication or otherwise under the patent rights of Analog Devices, Inc.

#### **Trademark and Service Mark Notice**

EZ-KIT Lite, VisualDSP++, VisualDSP++ logo, CROSSCORE, CROSSCORE logo, Blackfin and the Blackfin logo are trademarks of Analog Devices Inc. SoundMAX, EZ-ICE, SHARC, the SHARC logo, TigerSHARC, and the TigerSHARC logo, are registered trademarks of Analog Devices, Inc. All trademarks and logos are property of their respective holders.

Microsoft and Windows are registered trademarks of Microsoft Corporation.

Adobe and Acrobat are trademarks of Adobe Systems Incorporated.

PSDsoft Express and FlashLINK are trademarks of ST Microelectronics

All other brand and product names are trademarks or service marks of their respective owners.

#### **Regulatory Compliance**

The ADSP-21535 EZ-KIT Lite evaluation system has been certified to comply with the essential requirements of the European EMC directive 89/336/EEC (inclusive 93/68/EEC) and therefore carries the "CE" mark.

The ADSP-21535 EZ-KIT Lite evaluation system had been appended to the Technical Construction File referenced ë**DSPTOOLS1**í dated December 21, 1997 and was awarded CE Certification by an appointed European Competent Body as listed below.

Technical Certificate No: Z600ANA1.007

Issued by: Technology International (Europe) Limited 41 Shrivenham Hundred Business Park Shrivenham, Swindon, SN6 8TZ, UK

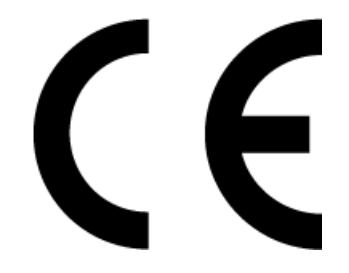

The EZ-KIT Lite evaluation system contains ESD (electrostatic discharge) sensitive devices. Electrostatic charges readily accumulate on the human body and equipment and can discharge without detection. Permanent damage may occur on devices subjected to high-energy discharges. Proper ESD precautions are recommended to avoid performance degradation or loss of functionality. Store unused EZ-KIT Lite boards in the protective shipping package.

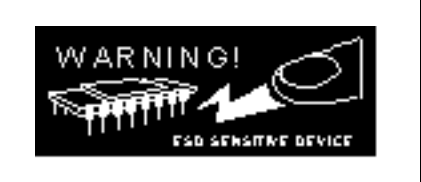

# **TABLE OF CONTENTS**

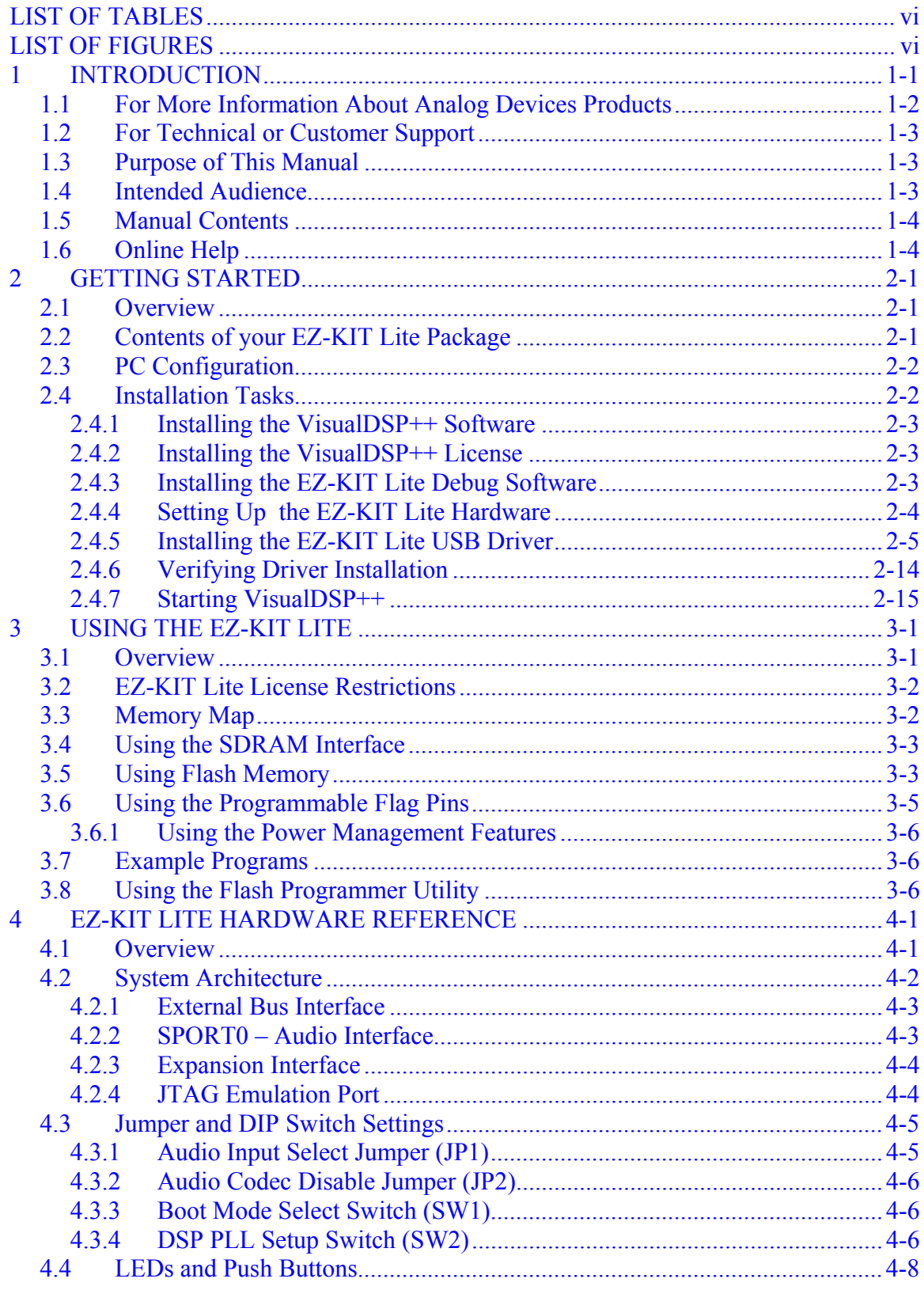

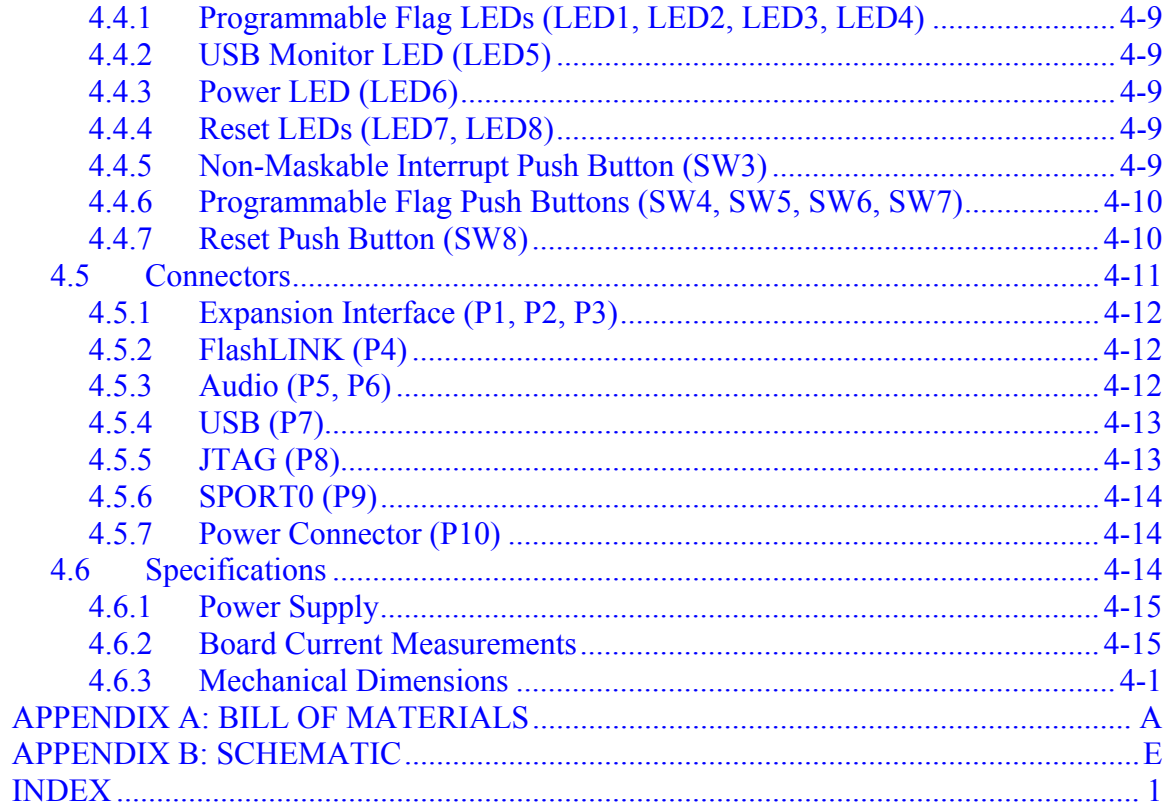

# <span id="page-5-0"></span>**LIST OF TABLES**

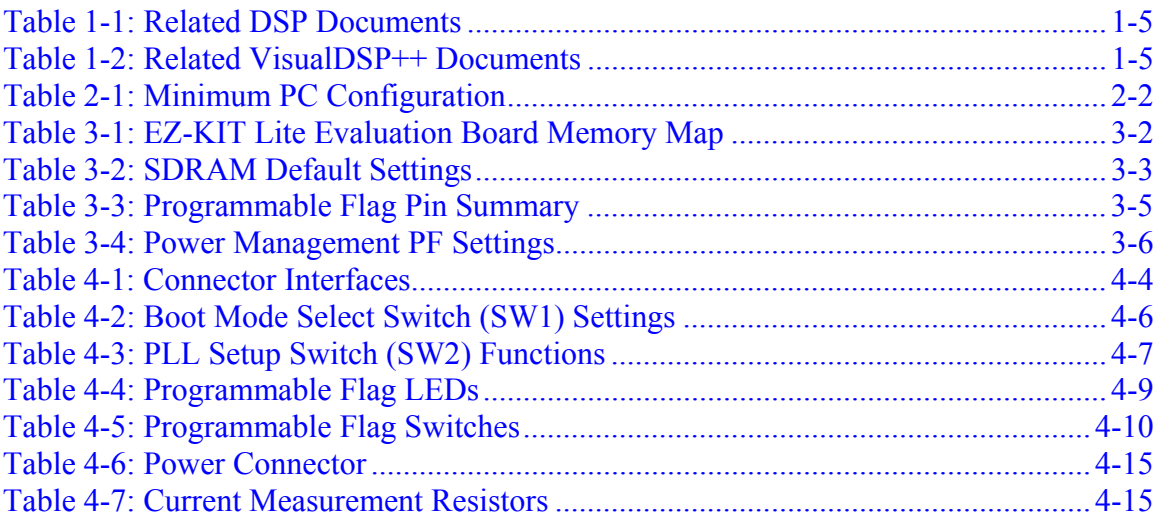

# **LIST OF FIGURES**

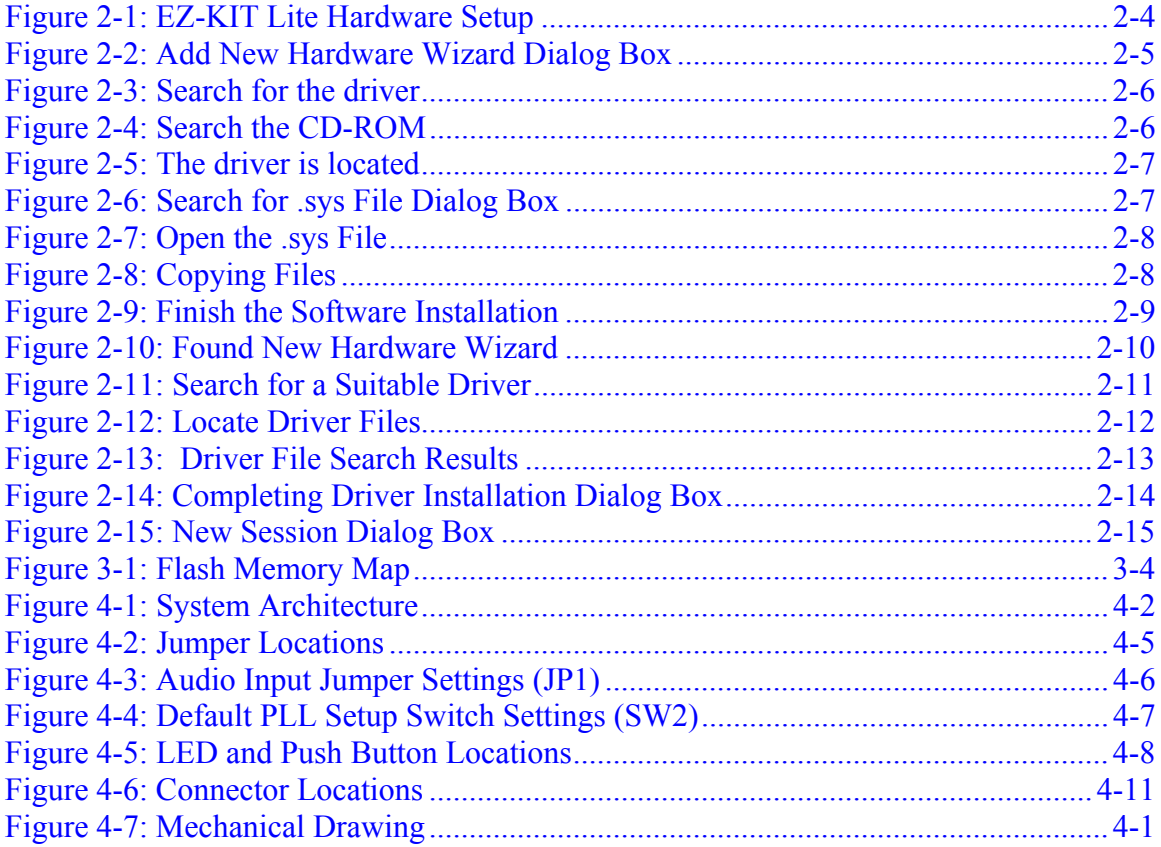

# <span id="page-6-0"></span>**1 INTRODUCTION**

Thank you for purchasing the ADSP-21535 EZ-KIT Lite<sup>TM</sup> evaluation system. The evaluation board is designed to be used in conjunction with the VisualDSP $++^{\text{TM}}$  development environment to test the capabilities of the ADSP-21535 digital signal processor (DSP). The VisualDSP++ development environment gives you the ability to perform advanced application code development and debug such as:

- Create, compile, assemble, and link application programs written in C++, C and ADSP-2153x assembly
- Load, run, step, halt, and set breakpoints in application programs
- Read and write data and program memory
- Read and write core and peripheral registers
- Plot memory

Access to the ADSP-21535 from a PC is achieved through a USB port or an optional JTAG emulator. The USB interface gives unrestricted access to the ADSP-21535 DSP and the evaluation board peripherals. Analog Devices JTAG emulators offer faster communication between the host PC and target hardware. Analog Devices carries a wide range of in-circuit emulation products. To learn more about Analog Devices emulators and DSP development tools, go to <http://www.analog.com/dsp/tools/>.

ADSP-21535 EZ-KIT Lite provides example programs to demonstrate the capabilities of the evaluation board.

**NOTE:** The VisualDSP<sup>++</sup> license provided with this EZ-KIT Lite evaluation system limits the use of internal memory to 176KB.

The board's features include:

- **Analog Devices ADSP-21535 DSP** 
	- $\circ$  300 MHz Core Clock Speed default
	- $\circ$  Core Clock Speed switch configurable
	- $\circ$  Boot Mode switch configurable
- **USB Debugging Interface** 
	- o **NOTE**: this is not the DSP's USB interface

#### <span id="page-7-0"></span>• Analog Devices AD1885 48 kHz AC'97 SoundMAX<sup>®</sup> Codec

- o Jumper-Selectable Line-In or Mic-In 3.5 mm Stereo Jack
- o Line-Out 3.5 mm Stereo Jack
- **SDRAM** 
	- $\circ$  4 M x 32-bit
- **Flash Memory** 
	- $O$  272 K x 16
- **Interface Connectors** 
	- o 14-Pin Emulator Connector for JTAG Interface
	- o SPORT0 Connector
	- $\circ$  FlashLINK<sup>TM</sup> Connector (for flash programming)
	- o Expansion Interface Connectors (not populated)
- **General-Purpose I/O** 
	- o 4 Push Buttons connected to DSP Programmable Flags
	- o 1 Push Button connected to DSP Non-maskable Interrupt
	- o 4 LEDs connected to DSP Programmable Flags
- **Real Time Clock**
- **Analog Devices ADP3331, ADP3338, ADP3339 & ADP3088 Voltage Regulators**

The EZ-KIT Lite board has a flash memory device that can be used to store user specific boot code. By configuring the boot mode switch (SW1) and by programming the flash, the board can run as a stand-alone unit. For information about using the flash, see section [3.5.](#page-28-0)

SPORT0 is interfaced with an audio Codec, allowing you to create audio signal processing applications. SPORT0 is also attached to an off-board connector to allow communication with other serial devices. For information about SPORT0, see section [4.2.2.](#page-34-0)

Additionally, the EZ-KIT Lite board provides access to most of the DSP's peripheral ports. Access is provided in the form of uninstalled expansion interface connectors. These DSP's USB pins are brought to this connector, but require additional circuitry to function as a USB port. The PCI bus of the DSP is not available at any connector of the EZ-Kit Lite. For information about the expansion interface, see section [4.2.3.](#page-35-0)

#### **1.1 For More Information About Analog Devices Products**

Analog Devices can be accessed on the Internet at [http://www.analog.com.](http://www.analog.com/) You can directly access the DSP Web pages at <http://www.analog.com/dsp>. This page provides access to DSP-specific technical information and documentation, product overviews, and product announcements. For specific information about DSP tools, go to [http://www.analog.com/dsp/tools.](http://www.analog.com/dsp/tools)

<span id="page-8-0"></span>You may also obtain additional information about Analog Devices and its products in any of the following ways:

- FAX questions or requests for information to (781) 461-3010.
- Access the Computer Products Division File Transfer Protocol (FTP) site at 137.71.23.21 or [ftp://ftp.analog.com.](ftp://ftp.analog.com/)

#### **1.2 For Technical or Customer Support**

You can reach our Customer Support group in the following ways:

- Contact your local Analog Devices sales office or an authorized Analog Devices distributor.
- Call:

(800)-ANALOGD

- E-mail general DSP questions to: [dsp.support@analog.com](mailto:dsp.support@analog.com) [dsp.europe@analog.com](mailto:dsp.europe@analog.com) (European customer support)
- E-mail DSP Tools questions to: [dsptools.support@analog.com](mailto:dsptools.support@analog.com)
- Submit a DSP Tools Technical Support Form: [http://forms.analog.com/Form\\_Pages/DSP/tools/contactDSP.asp](http://forms.analog.com/Form_Pages/DSP/tools/contactDSP.asp)

#### **1.3 Purpose of This Manual**

The *ADSP-21535 EZ-KIT Lite Evaluation System Manual* provides instructions for using the hardware and installing the software on your PC. This manual provides guidelines for running your own code on the ADSP-21535 EZ-KIT Lite. This manual also provides a description of the use and configuration of the components on the evaluation board. Finally, a schematic and a bill of materials are provided as reference for future ADSP-21535 board designs.

#### **1.4 Intended Audience**

This manual is a user's guide and reference to the ADSP-21535 EZ-KIT Lite evaluation system. DSP programmers who are familiar with the Analog Devices Blackfin<sup> $M$ </sup> DSP architecture, operation, and programming are the primary audience for this manual.

<span id="page-9-0"></span>DSP programmers who are unfamiliar with Analog Devices Blackfin DSPs can use this manual in conjunction with the *ADSP-21535 DSP Hardware Reference*  and the *ADSP-21535 DSP Instruction Set*, which describe the DSP architecture and instruction set. DSP programmers who are unfamiliar with VisualDSP++ should refer to the VisualDSP<sup>++</sup> Help menu and the *VisualDSP*<sup>++</sup> *User's Guide*. For the locations of these documents, refer to section 1.6.

#### **1.5 Manual Contents**

This manual contains the following information:

- Chapter  $1$  Introduction Provides manual information and Analog Devices contact information.
- Chapter  $2$  Getting Started Provides software and hardware installation procedures, PC system requirements, and basic board information.
- Chapter  $3$  Using the EZ-KIT Lite Provides information on the EZ-KIT Lite from a programmers perspective, and provides an easy-to-access memory map.
- Chapter 4 EZ-KIT Lite Hardware Reference Provides information on the hardware aspects of the evaluation system.
- Appendix  $A \longrightarrow$  Bill of Materials Provides a list of components used to manufacture the EZ-KIT Lite board.
- Appendix  $B$  Schematics Provides the resources to allow EZ-KIT Lite board-level debugging or to use as a reference design.

#### **1.6 Online Help**

Your software installation kit includes online Help as part of the Windows<sup>®</sup> interface. These help files provide information about VisualDSP++ and the ADSP-21535 EZ-KIT Lite evaluation system.

To view VisualDSP++ Help, click on the *Help* menu item or go to the Windows task bar and select Start\Programs\VisualDSP\VisualDSP++ Help.

<span id="page-10-0"></span>To view help on additional ADSP-21535 EZ-KIT Lite features, go to the windows task bar and select Start\Programs\VisualDSP\EZ-KIT Help.

The documents in the following tables can be found through online Help or in the Docs folder of your VisualDSP++ installation.

For more documentation, please go to [http://www.analog.com/technology/dsp/library.html](http://www.analog.com/dsp/tech_doc).

#### **Table 1-1: Related DSP Documents**

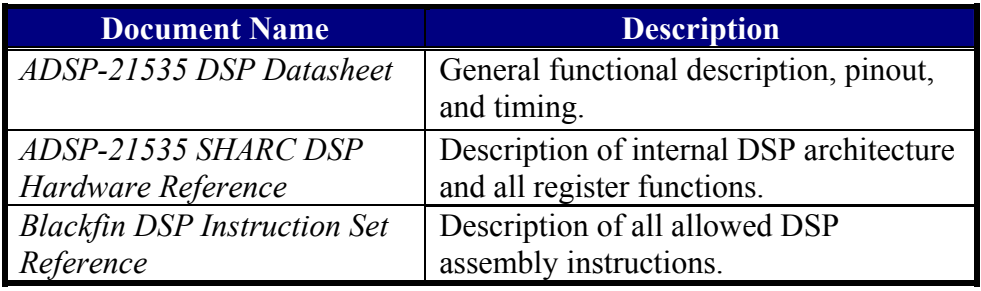

#### **Table 1-2: Related VisualDSP++ Documents**

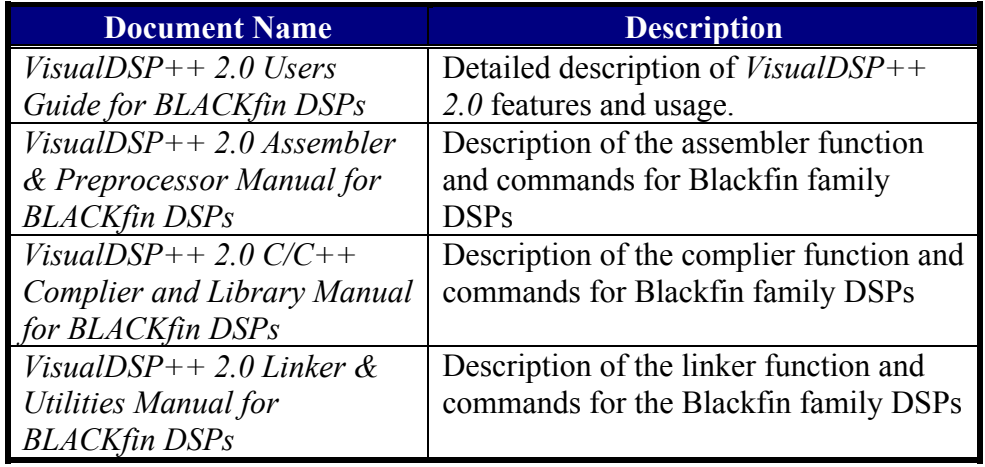

! **Important: If you plan to use the EZ-KIT Lite board in conjunction with a JTAG emulator, refer to the documentation that accompanies the emulator.** 

# <span id="page-11-0"></span>**2 GETTING STARTED**

#### **2.1 Overview**

This chapter provides the information you need to begin using ADSP-21535 EZ-KIT Lite evaluation system. For correct operation install the software and hardware in the order presented in section [2.4.](#page-12-0) This chapter has the following sections:

• Contents of your EZ-KIT Lite Package (Section 2.2)

Provides a list of the components that are shipped with this EZ-KIT Lite evaluation system.

- [PC Configuration](#page-12-0) (Section [2.3\)](#page-12-0) Describes the minimum requirements for the PC to work with the EZ-KIT Lite evaluation system.
- [Installation Tasks](#page-12-0) (Section [2.4\)](#page-12-0) Describes the step-by-step procedure for setting up the hardware and software.

#### **2.2 Contents of your EZ-KIT Lite Package**

Your ADSP-21535 EZ-KIT Lite evaluation system package contains the following items.

- *EZ-KIT Lite Quick Start Guide*
- ADSP-21535 EZ-KIT Lite board
- VisualDSP<sup>++</sup> CD with license.
- ADSP-21535 EZ-KIT Lite CD, containing:
	- o EZ-KIT Lite specific debug software
	- o USB driver files
	- o Example programs
	- o ADSP-21535 EZ-KIT Lite manual (this document)
	- o Flash Programmer Utility
- Installation Quick Reference Card for VisualDSP++
- Universal 7.5V DC power supply
- 5 meter USB type A to type B cable
- Registration card please fill out and return

If any item is missing, contact the vendor where you purchased your EZ-KIT Lite or contact Analog Devices, Inc.

<span id="page-12-0"></span>The EZ-KIT Lite evaluation system contains ESD (electrostatic discharge) sensitive devices. Electrostatic charges readily accumulate on the human body and equipment and can discharge without detection. Permanent damage may occur on devices subjected to high-energy discharges. Proper ESD precautions are recommended to avoid performance degradation or loss of functionality. Store unused EZ-KIT Lite boards in the protective shipping package.

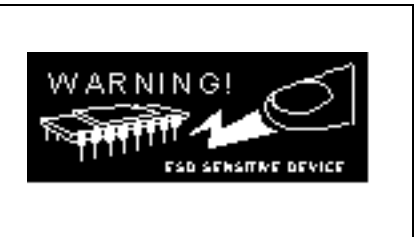

#### **2.3 PC Configuration**

For correct operation of the VisualDSP<sup>++</sup> software and the EZ-KIT Lite, your computer must have the minimum configuration shown in Table 2-1.

**Table 2-1: Minimum PC Configuration** 

| Windows® 98, Windows® 2000             |
|----------------------------------------|
| Intel (or comparable) 166MHz processor |
| VGA Monitor and color video card       |
| 2-button mouse                         |
| 50 MB free on hard drive               |
| 32 MB RAM                              |
| Full-speed USB port                    |
| <b>CD-ROM Drive</b>                    |

! **NOTE: This EZ-KIT Lite does not run under Windows 95 or Windows NT.** 

#### **2.4 Installation Tasks**

The following tasks are provided for the safe and effective use of the ADSP-21535 EZ-KIT Lite. Follow these instructions in the order presented to ensure correct operation of your software and hardware.

- 1. VisualDSP++ software installation
- 2. VisualDSP++ license installation
- 3. EZ-KIT Lite debug software installation
- 4. EZ-KIT Lite hardware setup
- 5. EZ-KIT Lite USB driver installation
- 6. USB driver installation verification
- 7. VisualDSP++ startup

#### <span id="page-13-0"></span>**2.4.1 Installing the VisualDSP++ Software**

This EZ-KIT Lite comes with the latest version of VisualDSP++ for the Blackfin DSP family. You must install this software before installing the EZ-KIT Lite debug software.

Insert the VisualDSP++ CD-ROM into the CD-ROM drive. If Auto Run is enabled on your PC, the home screen of the VisualDSP<sup>++</sup> install wizard will automatically appear. If not, choose **Run** from the **Start** menu, and enter **D:\Setup.exe** in the **Open** field, where D is the name of your local CD-ROM drive. Click on the **Install VisualDSP++** option. This will launch the setup wizard. Follow the on-screen instructions.

#### **2.4.2 Installing the VisualDSP++ License**

Before the VisualDSP++ software can be used, the license must be installed.

To install the VisualDSP++ license:

- 1. Ensure that VisualDSP++ has been installed first.
- 2. Insert the VisualDSP++ CD-ROM into the CD-ROM drive if it is not already in the drive.
- 3. Once the CD-ROM browser appears, select the **Install License** option.
- 4. Follow the setup wizard instructions.
- ! **NOTE: You will need the serial number located on the back of the CD-ROM sleeve.**

#### **2.4.3 Installing the EZ-KIT Lite Debug Software**

VisualDSP++ communicates with the EZ-KIT Lite board using the EZ-KIT Lite debug software. This software is supplied on the EZ-KIT Lite CD-ROM.

To install the EZ-KIT Lite debug software:

- 1. Ensure that VisualDSP++ has been installed first.
- 2. Close all Windows applications. The install will not work correctly if any VisualDSP++ applications are running.
- 3. Insert the EZ-KIT Lite CD-ROM into the CD-ROM drive. If Autorun is enabled on your PC, the home screen of the EZ-KIT Lite install wizard will automatically appear. If not, choose **Run** from the **Start** menu, and enter **D:\Setup.exe** in the **Open** field, where D is the name of you local CD-ROM drive. Click the **Install EZ-KIT Lite Software** option. This will launch the setup wizard. Follow this wizard with the on-screen instructions.

#### <span id="page-14-0"></span>**2.4.4 Setting Up the EZ-KIT Lite Hardware**

The EZ-KIT Lite evaluation system contains ESD (electrostatic discharge) sensitive devices. Electrostatic charges readily accumulate on the human body and equipment and can discharge without detection. Permanent damage may occur on devices subjected to high-energy discharges. Proper ESD precautions are recommended to avoid performance degradation or loss of functionality. Store unused EZ-KIT Lite boards in the protective shipping package.

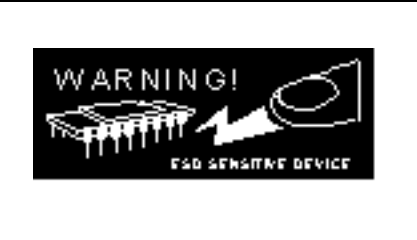

The ADSP-21535 EZ-KIT Lite board is designed to run outside your personal computer as a stand-alone unit. You do not have to open your computer case.

To connect the EZ-KIT Lite board:

- 1. Remove the EZ-KIT Lite board from the package. Be careful when handling the board to avoid the discharge of static electricity, which may damage some components.
- 2. Figure 2-1 shows the default jumper settings, DIP Switch, connector locations, and LEDs used in installation. Confirm that your board is set up in the default configuration before continuing.

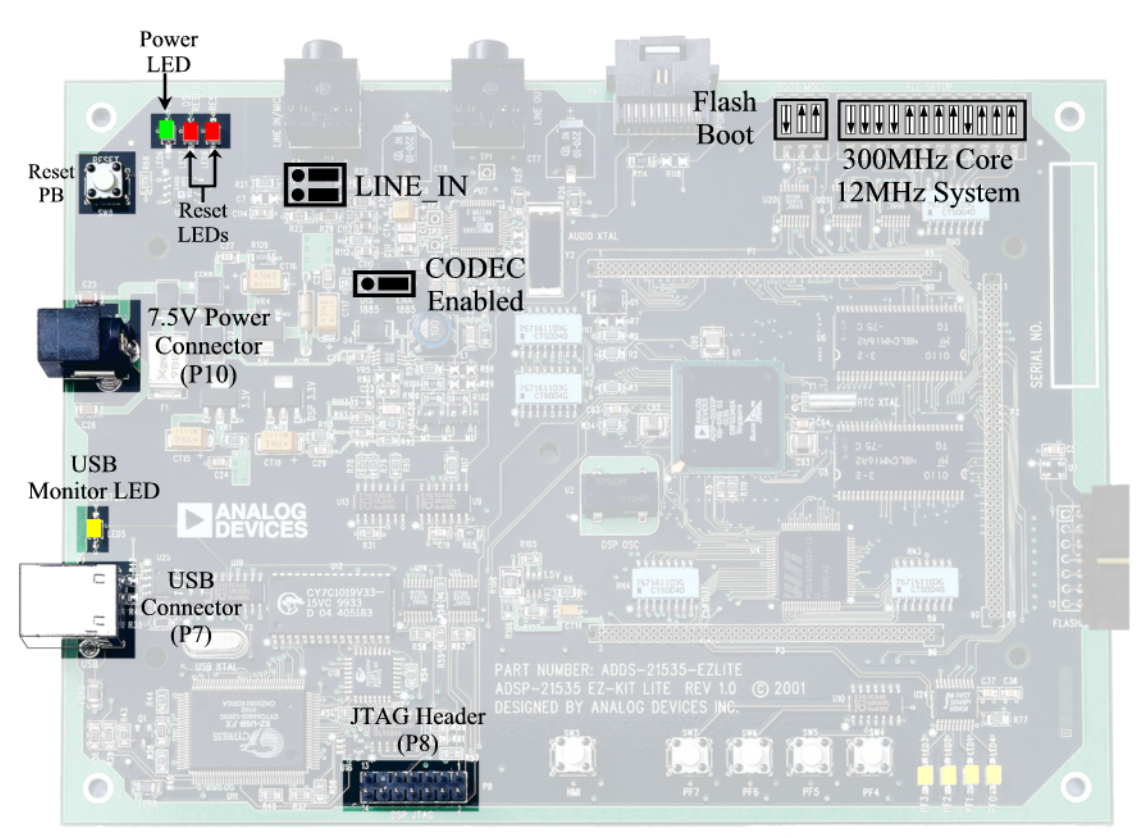

**Figure 2-1: EZ-KIT Lite Hardware Setup** 

- <span id="page-15-0"></span>3. Plug the provided power supply into P10 on the EZ-KIT Lite board. Visually verify that the green power LED (LED6) is on. Also verify that the two red reset LEDs (LED7 and LED8) go on for a moment and then go off.
- 4. Connect the USB cable to an available full speed USB Port and to P7 on the ADSP-21535 EZ-KIT Lite board.

#### **2.4.5 Installing the EZ-KIT Lite USB Driver**

The EZ-KIT Lite evaluation system can be installed on Windows 98 and Windows 2000 and requires one full-speed USB port. Section 2.4.5.1 describes the installation on Windows 98. Section [2.4.5.2](#page-20-0) describes the installation on Windows 2000.

#### **2.4.5.1 Windows 98 USB Driver Installation**

Before using the ADSP-21535 EZ-KIT Lite for the first time, the Windows 98 USB driver must first be installed.

To install the USB driver:

1. Insert the EZ-KIT Lite CD-ROM into the CD-ROM drive.

The connection of the device to the USB port will activate the Windows 98 "Add New Hardware Wizard" as shown in Figure 2-2.

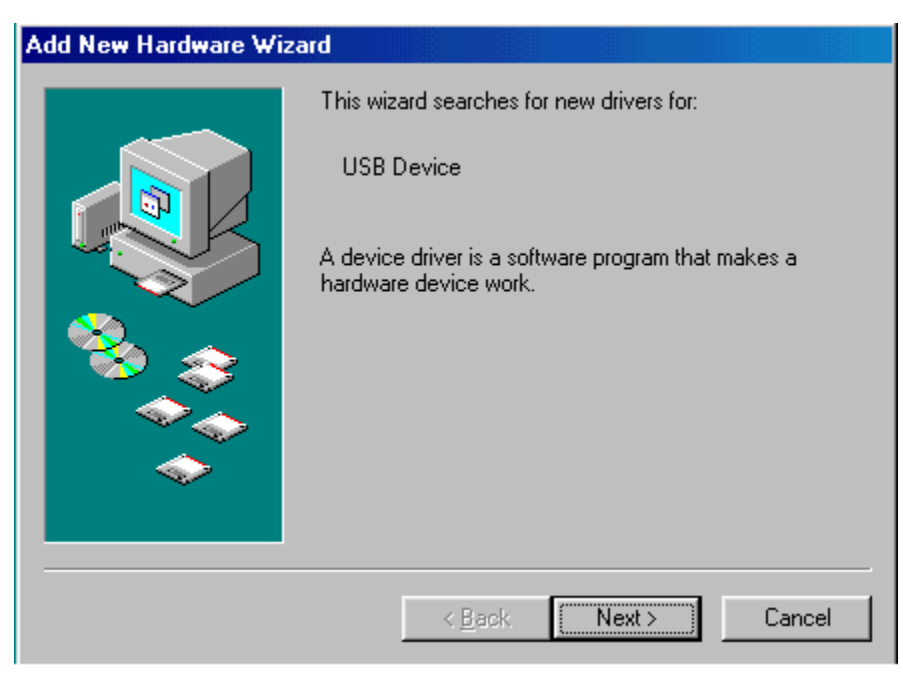

**Figure 2-2: Add New Hardware Wizard Dialog Box**

- <span id="page-16-0"></span>2. Click **Next**.
- 3. Select **Search for the best driver for your device** as shown in Figure 2-3.

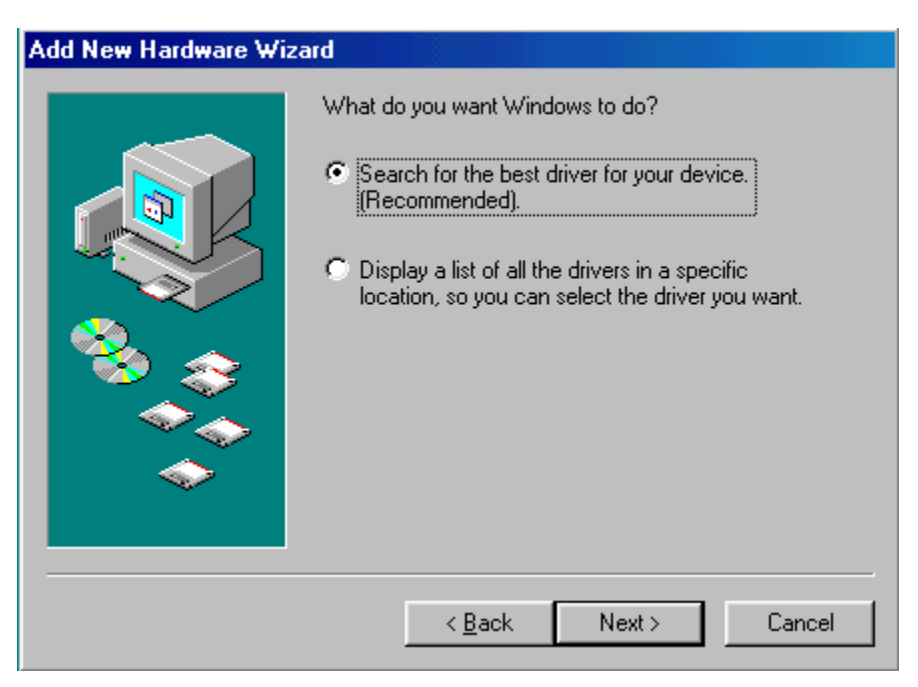

**Figure 2-3: Search for the driver** 

- 4. Click **Next**.
- 5. **Select CD-ROM drive** as shown in Figure 2-4.

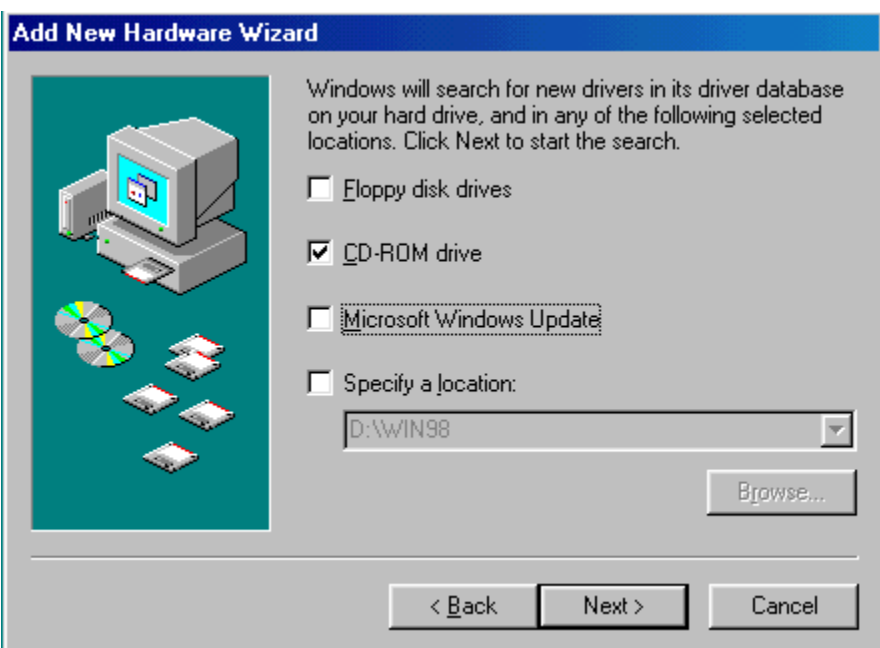

**Figure 2-4: Search the CD-ROM** 

<span id="page-17-0"></span>Windows 98 will locate the WmUSBEz.inf file that is on the CD-ROM as shown in Figure 2-5.

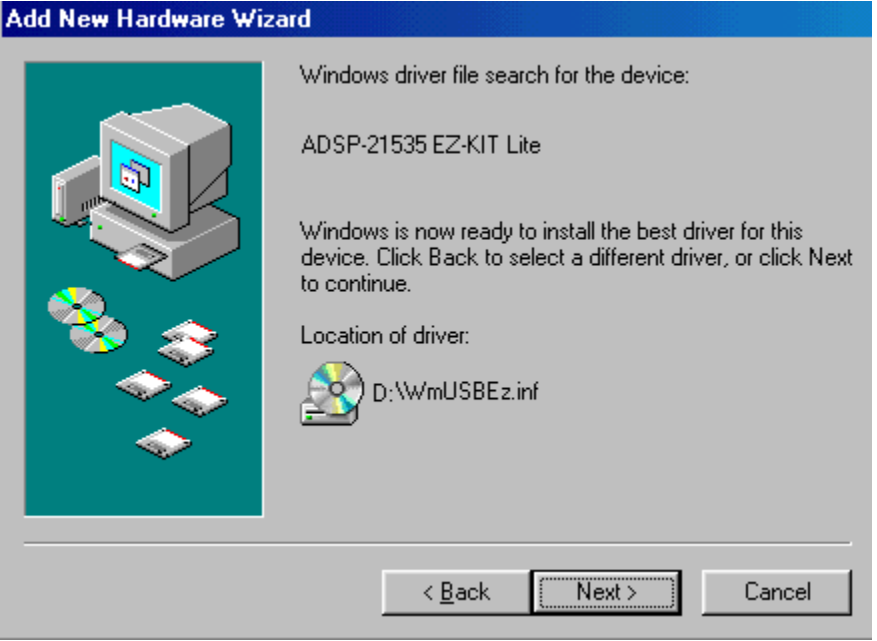

**Figure 2-5: The driver is located** 

7. Click **Next**.

The **Coping Files** dialog box appears (Figure 2-6).

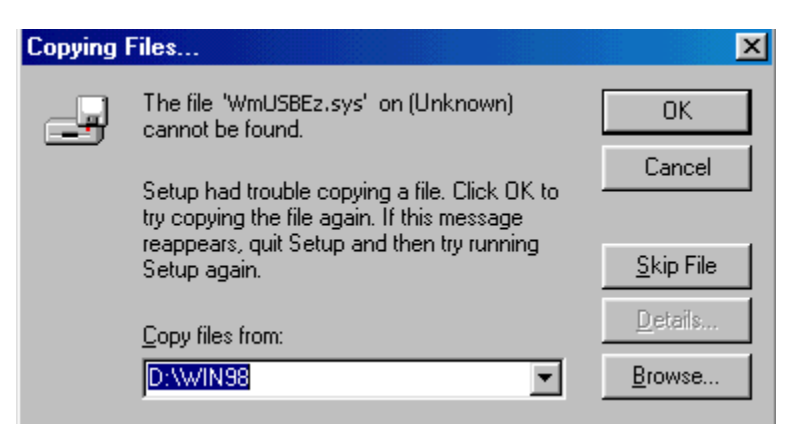

**Figure 2-6: Search for .sys File Dialog Box** 

8. Click **Browse**.

# <span id="page-18-0"></span>Figure 2-7 will appear.

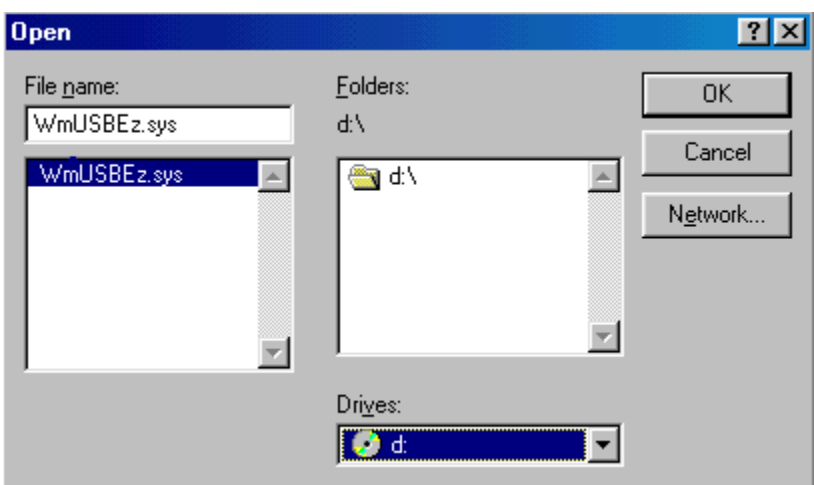

**Figure 2-7: Open the .sys File** 

9. In **Drives** select your CD-ROM drive.

#### 10. Click **OK**.

Figure 2-8 will appear.

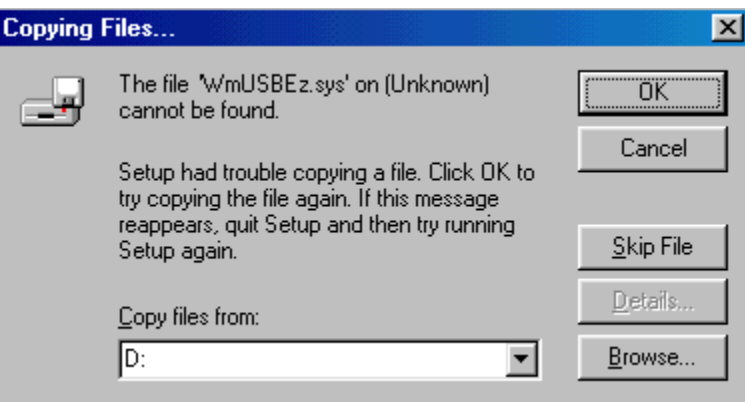

**Figure 2-8: Copying Files** 

11. Click **OK**.

<span id="page-19-0"></span>The driver installation is now complete as shown in Figure 2-9.

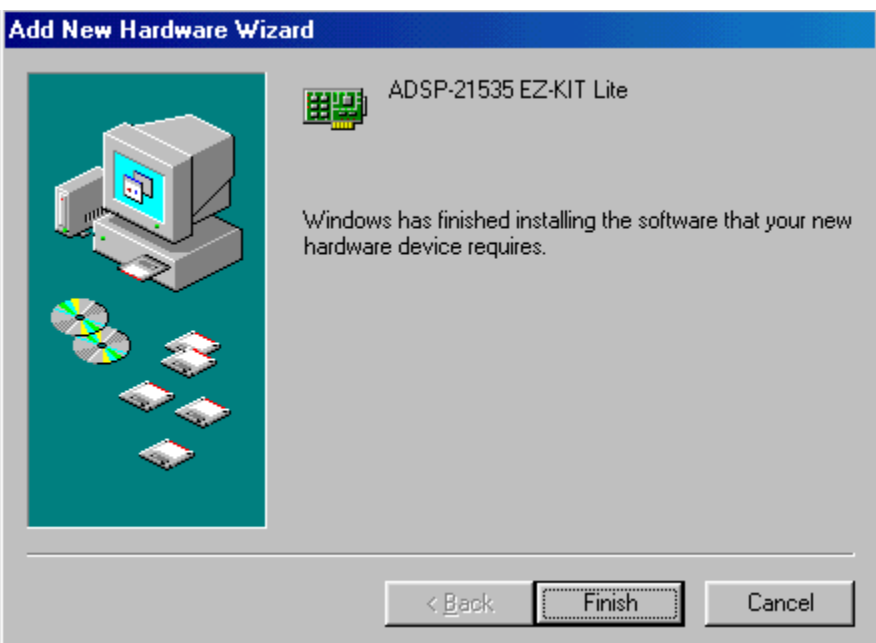

#### **Figure 2-9: Finish the Software Installation**

12. Click **Finish** to exit the wizard.

Verify the installation by following the instructions in section [2.4.6.](#page-24-0)

#### <span id="page-20-0"></span>**2.4.5.2 Windows 2000 USB Driver Installation**

Before using the ADSP-21535 EZ-KIT Lite for the first time, the Windows 2000 USB driver must first be installed.

To install the USB Driver:

1. Insert the EZ-KIT Lite CD-ROM into the CD-ROM drive.

The connection of the device to the USB port will activate the Windows 2000 ìFound New Hardware Wizardî as shown in Figure 2-10.

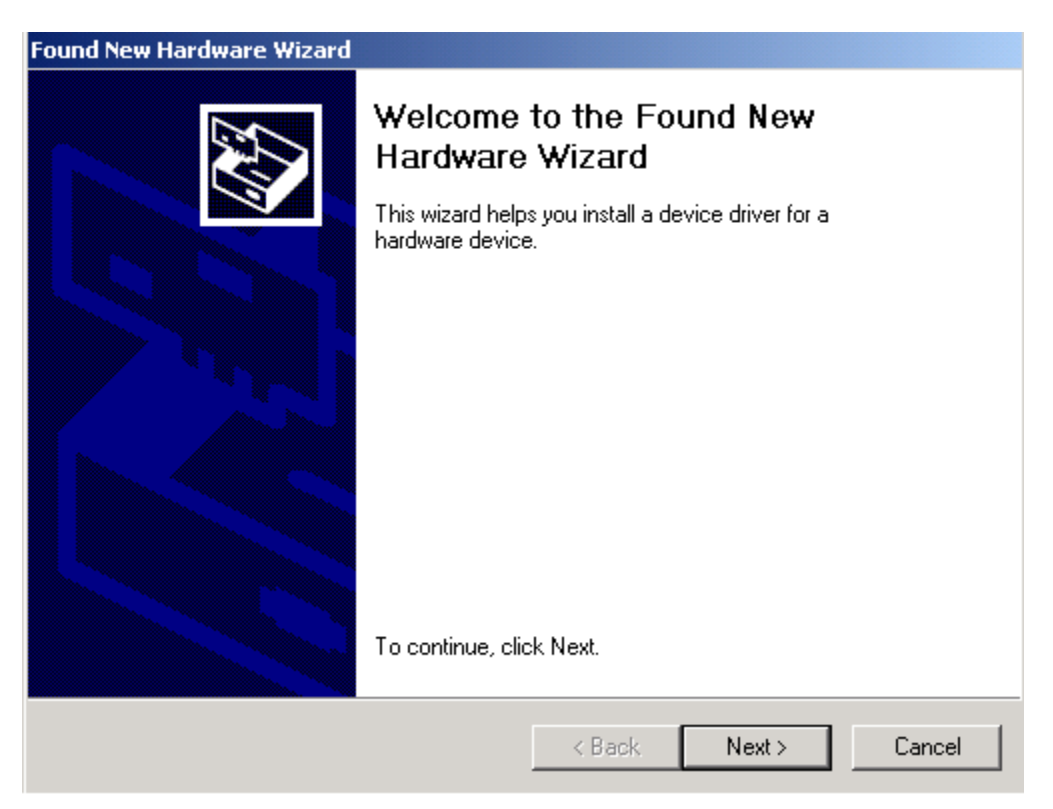

**Figure 2-10: Found New Hardware Wizard**

<span id="page-21-0"></span>3. Select **Search for a suitable driver for my device** as shown in Figure 2-11.

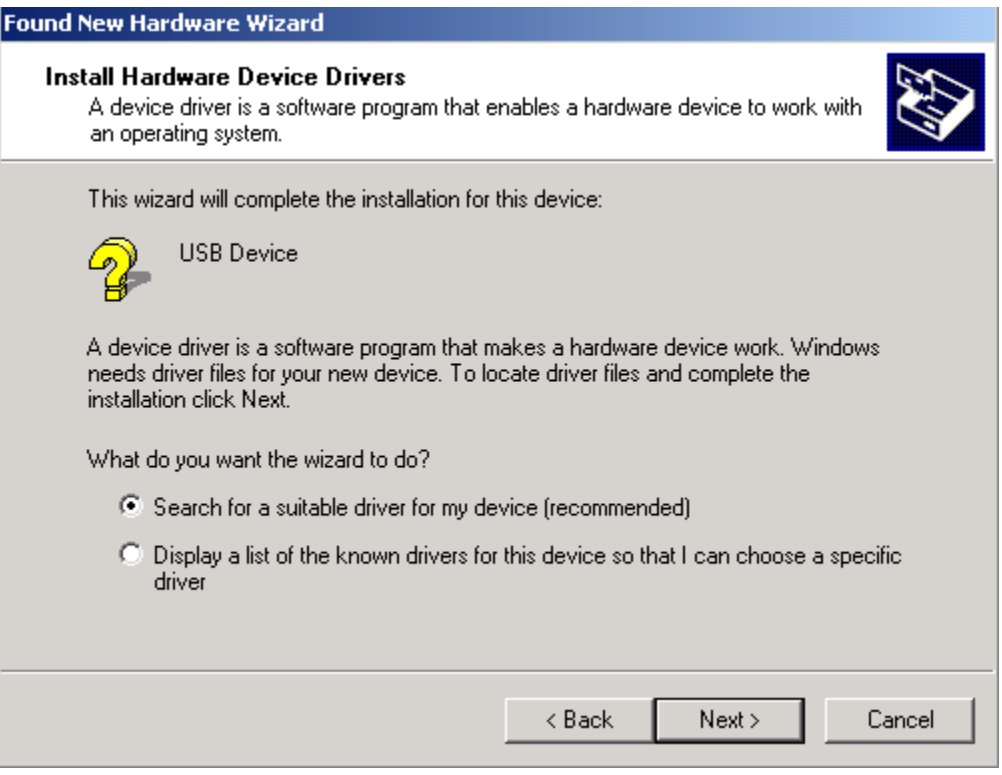

**Figure 2-11: Search for a Suitable Driver** 

<span id="page-22-0"></span>5. Ensure that **CD-ROM drives** is selected as shown in Figure 2-12.

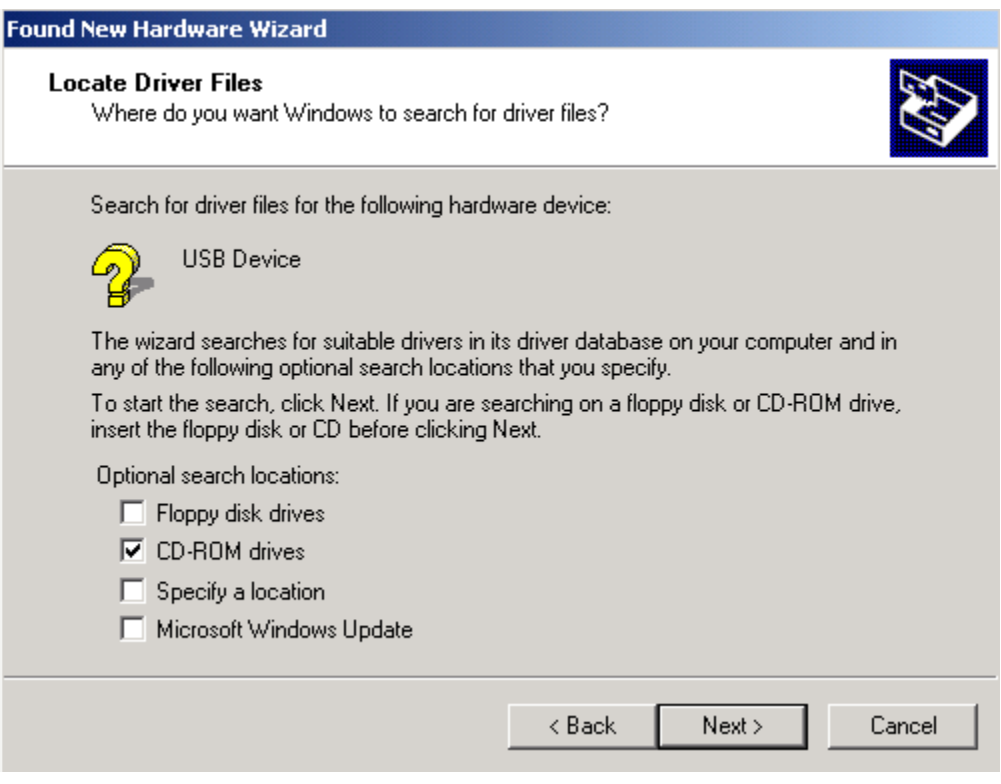

**Figure 2-12: Locate Driver Files** 

# <span id="page-23-0"></span>Figure 2-13 appears.

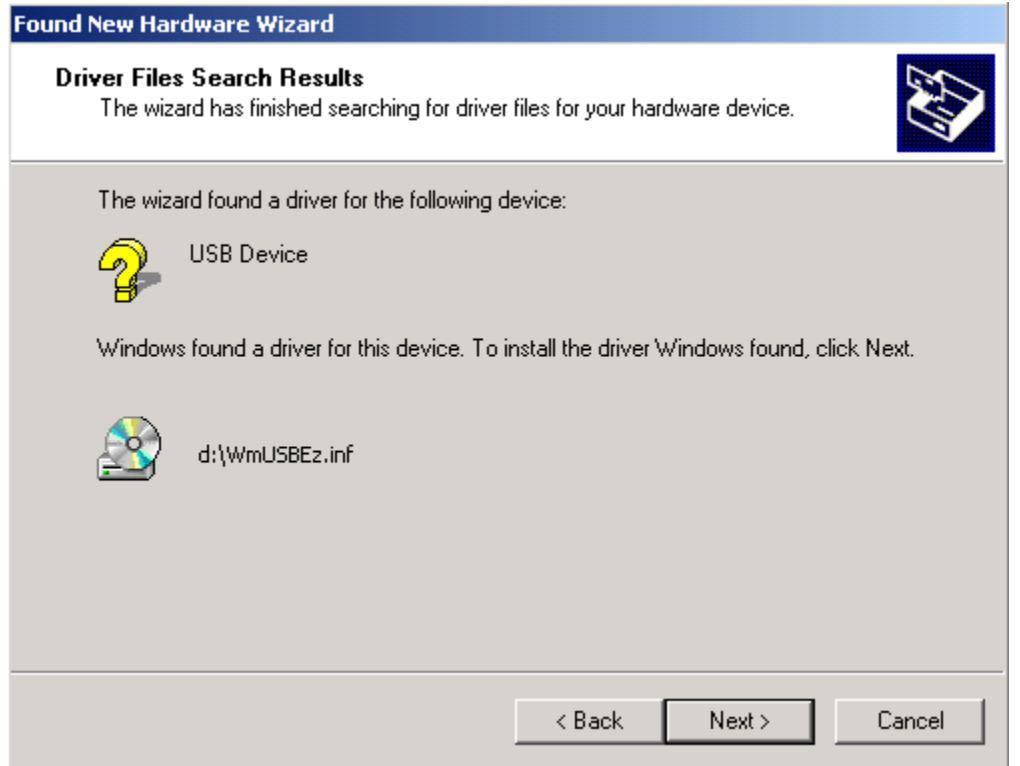

**Figure 2-13: Driver File Search Results** 

<span id="page-24-0"></span>Windows 2000 will automatically install the ADSP-21535 EZ-KIT Lite driver. The driver installation is now complete as shown in Figure 2-14.

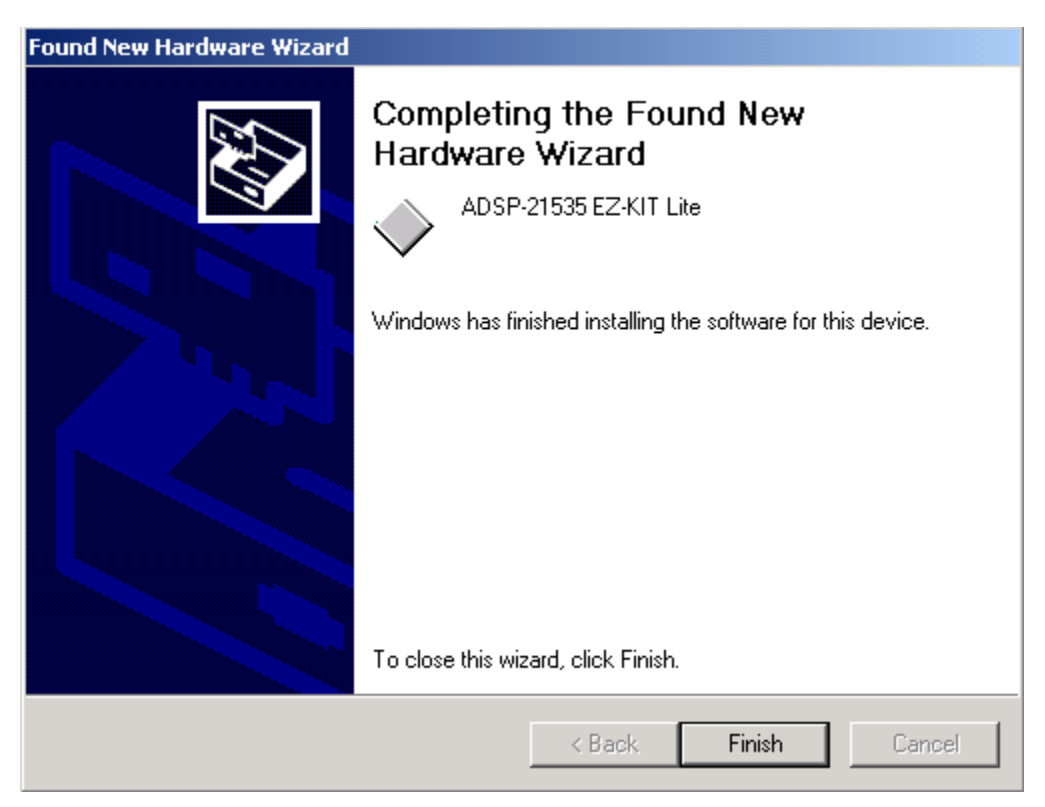

#### **Figure 2-14: Completing Driver Installation Dialog Box**

8. Click **Finish** to exit the wizard.

Verify the installation by following the instructions in section 2.4.6.

#### **2.4.6 Verifying Driver Installation**

Before you use the EZ-KIT Lite evaluation system, verify that the USB driver software is installed properly:

- 1. Ensure that the USB cable is connected to the evaluation board and the PC.
- 2. Verify that the yellow USB monitor LED (LED5) is lit. This signifies that the board is communicating properly with the host PC and is ready to run VisualDSP++.

#### <span id="page-25-0"></span>**2.4.7 Starting VisualDSP++**

To start debugging, set up a session in VisualDSP++.

- 1. Verify that the yellow USB monitor LED (LED5, located near the USB connector) is lit. This signifies that the board is communicating properly with the host PC, and is ready to run VisualDSP++.
- 2. Hold down the **Control** (CTRL) key.
- 3. Select the **Start** button on the Windows taskbar, and then choose **Programs\VisualDSP\VisualDSP++**.

The *Session List* dialog box appears if you already have existing sessions. Skip to step 4 if this is the first time running VisualDSP++.

- 4. Click on **New Session.**
- 5. The **New Selection** dialog will appear as shown in Figure 2-15.

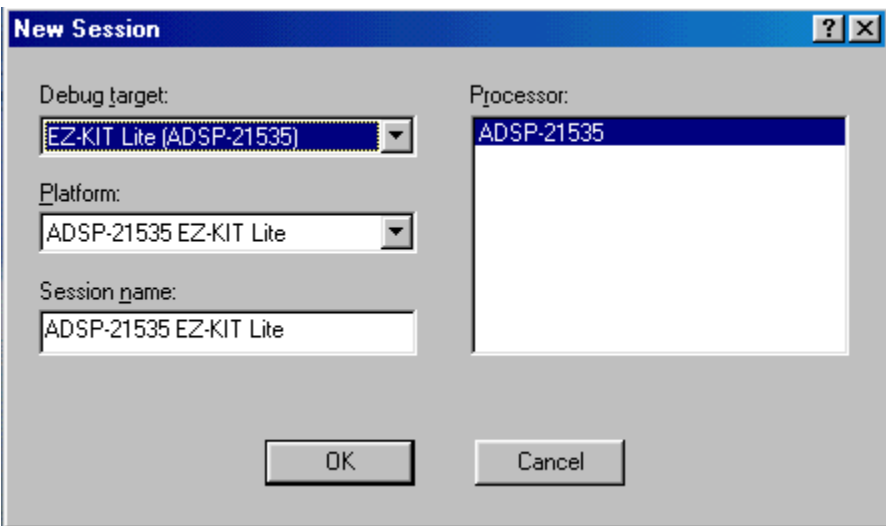

#### **Figure 2-15: New Session Dialog Box**

- 6. In **Debug Target**, choose **EZ-KIT Lite (ADSP-21535)**.
- 7. Type a new target name in **Session Name** or accept the default name.
- 8. Click **OK** to return to the **Session List***.* Highlight the new session and click **Activate**.

# <span id="page-26-0"></span>**3 USING THE EZ-KIT LITE**

#### **3.1 Overview**

This chapter provides specific information to assist you with developing programs for the ADSP-21535 EZ-KIT Lite board. This information appears in the following sections:

- [EZ-KIT Lite License Restrictions](#page-27-0) (Section [3.2\)](#page-27-0) Describes the restrictions of the VisualDSP<sup>++</sup> license shipped with the EZ-KIT Lite.
- [Memory Map](#page-27-0) (Section [3.3\)](#page-27-0) Defines the memory map to assist in developing programs for the EZ-KIT Lite evaluation system[.](#page-28-0)
- [Using the SDRAM Interface](#page-28-0) (Section [3.4\)](#page-28-0) Defines the register values to configure the on-board SDRAM.
- [Using Flash Memory](#page-28-0) (Section [3.5\)](#page-28-0) Describes how to program and use the on-board flash memory.
- [Using the Programmable Flag Pins](#page-30-0) (Section [3.6\)](#page-30-0) Describes the function and use of the programmable flag pins on the EZ-KIT Lite evaluation system.
- [Example Programs](#page-31-0) (Section [3.7\)](#page-31-0) Provides information about the example programs included in the ADSP-21535 EZ-KIT Lite evaluation system.
- [Using the Flash Programmer Utility](#page-31-0) (Section [3.8\)](#page-31-0) Provides information on the Flash Programmer Utility included with the EZ-KIT Lite software.

For more detailed information about programming the ADSP-21535, see the documents referred to in section [1.6.](#page-9-0)

#### <span id="page-27-0"></span>**3.2 EZ-KIT Lite License Restrictions**

The license shipped with the EZ-KIT Lite imposes the following restrictions:

- Internal Memory space is limited to 176 KB of the ADSP-21535 internal memory space
- No connections to Simulator or Emulator sessions are allowed.
- Only one EZ-KIT Lite can be connected to the host PC and debugged at a time

#### **3.3 Memory Map**

The ADSP-21535 has internal SRAM that can be used for instruction storage or data storage. The configuration of internal SRAM is detailed in the *ADSP-21535 DSP Hardware Reference*.

The ADSP-21535 EZ-KIT Lite board contains 272K x 16 bits of external flash memory. This memory is connected to the DSP's  $~\sim$ AMS0 memory select pin. The external memory interface is also connected to 4M x 32-bit SDRAM memory. This memory is connected to the ~SMS0 pin.

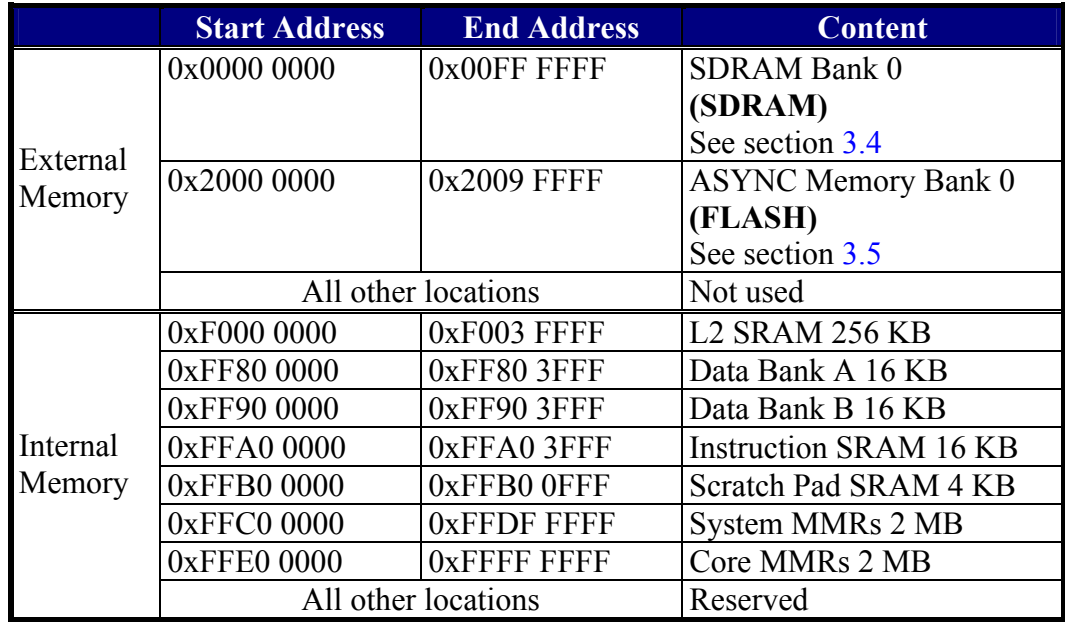

#### **Table 3-1: EZ-KIT Lite Evaluation Board Memory Map**

#### <span id="page-28-0"></span>**3.4 Using the SDRAM Interface**

In order to use the 4M x 32 bits (16 MB) of SDRAM memory, the three SDRAM control registers must be initialized. The following table shows the standard configuration for these registers when using the EZ-KIT Lite in the default configuration. These numbers were derived using the M48LC4M16ATG-75 with a system clock frequency of 120 MHz.

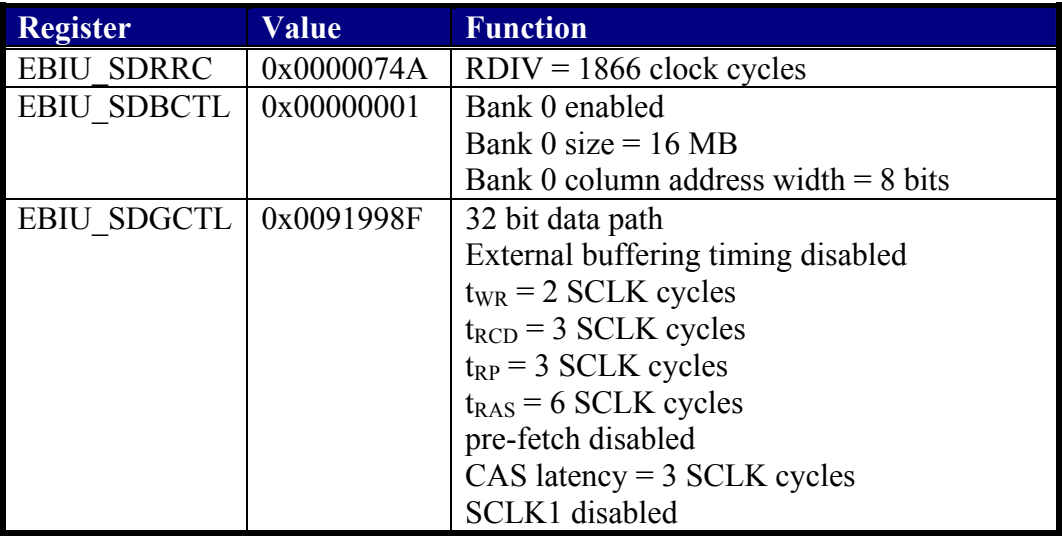

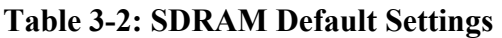

If you are in an EZ-KIT Lite session (that is, not using an emulator), the SDRAM registers are configured automatically through the debugger. The debugger uses the values in Table 3-2 whenever bank 0 is accessed through the debugger (such as viewing memory windows or loading a program). Clearing the appropriate checkbox on the Target Options dialog box, which is accessible through the Settings pull-down menu, disables this feature and allows manual configuration.

An example program is included in the EZ-KIT installation directory, which demonstrates how to setup the SDRAM interface.

#### **3.5 Using Flash Memory**

The DSM2150 Flash/PLD chip provides a total of 272K x 16 bits of external flash memory, arranged into two independent flash arrays (boot and main). The chip also has a series of configuration registers to control I/O and PLD. This chip is initially configured with the memory sectors mapped to the DSP as shown below in [Figure 3-1.](#page-29-0)

<span id="page-29-0"></span>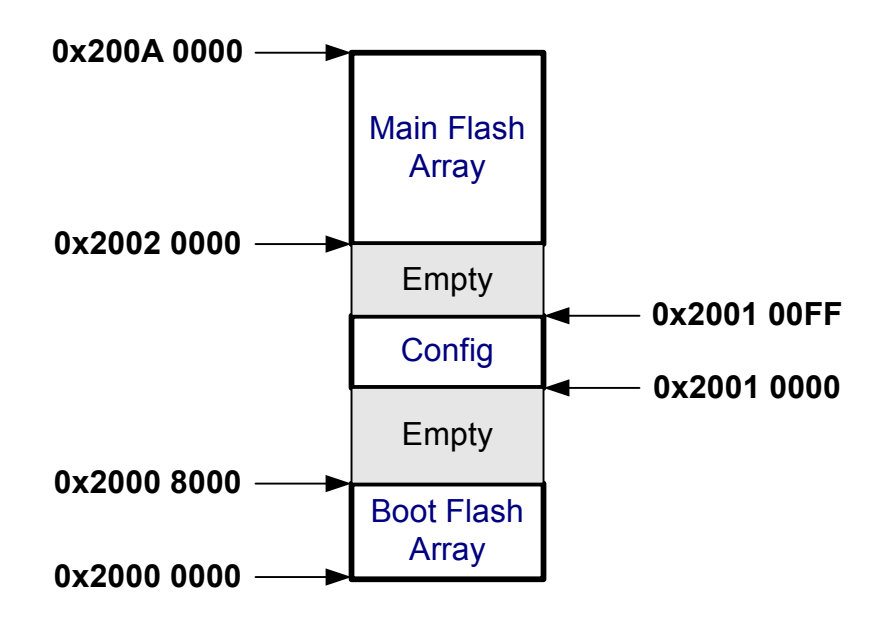

**Figure 3-1: Flash Memory Map** 

Use PSDsoft Express<sup>TM</sup> to modify the default settings for the flash memory, the DSM project must be modified and the flash must be reprogrammed using FlashLINK<sup>TM</sup>. The default project files can be found in, \...\VisualDSP\Blackfin\EZ-KITs\ADSP-21535\DSMConfigFiles. Analog Devices does not provide any support for setting up the DSM2150 with PSDsoft Express<sup>TM</sup> or programming it using FlashLINK<sup>TM</sup>. Email STMicroelectronics for technical assistance at apps.ps $d/dg$ st.com.

To program the flash with your boot code, you must first create a loader file from your DSP code. You will need to set up the loader in VisualDSP++ depending on how you will be booting the flash. The two possibilities are to boot the DSP in 16-bit external execution mode or in 8-bit boot mode. See section [4.3.3](#page-37-0) for the boot mode settings.

Next, the loader file must be programmed into the flash. This can be done through the DSP using the VisualDSP++ Flash Programmer Utility (see section [3.8\)](#page-31-0) or using by using the FlashLink programmer.

The DSM2150 can be reprogrammed using the FlashLINK<sup>TM</sup> JTAG programming cable available from STMicoreclectronics (www.st.com/psd) for approximately \$59. FlashLINK<sup>™</sup> plugs into any PC parallel port. The software development tool, PSDsoft Express, is required to modify the configuration of the DSM2150 and operate the FlashLINK<sup>TM</sup> cable. PSDsoft Express<sup>TM</sup> can be downloaded at no charge from at www.st.com/psd.

#### <span id="page-30-0"></span>**3.6 Using the Programmable Flag Pins**

The ADSP-21535 has 16 asynchronous Programmable Flag (PF) I/O pins. During reset PF0-PF9 function as inputs to the internal PLL of the DSP. They are not valid until 120uS after reset. Table 3-3 describes how the PFs are used on the EZ-KIT Lite.

After a DSP reset, all of the PF pins are initialized as inputs. The direction of the PF is configured by the *FIO\_DIR* Memory Mapped Register (MMR). The PFs are set high (1) using the *FIO\_FLAG\_S* and cleared (0) using the *FIO\_FLAG\_C* MMRs. For more information on configuring the PF pins, see the *ADSP-21535 DSP Hardware Reference Manual*.

All of the PFs can are brought out to the expansion connector P2. The location of the PF nets can be found in [APPENDIX B: SCHEMATIC.](#page-52-0)

| Flag            | <b>Connected</b> | <b>Use</b>                                               |  |
|-----------------|------------------|----------------------------------------------------------|--|
|                 | to               |                                                          |  |
| PF <sub>0</sub> | LED <sub>4</sub> | PF0-3 are connected to the LEDs. These can be used       |  |
| PF1             | LED1             | to light an LED when a routine completes.                |  |
| PF <sub>2</sub> | LED <sub>2</sub> |                                                          |  |
| PF3             | LED <sub>3</sub> |                                                          |  |
| PF4             | SW4              | PF4-7 are connected to the push buttons on the EZ-       |  |
| PF <sub>5</sub> | SW <sub>5</sub>  | KIT Lite board and are for user input. Your routine      |  |
| PF <sub>6</sub> | SW <sub>6</sub>  | can monitor and execute specific code when a push        |  |
| PF7             | SW7              | button has been pressed.                                 |  |
| PF8             |                  | Not used                                                 |  |
| PF9             |                  | Not used                                                 |  |
| <b>PF10</b>     |                  | Not used                                                 |  |
| <b>PF11</b>     |                  | Not used                                                 |  |
| <b>PF12</b>     | PMGMT0           | These are used to change the internal voltage of the     |  |
| PF13            | PMGMT1           | DSP. Refer to section 3.6.1 for more information.        |  |
| <b>PF14</b>     | PMGMT2           |                                                          |  |
| <b>PF15</b>     | U7.11            | Connected to the reset of the AD1885 Codec (U7).         |  |
|                 |                  | This signal must be output as a high $(1)$ to enable the |  |
|                 |                  | AD1885 Codec.                                            |  |

**Table 3-3: Programmable Flag Pin Summary** 

#### <span id="page-31-0"></span>**3.6.1 Using the Power Management Features**

PF14-PF12 allow you to program the core voltage of the DSP. The default core voltage is 1.5V. Table 3-4 gives the value of the core voltage corresponding to the state of these PFs.

When lowering the core voltage of the DSP, the frequency of the DSP must be taken into consideration. As you lower the core voltage of the DSP, the frequency the core is running at must be decrease.

|   | <b>PF14</b> | <b>PF13</b> | <b>PF12</b> | <b>VDD INT</b> |
|---|-------------|-------------|-------------|----------------|
|   |             |             |             | 0.9V           |
|   |             |             |             | 1.0V           |
|   |             |             |             | 1.1V           |
|   |             |             |             | 1.2V           |
|   |             |             |             | 1.3V           |
|   |             |             |             | 1.4V           |
| ÷ |             |             |             | 1.5V           |
|   |             |             |             | 1.6            |

**Table 3-4: Power Management PF Settings** 

\* Denotes Default

#### **3.7 Example Programs**

Example programs are provided with the ADSP-21535 EZ-KIT Lite to demonstrate various capabilities of the evaluation board. These programs are installed with the EZ-KIT Lite software and can be found in \...\VisualDSP\Blackfin\EZ-KITs\ADSP-21535\Examples. Please refer to the readme files provided with each example program for more information.

#### **3.8 Using the Flash Programmer Utility**

The ADSP-21535 EZ-KIT Lite evaluation system includes a Flash Programmer Utility. The utility allows you to program the flash on the EZ-KIT Lite. This utility must be installed separately from the debug software. To install the utility, insert the EZ-KIT Lite CD-ROM and follow the steps in the installation wizard. After it has been installed, it is available from the Tools pull-down menu in VisualDSP++.

For more information on the Flash Programmer Utility go to the **Start** menu and choose **Programs\VisualDSP\Flash Programmer Help**.

# <span id="page-32-0"></span>**4 EZ-KIT LITE HARDWARE REFERENCE**

#### **4.1 Overview**

This chapter describes the hardware design of the ADSP-21535 EZ-KIT Lite board. The following topics are covered:

- [System Architecture](#page-33-0) (Section [4.2\)](#page-33-0) Describes the configuration of the DSP as well as a description of how all of the components on the board interface with the DSP.
- [Jumper and DIP Switch Settings](#page-36-0) (Section [4.3\)](#page-36-0)

Shows the location and describes the function of all the configuration jumpers and DIP Switches.

- [LEDs and Push Buttons](#page-39-0) (Section [4.4\)](#page-39-0) Shows the location and describes the function of all the LEDs and
	- push buttons.
- [Connectors](#page-42-0) (Section [4.5\)](#page-42-0) Shows the location and gives the part number for all of the connectors on the board. Also, the manufacturer and part number information is given for the mating part.
- [Specifications](#page-45-0) (Section [4.6\)](#page-45-0) Gives the requirements for powering the board.

#### <span id="page-33-0"></span>**4.2 System Architecture**

The EZ-KIT Lite has been designed to demonstrate the capabilities of the ADSP-21535 DSP. This section describes the DSP's configuration on the EZ-KIT Lite board.

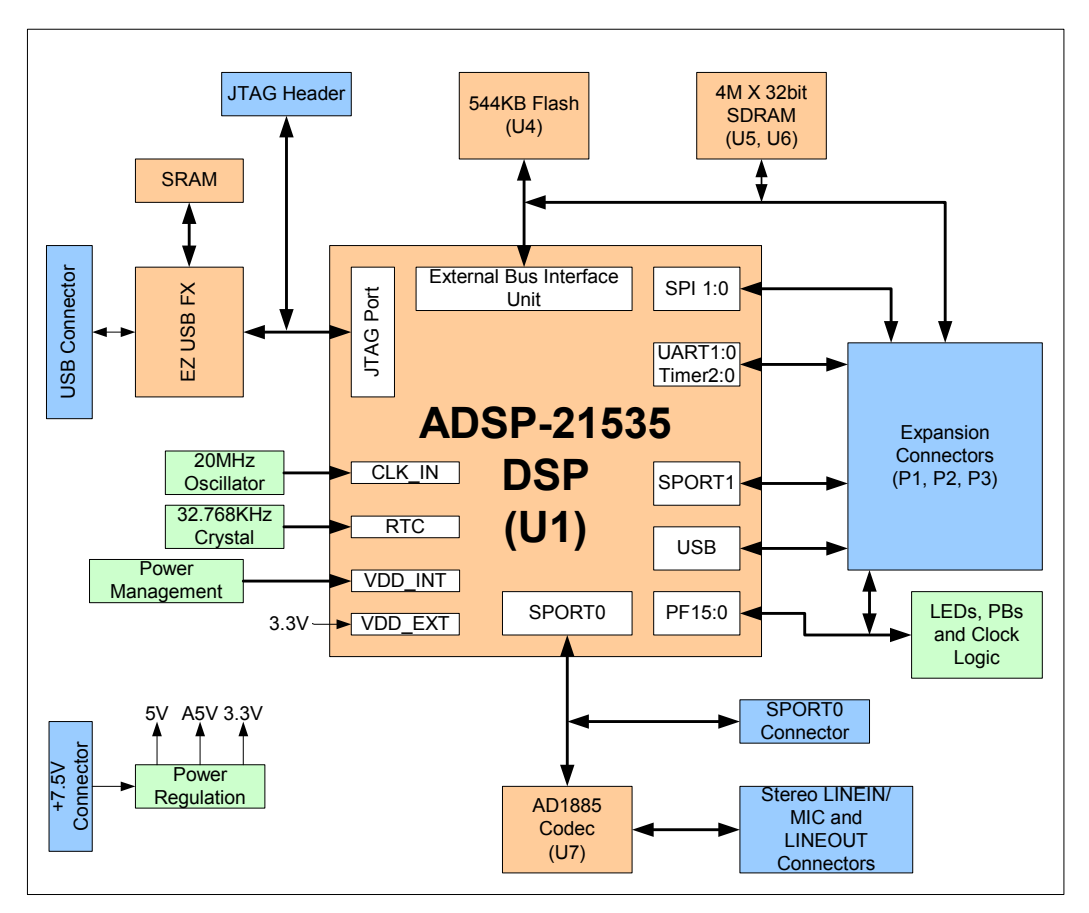

**Figure 4-1: System Architecture** 

The DSP has a default core voltage of 1.5V. Refer to section [3.6.1](#page-31-0) for more information about changing the core voltage while the DSP is running. The voltage of the DSP's peripheral interface is 3.3V.

A 20 MHz oscillator supplies the input clock to the DSP. The speed at which the core and peripherals operate is determined by the configuration of the multiplier select switch (SW2) at reset. (See section [4.3.4.](#page-37-0)) By default, the DSP core runs at 300 MHz and the peripheral interface runs at 120 MHz. A 32.768 kHz crystal supplies the Real Time Clock (RTC) inputs of the DSP

The EZ-KIT Lite board can be configured to boot in all of the possible ADSP-21535 boot modes. For information about configuring the boot mode, see section [4.3.3.](#page-37-0)

#### <span id="page-34-0"></span>**4.2.1 External Bus Interface**

The External Bus Interface Unit (EBIU) is connected to 4M x 32 bits of SDRAM (16 MB). This memory is connected to the synchronous memory select 0 (~SMS0) pin. Refer to section [3.4](#page-28-0) for information about configuring the SDRAM.

The EBIU is also connected to  $272K \times 16$  bits of flash memory. This memory is connected to the asynchronous memory select (~AMS0) pin. The DSP can use this memory both for booting and storing information during normal operation. Refer to section [3.5](#page-28-0) for information about using the flash memory.

All of the address, data, and control signals are available externally via the extender connectors (P1-3). The pinout of these connectors can be found in [APPENDIX B: SCHEMATIC.](#page-52-0)

#### **4.2.2 SPORT0 - Audio Interface**

SPORT0). is connected to the AD1885 SoundMAX Codec (U7). Two 3.5mm stereo jacks (P5, P6) allow audio to be input and output. You can supply an audio input to the Codec microphone input channel (MIC1) or to the stereo LINE\_IN input channel. The jumper settings of JP1 determine the Codec channel driven by the input jack (P5). For information about configuring JP1, see section [4.3.1.](#page-36-0)

SPORT0 is also routed to an off-board connector (P9). When using the off-board connector, the Codec must be held in reset, so that it does not drive any of the SPORT0 signals. The Codec can be held in reset by driving PF15 low or by setting up JP2 to always hold the Codec in reset (see section [4.3.2\)](#page-37-0). PF15 must be pulled HI (1) for the Codec to function.

#### ! **NOTE: TCLK0 and RCLK0 pins are shorted together using R114 and R118.**

#### <span id="page-35-0"></span>**4.2.3 Expansion Interface**

The expansion interface consists of the footprints for 3 connectors. The following table shows the interfaces each connector provides. For the exact pin-out of these connectors refer to [APPENDIX B: SCHEMATIC.](#page-52-0) Analog Devices does not populate these connectors or provide any additional support for this interface. The mechanical locations of these connectors can be found in section [4.6.3.](#page-47-0)

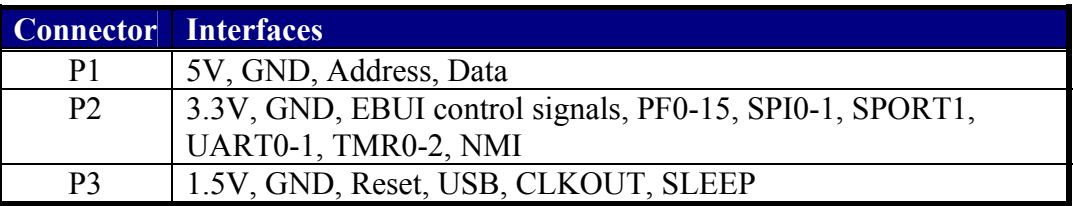

#### **Table 4-1: Connector Interfaces**

Limits to the current and to the interface speed must be taken into consideration if you use this interface. The maximum current limit is dependent on the regulator used and its capabilities. Additional circuitry can also add extra loading to signals, decreasing their maximum effective speed.

#### ! **Analog Devices does not support and is not responsible for the effects of additional circuitry.**

#### **4.2.4 JTAG Emulation Port**

The JTAG emulation port allows an emulator to access the DSP's internal and external memory through a 6-pin interface. The JTAG emulation port of the DSP is also connected to the USB debugging interface (**NOTE**: This is not the DSP's USB interface). When an emulator is connected to the board at P8, the USB debugging interface is disabled. See section [4.5.5](#page-44-0) for more information about the JTAG connector.

To learn more about available emulators, contact Analog Devices (see section [1.1\)](#page-7-0).

#### <span id="page-36-0"></span>**4.3 Jumper and DIP Switch Settings**

This section describes the function of all the jumpers and DIP switches. The following figure shows the location of all the jumpers and DIP switches.

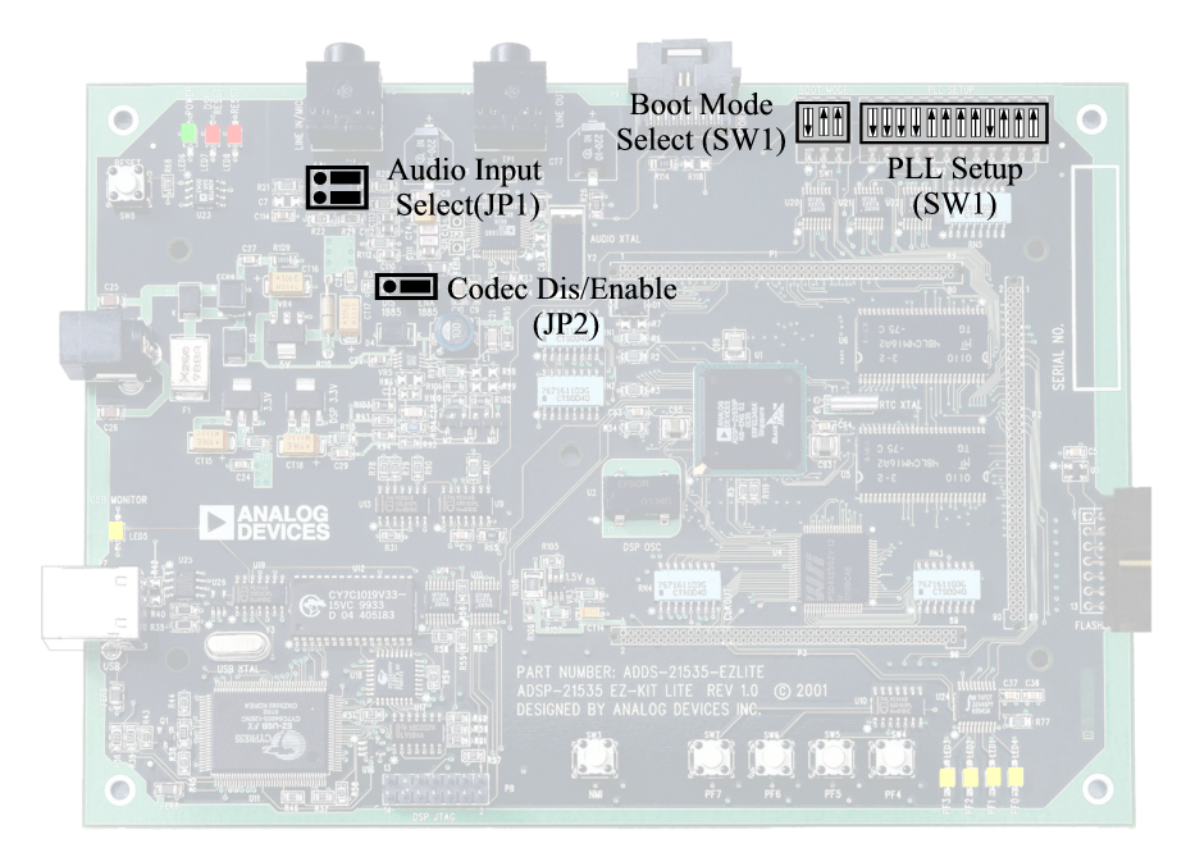

**Figure 4-2: Jumper Locations** 

#### **4.3.1 Audio Input Select Jumper (JP1)**

The audio input jack (P5) can be connected to the MIC1 or the LINEIN input channels of the AD1885 Codec (U7). When the JP1 jumpers connect pins 1 and 3 and pins 2 and 4, P3 connects to the mono MIC1 channel. When the jumpers connect pins 3 and 5 and pins 4 and 6, P5 connects to the stereo LINE\_IN channel of the AD1885 Codec. These jumper settings are illustrated below in [Figure 4-3.](#page-37-0) (The words MIC and LINE are on the board as a reference)

<span id="page-37-0"></span>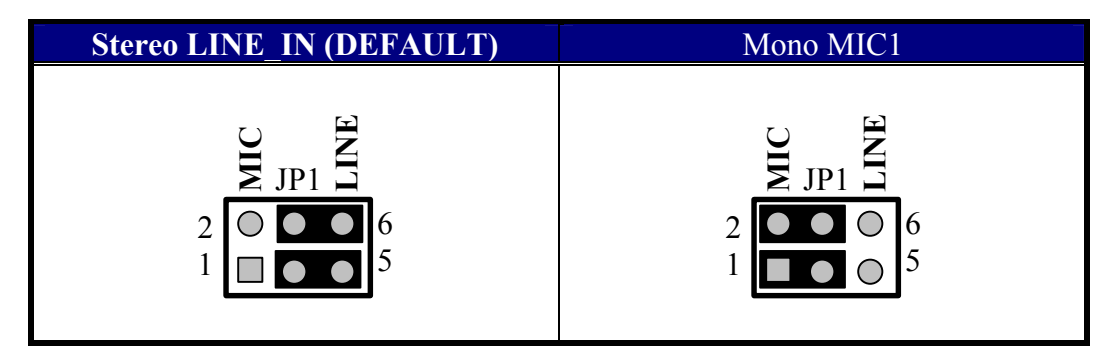

**Figure 4-3: Audio Input Jumper Settings (JP1)** 

#### **4.3.2 Audio Codec Disable Jumper (JP2)**

Placing a jumper between pins 1 and 2 of JP2 holds the AD1885 in reset, preventing it from driving signals to the serial port. When a jumper is between pins 2 and 3 of JP2, the AD1885 is held in reset until PF15 is set to an output and is asserted. These position are labeled on the board as "DIS" and "ENA 1885".

#### **4.3.3 Boot Mode Select Switch (SW1)**

The boot mode select switch determines how the DSP will boot. Table 4-2 shows the switch settings for the boot modes.

**NOTE:** SPI ROM is not available on the EZ-KIT Lite.

| <b>BMODE0</b> | <b>BMODE1</b> | <b>BMODE2</b> | <b>Function</b>                                  |
|---------------|---------------|---------------|--------------------------------------------------|
| Pin 1         | Pin 2         | Pin 3         |                                                  |
| On            | On            | On            | Execute from 16 bit external memory<br>(no boot) |
| Off           | $\bf{On}$     | On            | <b>Boot from 8-bit EPROM</b><br>(Default)        |
| On            | Off           | On            | Boot from SPI0 ROM<br>(8-bit addresses)          |
| Off           | Off           | On            | Boot from SPI0 ROM<br>(16-bit addresses)         |
|               |               | ∩ff           | All others reserved                              |

**Table 4-2: Boot Mode Select Switch (SW1) Settings** 

#### **4.3.4 DSP PLL Setup Switch (SW2)**

The DSP's Phase Lock Loop (PLL) multiplies the 20 MHz input clock by a multiplication factor to set the core clock speed of the DSP. Internal to the DSP the Programmable Flags, PF0-PF9, are multiplexed with the PLL setup signals, SSEL0-6, DF, and MSEL0-1.

<span id="page-38-0"></span>During reset, the function of these pins is to setup the PLL. At this time, these signals are attached to the PLL setup switch (SW2) and determine the core and external clock speeds of the DSP. Approximately 120uS after reset has been deasserted these pins are no longer attached to SW2, but function as PFs.

The following table shows the switch position that corresponds to a DSP pin.

| <b>DSP Pin</b>    | <b>Switch</b><br><b>Position</b> |
|-------------------|----------------------------------|
| <b>MSEL0</b>      | 1                                |
| <b>MSEL1</b>      | 2                                |
| MSEL <sub>2</sub> | 3                                |
| MSEL3             | $\overline{4}$                   |
| MSEL4             | 5                                |
| MSEL <sub>5</sub> | 6                                |
| MSEL <sub>6</sub> | 7                                |
| DF                | 8                                |
| <b>SSEL0</b>      | 9                                |
| <b>SSEL1</b>      | 10                               |
| None              | 11                               |
| pass              | 12                               |

**Table 4-3: PLL Setup Switch (SW2) Functions** 

Figure 4-4 shows the default setting for SW2. This will produce a 300MHz core clock speed and a 120 MHz peripheral interface speed. For more information about setting up the multiplication factors, refer to the Managing DSP Clocks section of the *ADSP-21535 DSP Hardware Reference*.

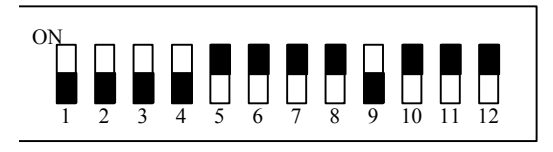

**Figure 4-4: Default PLL Setup Switch Settings (SW2)** 

 $\triangleright$  NOTE: A switch setting of "ON" supplies a logic low (0) on the **corresponding DSP pin.** 

#### <span id="page-39-0"></span>**4.4 LEDs and Push Buttons**

This section describes the function of all the LEDs and push buttons. Figure 4-5 shows the location of all the LEDs and push buttons.

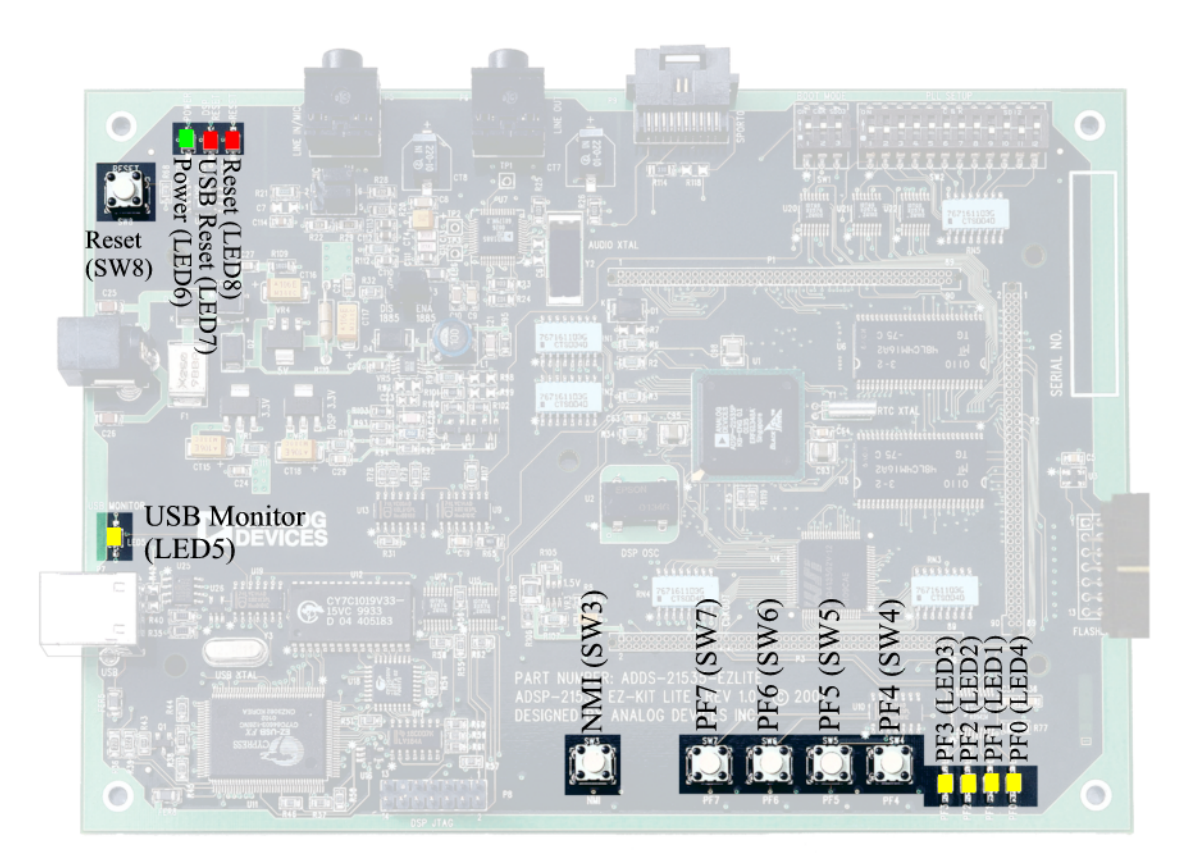

**Figure 4-5: LED and Push Button Locations** 

#### <span id="page-40-0"></span>**4.4.1 Programmable Flag LEDs (LED1, LED2, LED3, LED4)**

Four LEDs are connected to four of the DSP's Programmable Flag (PF) pins, PF0-3. These LEDs are active HIGH and are lit by an output of "1" from the DSP. Refer to section [3.6](#page-30-0) for more information about using of the PFs when programming the DSP.

| <b>LED Reference</b><br><b>Designator</b> | <b>DSP Programmable</b><br><b>Flag Pin</b> |
|-------------------------------------------|--------------------------------------------|
| LED4                                      | PF <sub>0</sub>                            |
| LED1                                      | PF1                                        |
| LED <sub>2</sub>                          | PF2                                        |
| LED3                                      | PF3                                        |

**Table 4-4: Programmable Flag LEDs** 

#### **4.4.2 USB Monitor LED (LED5)**

The USB Monitor LED (LED5) indicates that USB communication has been initialized successfully and you may connect to the DSP using a VisualDSP++ EZ-KIT Lite session. This should take approximately 15 seconds. If the LED does not light, try cycling power on the board and/or reinstalling the USB driver (see section [2.4.5\)](#page-15-0).

#### **4.4.3 Power LED (LED6)**

LED6 is a green LED that indicates when power is being properly supplied to the board.

#### **4.4.4 Reset LEDs (LED7, LED8)**

When LED8 is lit, it indicates that the master reset of all the major ICs is active. When LED7 is lit, the USB interface chip (U11) is being reset. The USB chips will only reset on power-up, or if USB communication has not been initialized.

#### **4.4.5 Non-Maskable Interrupt Push Button (SW3)**

SW3 is connected to the Non-maskable Interrupt (NMI) pin of the DSP. When pressed, the DSP will vector to the NMI interrupt vector.

#### <span id="page-41-0"></span>**4.4.6 Programmable Flag Push Buttons (SW4, SW5, SW6, SW7)**

Four push buttons are provided for general-purpose user input. SW4-7 connect to the DSP's Programmable Flag (PF) pins, PF4-7. The push buttons are active high and when pressed send a high (1) to the DSP. Refer to section [3.6](#page-30-0) for more information about the use of the PFs when programming the DSP. Table 4-5 shows the PF signal and the switch it is connected to.

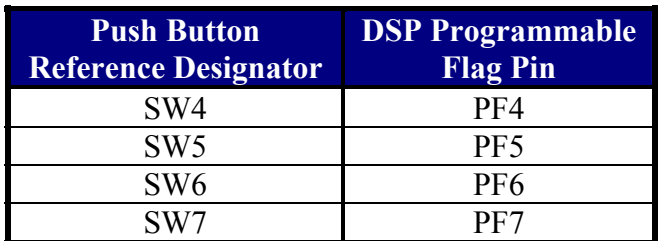

#### **Table 4-5: Programmable Flag Switches**

#### **4.4.7 Reset Push Button (SW8)**

The RESET push button resets all of the ICs on the board. This reset does not affect the USB interface chip (U11) unless communication has not been initialized with a PC. After USB communication has been initialized, the only way to reset the USB is by powering down the board.

#### <span id="page-42-0"></span>**4.5 Connectors**

This section describes the function of the connectors and gives information about mating connectors. The following figure shows the locations of the connectors.

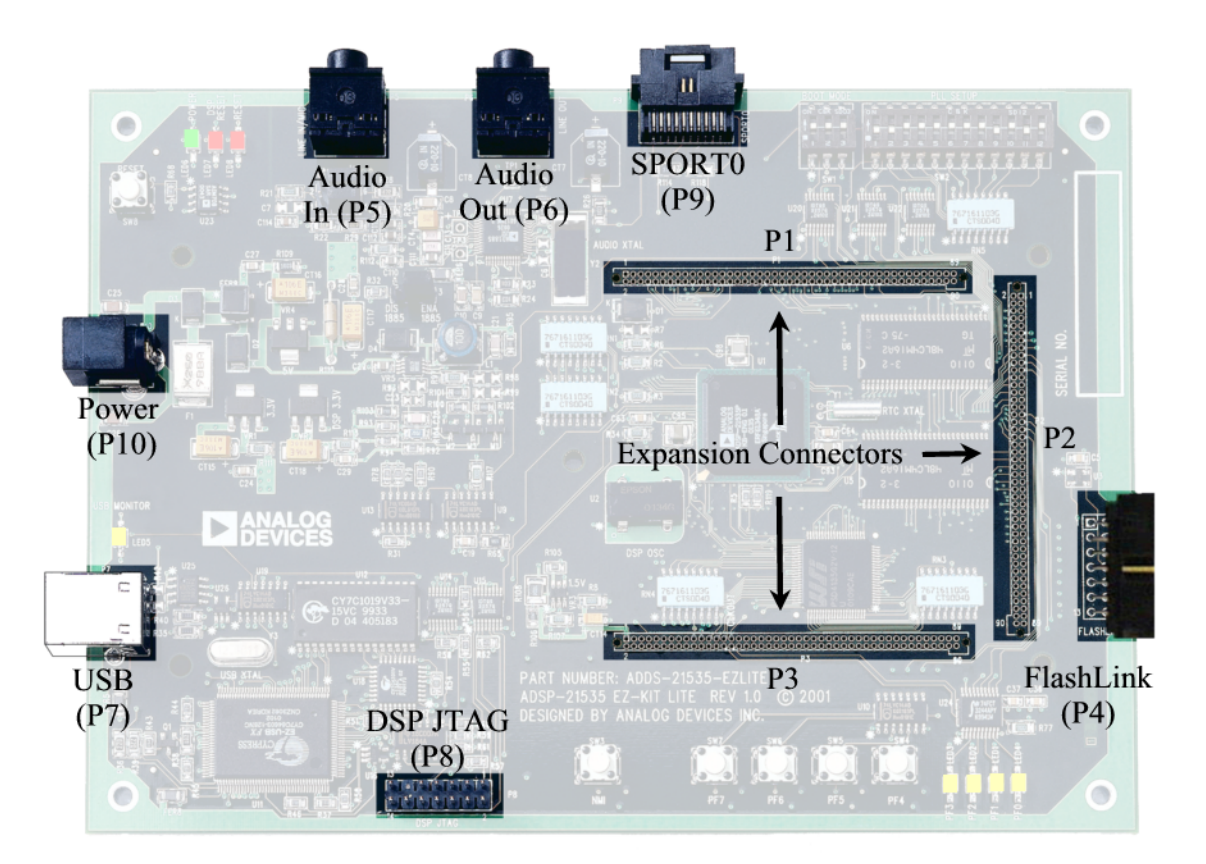

**Figure 4-6: Connector Locations** 

#### <span id="page-43-0"></span>**4.5.1 Expansion Interface (P1, P2, P3)**

Three board-to-board connector footprints provide the signals for most of the DSP peripheral interfaces. Analog Devices does not populate these connectors or provide any additional support for this interface. See section [4.2.3,](#page-35-0) for more information on the Expansion Interface. Contact Samtec for the availability and pricing of these connectors.

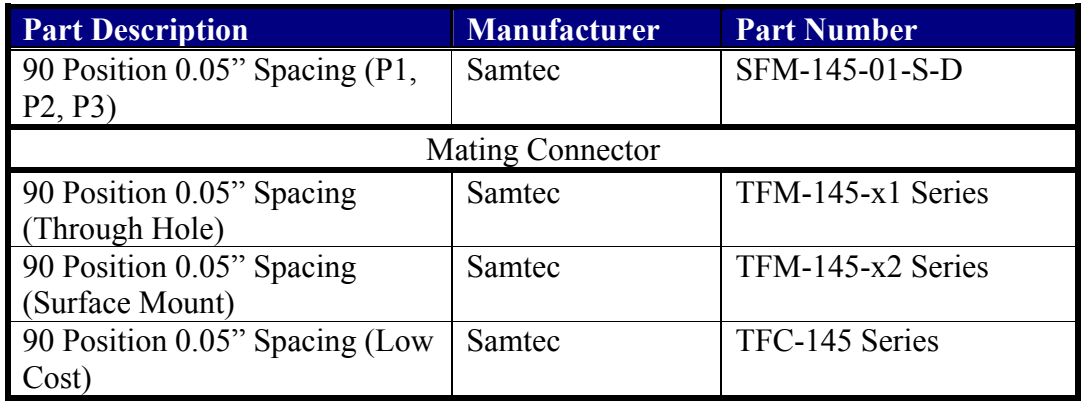

#### **4.5.2 FlashLINK (P4)**

The FlashLINK connector allows you to configure and program the STMicroelectronics DSM2150 flash/PLD chip. See section [3.5,](#page-28-0) for more information about using the FlashLINK connector.

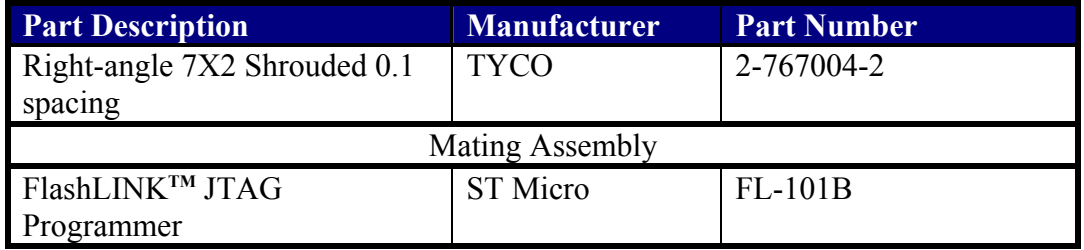

#### **4.5.3 Audio (P5, P6)**

There are two 3.5mm stereo audio jacks: one input, and one output.

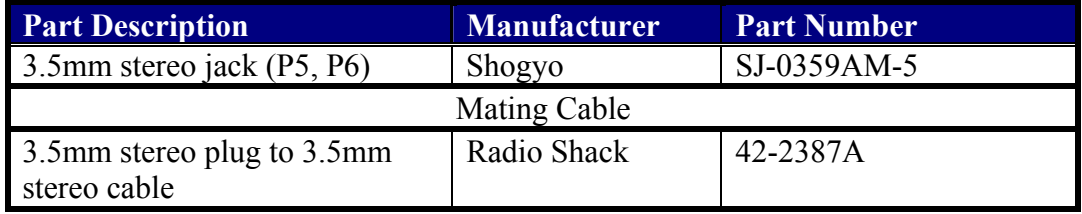

#### <span id="page-44-0"></span>**4.5.4 USB (P7)**

The USB connector is a standard Type B USB receptacle. This connector is used to debug the DSP, and is not connected to the DSP's USB interface.

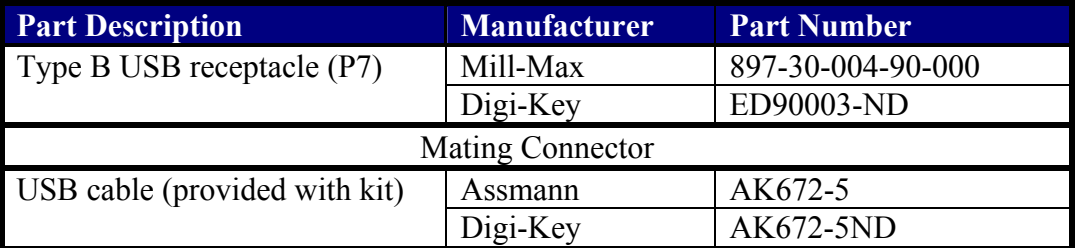

#### **4.5.5 JTAG (P8)**

The JTAG header is the connecting point for a JTAG in-circuit emulator pod. When an emulator is connected to the JTAG header, the USB debug interface is disabled.

- ! **NOTE: Pin 3 is missing to provide keying. Pin 3 in the mating connector should have a plug.**
- ! **NOTE: When using an emulator with the EZ-KIT Lite board, follow the connection instructions provided with the emulator.**

#### <span id="page-45-0"></span>**4.5.6 SPORT0 (P9)**

SPORT0 is connected to a 20-pin connector. The pinout for this connector can be found in [APPENDIX B: SCHEMATIC.](#page-52-0) Contact AMP for pricing and availability on these connectors.

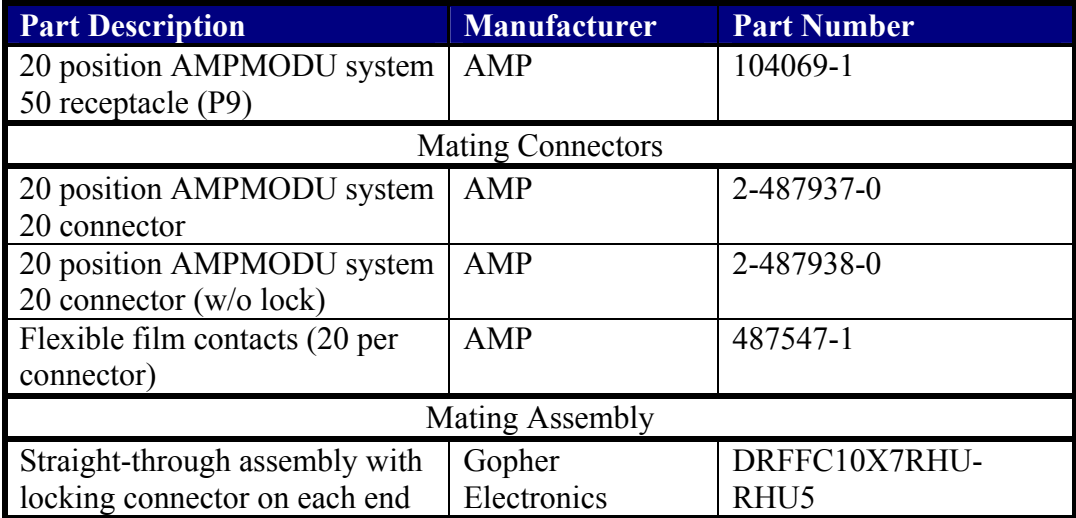

#### **4.5.7 Power Connector (P10)**

The power connector provides all of the power necessary to operate the EZ-KIT Lite board.

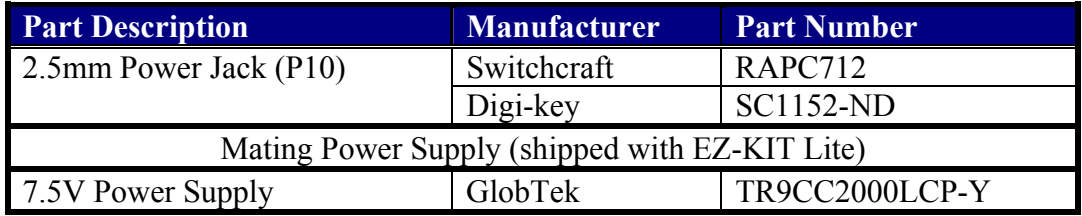

#### **4.6 Specifications**

This section provides the requirements for powering the board and the mechanical dimensions of the board.

#### <span id="page-46-0"></span>**4.6.1 Power Supply**

The power connector supplies DC power to the EZ-KIT Lite board. Table 4-6 shows the power connector pinout.

**Table 4-6: Power Connector** 

| <b>Terminal</b>   | <b>Connection</b> |
|-------------------|-------------------|
| Center pin        | $+7.5$ VDC@2amps  |
| <b>Outer Ring</b> | GND               |

#### **4.6.2 Board Current Measurements**

The ADSP-21535 EZ-KIT Lite board provides eight zero-ohm resistors that may be removed to measure current draw. Table 4-7 shows the resistor number, the voltage plane, and a description of the components on the plane.

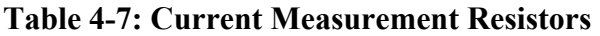

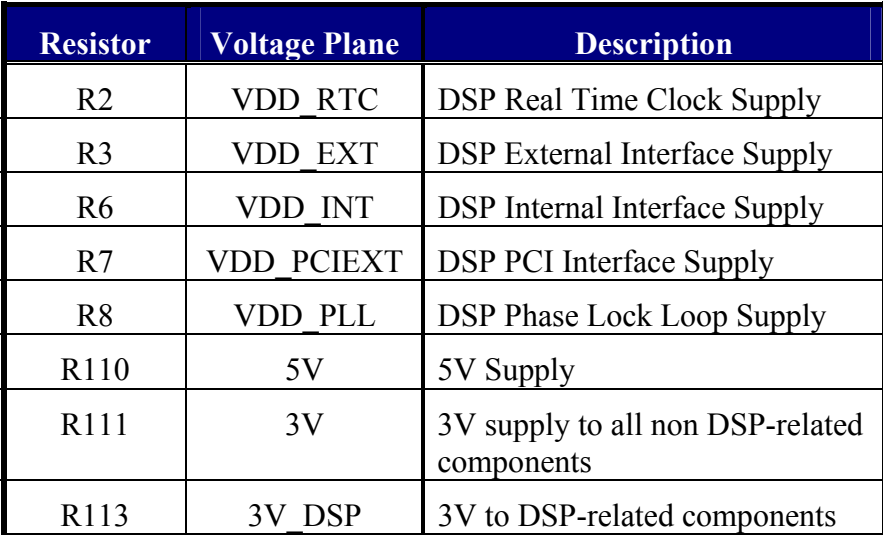

#### <span id="page-47-0"></span>**4.6.3 Mechanical Dimensions**

The following figure shows the location of the mounting holes as well as the PIN1 of each of the expansion connectors.

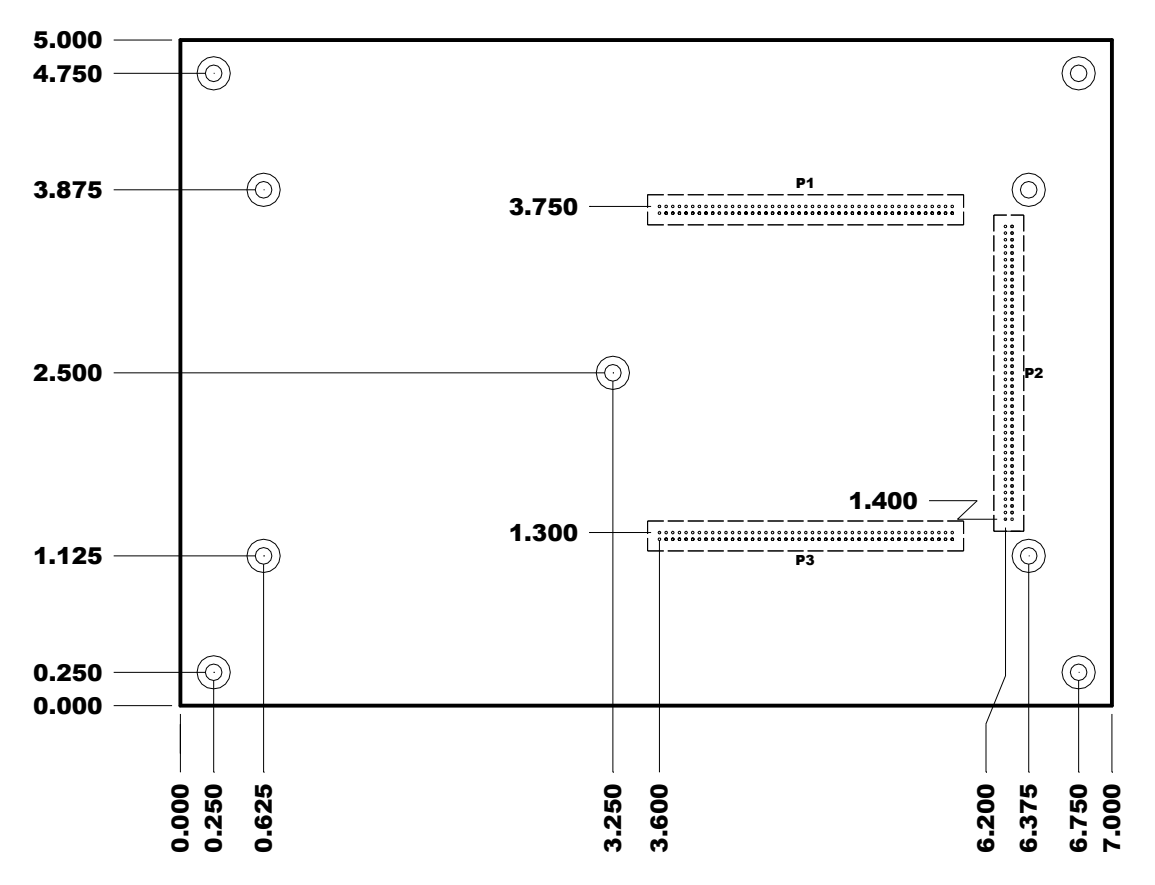

**Figure 4-7: Mechanical Drawing** 

# <span id="page-48-0"></span>**APPENDIX A: BILL OF MATERIALS**

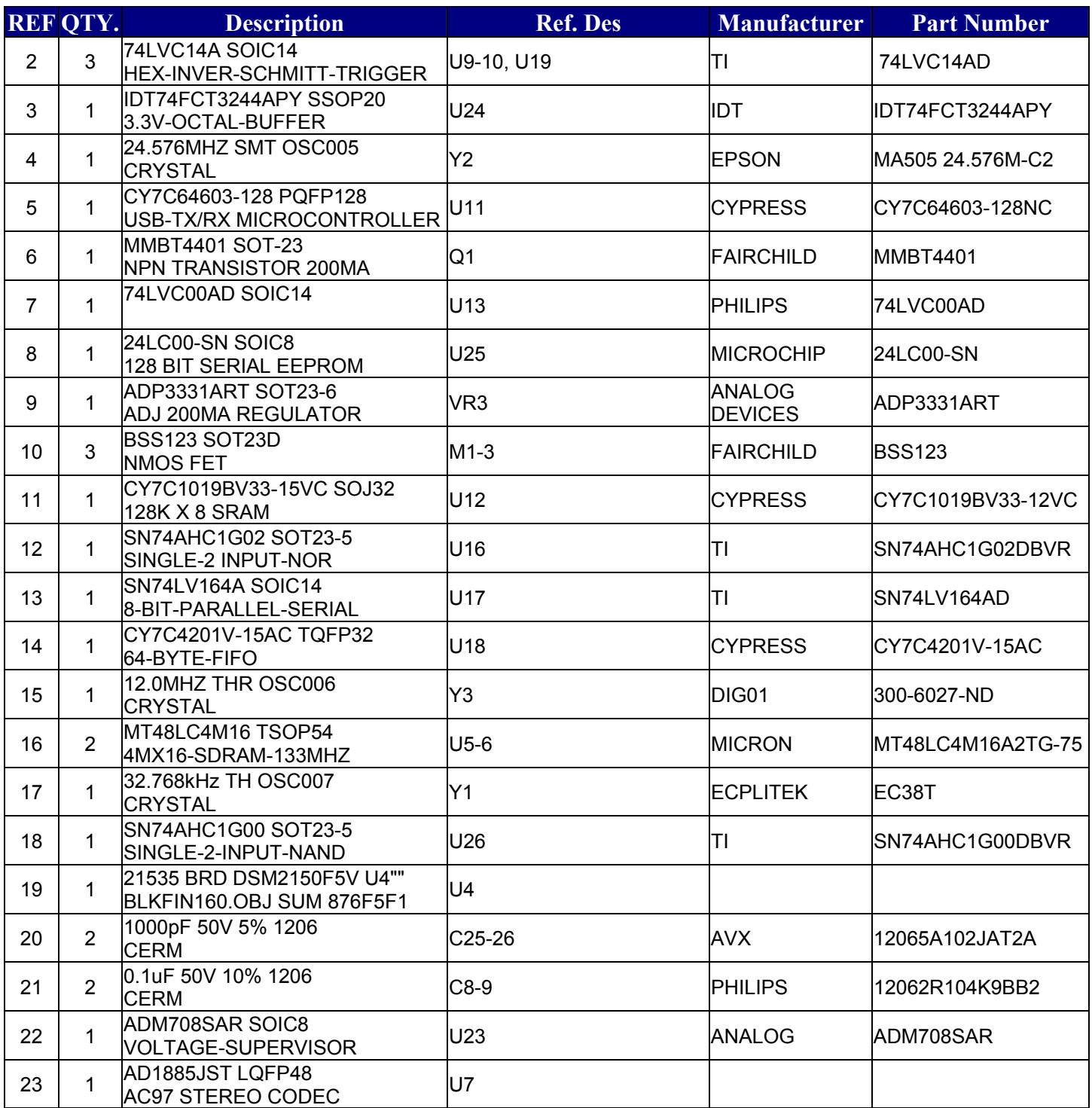

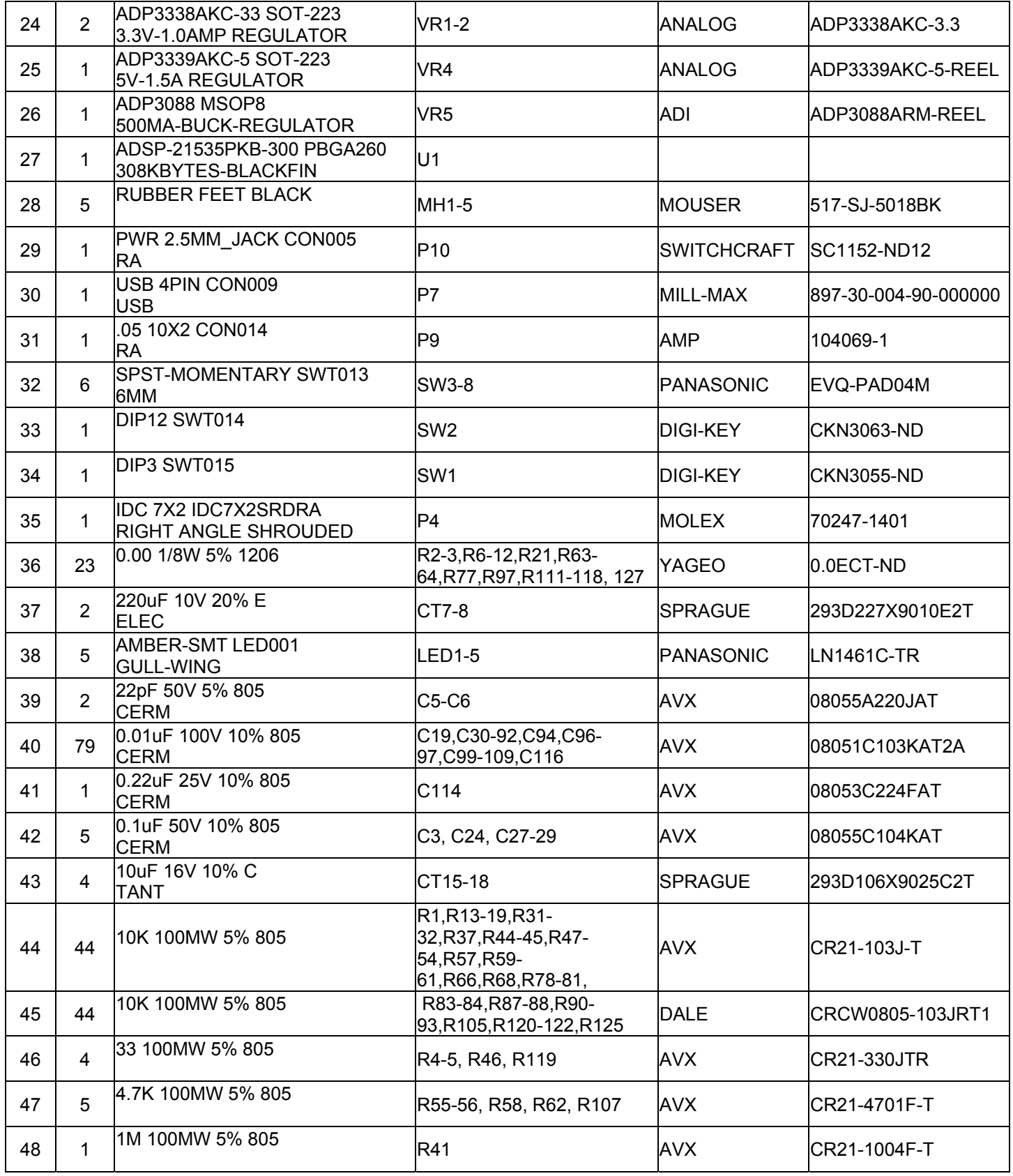

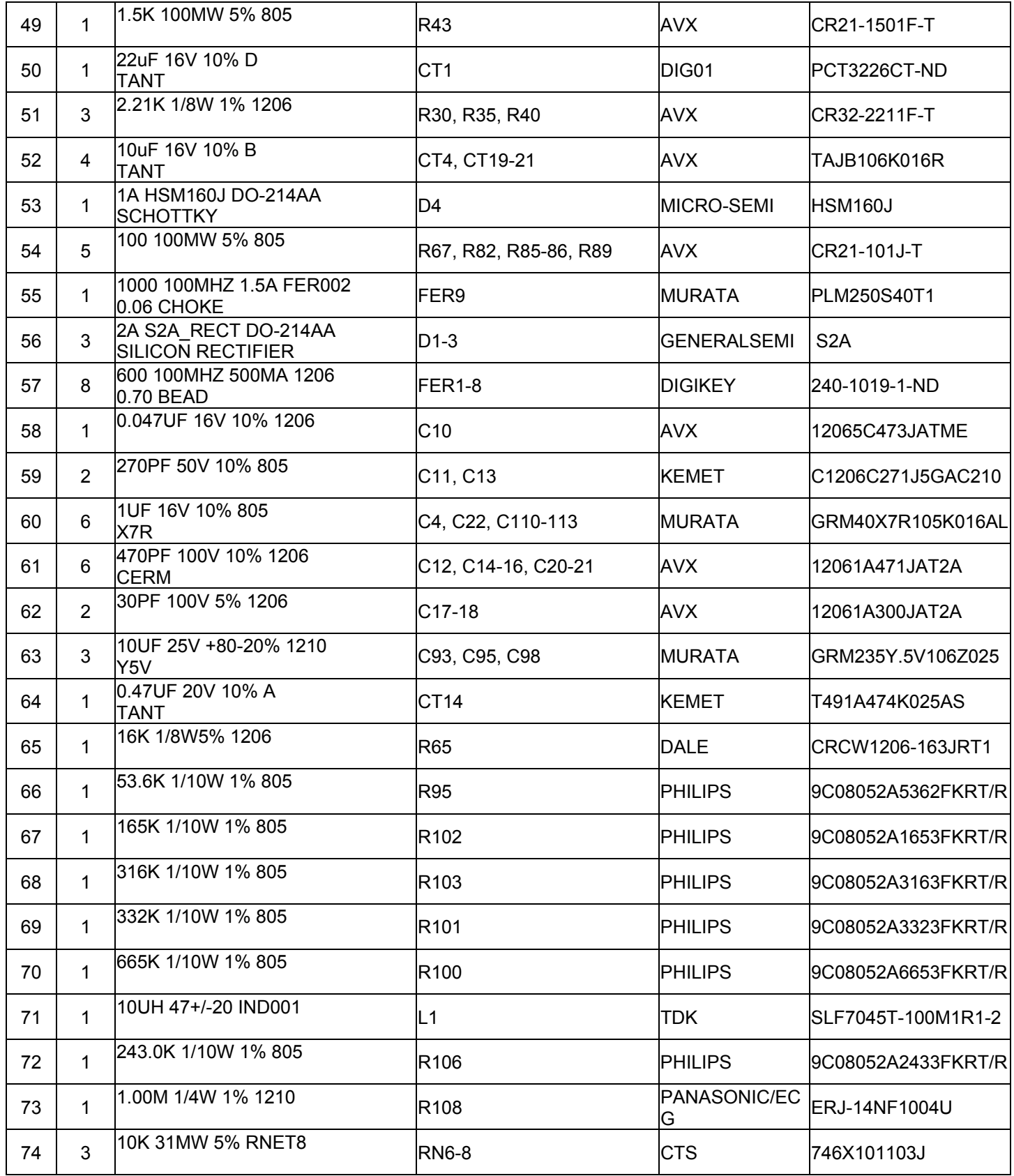

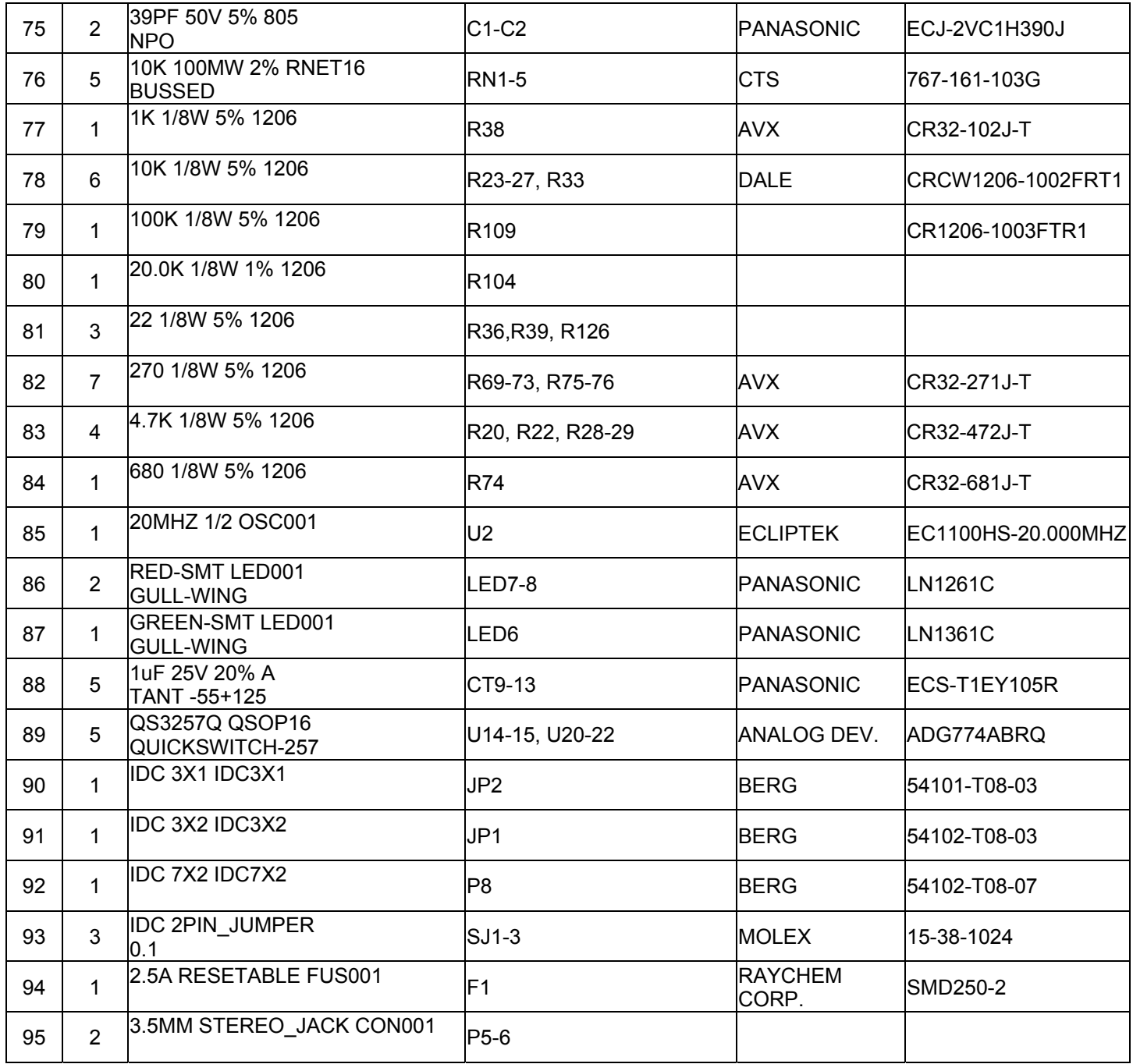

# <span id="page-52-0"></span>**APPENDIX B: SCHEMATIC**

3

2

1

A definition of the contract of  $\mathsf B$  defined by  $\mathsf C$  . The contract of  $\mathsf D$ 

# ADSP-21535 E

4

3

2

1

A definition of the contract of  $\mathsf B$  defined by  $\mathsf C$  . The contract of  $\mathsf D$ 

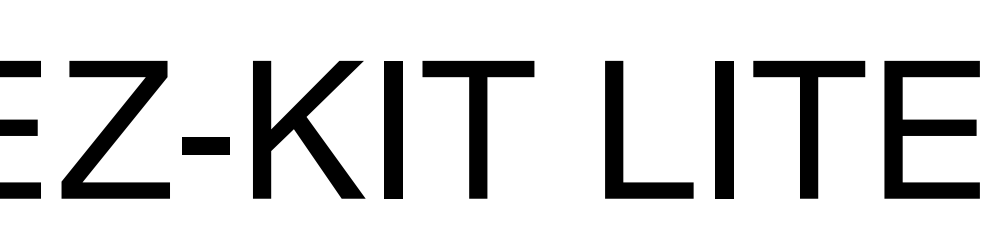

**Drawn**

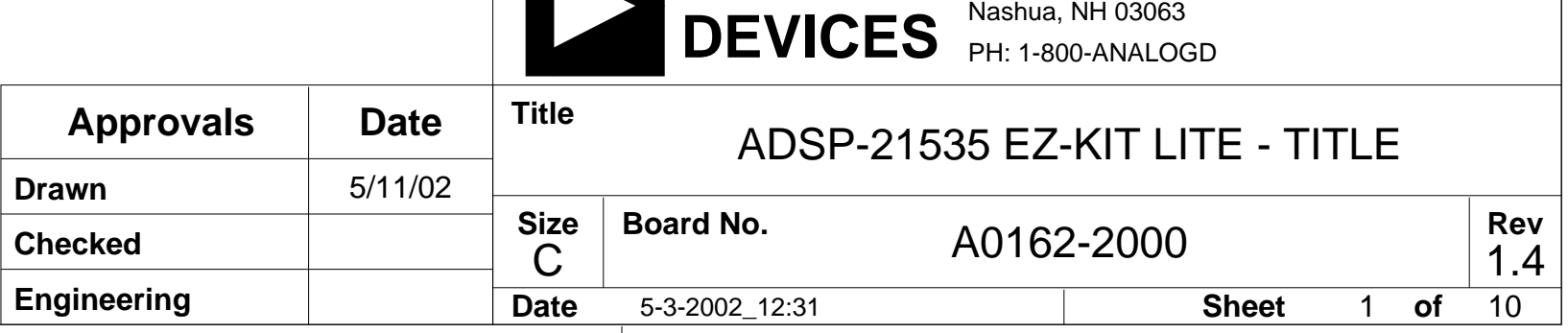

ANALOG 20 Cotton Road

<span id="page-54-190"></span><span id="page-54-155"></span><span id="page-54-121"></span><span id="page-54-107"></span><span id="page-54-105"></span><span id="page-54-100"></span><span id="page-54-97"></span><span id="page-54-94"></span><span id="page-54-90"></span><span id="page-54-88"></span><span id="page-54-86"></span><span id="page-54-82"></span><span id="page-54-77"></span><span id="page-54-62"></span><span id="page-54-52"></span><span id="page-54-48"></span><span id="page-54-41"></span><span id="page-54-37"></span><span id="page-54-35"></span><span id="page-54-29"></span><span id="page-54-27"></span><span id="page-54-23"></span><span id="page-54-19"></span><span id="page-54-14"></span>3

<span id="page-54-116"></span><span id="page-54-102"></span><span id="page-54-80"></span><span id="page-54-78"></span><span id="page-54-69"></span><span id="page-54-66"></span><span id="page-54-57"></span><span id="page-54-56"></span><span id="page-54-50"></span><span id="page-54-45"></span><span id="page-54-39"></span><span id="page-54-25"></span><span id="page-54-15"></span><span id="page-54-11"></span><span id="page-54-10"></span><span id="page-54-7"></span>2

1

1

<span id="page-54-251"></span><span id="page-54-206"></span><span id="page-54-182"></span><span id="page-54-150"></span><span id="page-54-142"></span><span id="page-54-140"></span>**Sheet of** 5-3-2002\_12:31 2 10

<span id="page-54-252"></span><span id="page-54-219"></span><span id="page-54-215"></span><span id="page-54-191"></span><span id="page-54-189"></span><span id="page-54-188"></span><span id="page-54-185"></span><span id="page-54-183"></span><span id="page-54-179"></span><span id="page-54-168"></span><span id="page-54-166"></span><span id="page-54-164"></span><span id="page-54-163"></span><span id="page-54-162"></span><span id="page-54-148"></span><span id="page-54-147"></span><span id="page-54-141"></span><span id="page-54-137"></span><span id="page-54-118"></span><span id="page-54-115"></span><span id="page-54-114"></span><span id="page-54-110"></span><span id="page-54-103"></span><span id="page-54-83"></span><span id="page-54-81"></span><span id="page-54-79"></span><span id="page-54-72"></span><span id="page-54-70"></span><span id="page-54-59"></span><span id="page-54-58"></span><span id="page-54-46"></span><span id="page-54-40"></span><span id="page-54-38"></span><span id="page-54-36"></span><span id="page-54-34"></span><span id="page-54-32"></span><span id="page-54-30"></span><span id="page-54-28"></span><span id="page-54-26"></span><span id="page-54-24"></span><span id="page-54-22"></span><span id="page-54-20"></span><span id="page-54-17"></span><span id="page-54-16"></span><span id="page-54-12"></span><span id="page-54-8"></span><span id="page-54-5"></span>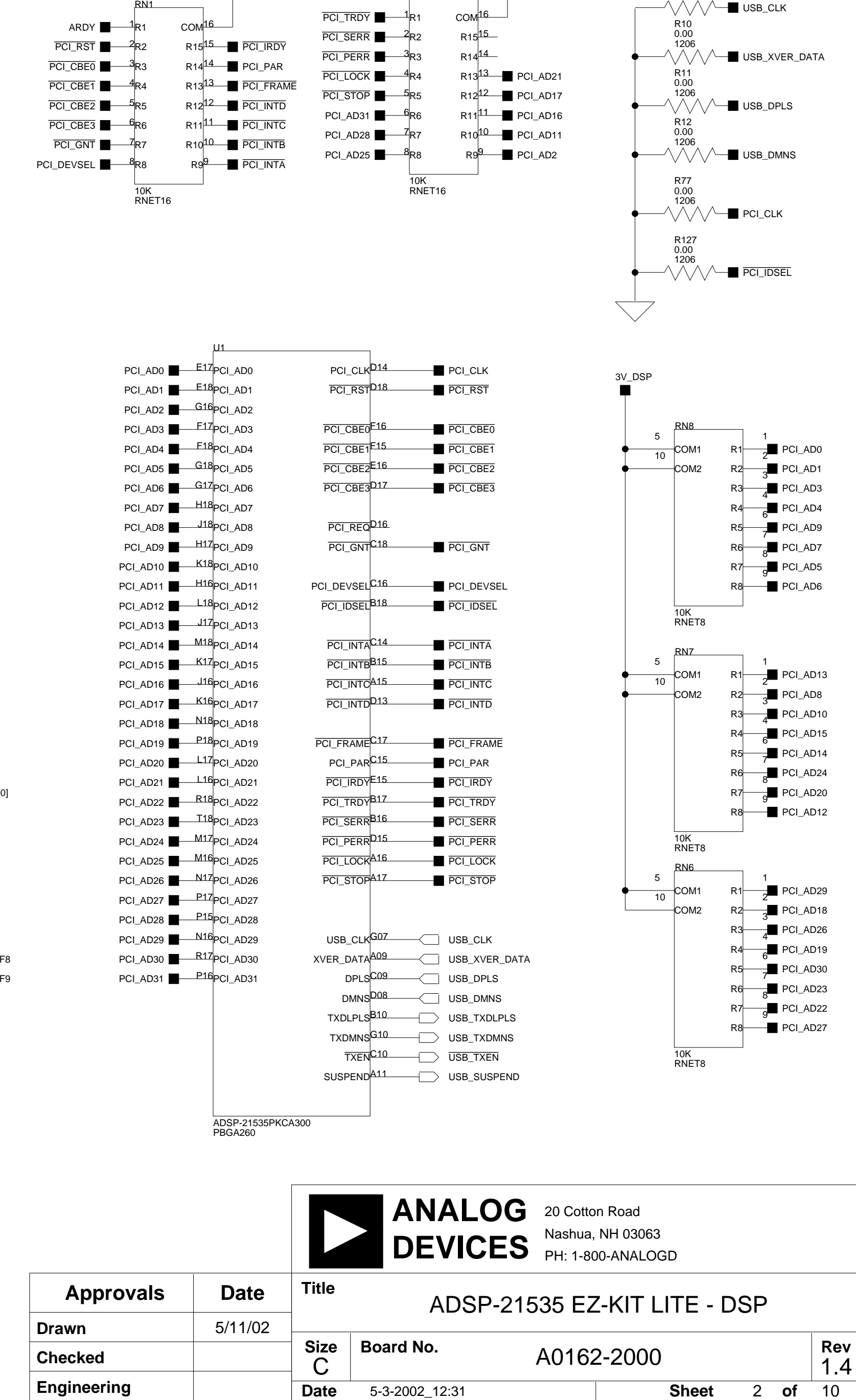

<span id="page-54-263"></span><span id="page-54-262"></span><span id="page-54-261"></span><span id="page-54-160"></span><span id="page-54-153"></span><span id="page-54-149"></span><span id="page-54-136"></span><span id="page-54-135"></span><span id="page-54-131"></span><span id="page-54-129"></span><span id="page-54-128"></span><span id="page-54-127"></span><span id="page-54-126"></span><span id="page-54-125"></span><span id="page-54-124"></span><span id="page-54-123"></span><span id="page-54-101"></span><span id="page-54-99"></span><span id="page-54-96"></span><span id="page-54-95"></span><span id="page-54-93"></span><span id="page-54-91"></span><span id="page-54-89"></span><span id="page-54-87"></span><span id="page-54-85"></span><span id="page-54-44"></span><span id="page-54-42"></span>

<span id="page-54-120"></span><span id="page-54-106"></span><span id="page-54-104"></span><span id="page-54-98"></span><span id="page-54-92"></span><span id="page-54-76"></span><span id="page-54-75"></span><span id="page-54-65"></span><span id="page-54-61"></span><span id="page-54-55"></span><span id="page-54-51"></span><span id="page-54-49"></span><span id="page-54-47"></span><span id="page-54-43"></span><span id="page-54-13"></span><span id="page-54-9"></span>[3V\\_DSP](#page-60-0)

<span id="page-54-74"></span>[3V\\_DSP](#page-54-75)

<span id="page-54-269"></span><span id="page-54-264"></span>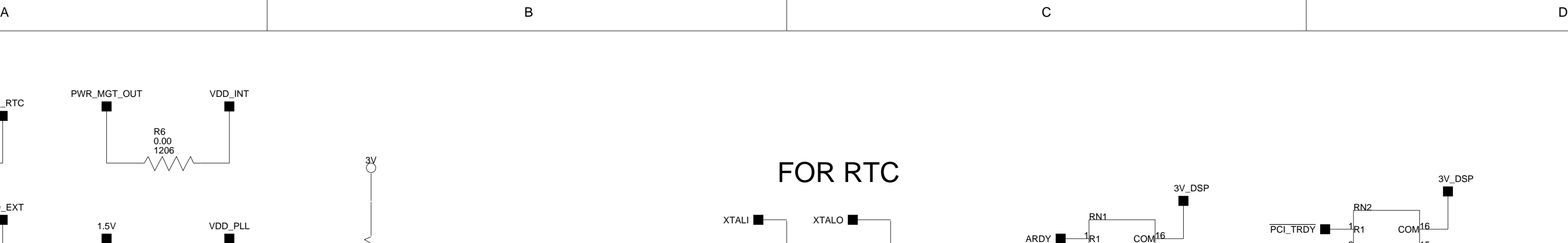

<span id="page-54-117"></span><span id="page-54-68"></span><span id="page-54-53"></span><span id="page-54-4"></span><span id="page-54-3"></span><span id="page-54-0"></span>R9 0.00<br>1206

<span id="page-54-259"></span><span id="page-54-258"></span><span id="page-54-248"></span><span id="page-54-247"></span><span id="page-54-246"></span><span id="page-54-245"></span><span id="page-54-241"></span><span id="page-54-240"></span><span id="page-54-235"></span><span id="page-54-232"></span><span id="page-54-231"></span><span id="page-54-229"></span><span id="page-54-228"></span><span id="page-54-223"></span><span id="page-54-222"></span><span id="page-54-217"></span><span id="page-54-216"></span><span id="page-54-214"></span><span id="page-54-213"></span><span id="page-54-210"></span><span id="page-54-209"></span><span id="page-54-205"></span><span id="page-54-203"></span><span id="page-54-196"></span><span id="page-54-195"></span><span id="page-54-194"></span><span id="page-54-193"></span><span id="page-54-192"></span><span id="page-54-186"></span><span id="page-54-181"></span><span id="page-54-180"></span><span id="page-54-174"></span><span id="page-54-172"></span><span id="page-54-170"></span><span id="page-54-169"></span><span id="page-54-167"></span><span id="page-54-165"></span><span id="page-54-158"></span><span id="page-54-157"></span><span id="page-54-144"></span><span id="page-54-143"></span><span id="page-54-139"></span><span id="page-54-138"></span><span id="page-54-108"></span><span id="page-54-63"></span><span id="page-54-54"></span>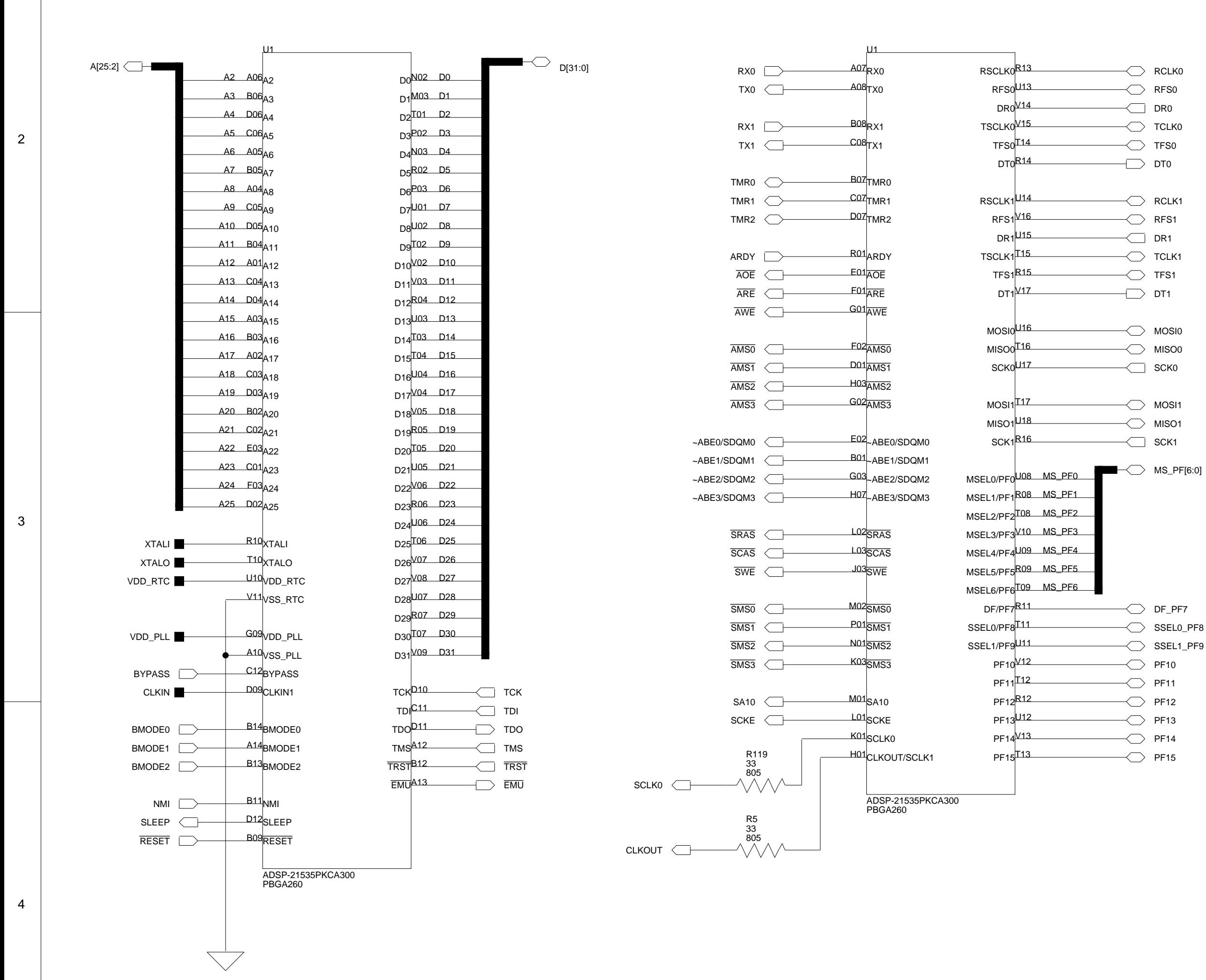

<span id="page-54-271"></span><span id="page-54-260"></span><span id="page-54-256"></span><span id="page-54-255"></span><span id="page-54-253"></span><span id="page-54-250"></span><span id="page-54-249"></span><span id="page-54-244"></span><span id="page-54-242"></span><span id="page-54-239"></span><span id="page-54-238"></span><span id="page-54-237"></span><span id="page-54-236"></span><span id="page-54-233"></span><span id="page-54-230"></span><span id="page-54-226"></span><span id="page-54-220"></span><span id="page-54-208"></span><span id="page-54-202"></span><span id="page-54-198"></span><span id="page-54-184"></span><span id="page-54-178"></span><span id="page-54-173"></span><span id="page-54-161"></span><span id="page-54-156"></span><span id="page-54-154"></span><span id="page-54-151"></span><span id="page-54-146"></span><span id="page-54-134"></span><span id="page-54-133"></span><span id="page-54-132"></span><span id="page-54-130"></span><span id="page-54-1"></span>A definition of the contract of  $\mathsf B$  defined by  $\mathsf C$  . The contract of  $\mathsf D$ 

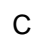

<span id="page-54-266"></span><span id="page-54-197"></span><span id="page-54-187"></span><span id="page-54-177"></span><span id="page-54-171"></span><span id="page-54-159"></span><span id="page-54-152"></span><span id="page-54-112"></span>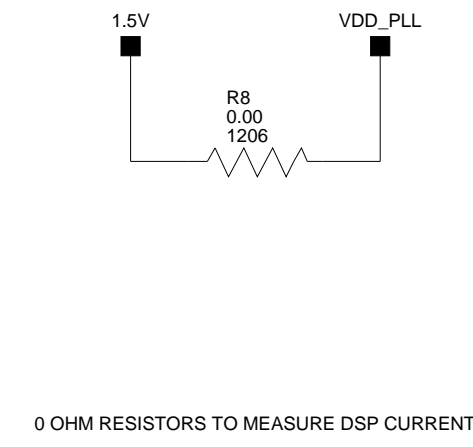

<span id="page-54-109"></span><span id="page-54-64"></span><span id="page-54-2"></span>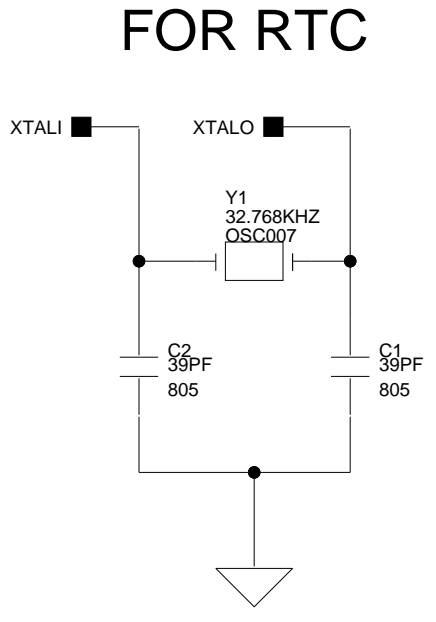

<span id="page-54-257"></span><span id="page-54-254"></span><span id="page-54-243"></span><span id="page-54-234"></span><span id="page-54-227"></span><span id="page-54-225"></span><span id="page-54-224"></span><span id="page-54-221"></span><span id="page-54-218"></span><span id="page-54-212"></span><span id="page-54-211"></span><span id="page-54-207"></span><span id="page-54-204"></span><span id="page-54-201"></span><span id="page-54-200"></span><span id="page-54-199"></span><span id="page-54-176"></span><span id="page-54-175"></span><span id="page-54-145"></span><span id="page-54-122"></span>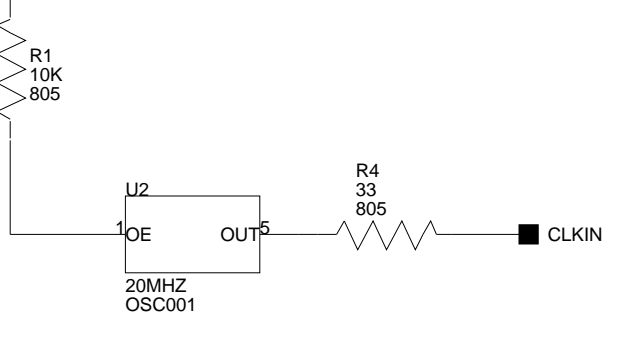

<span id="page-54-270"></span>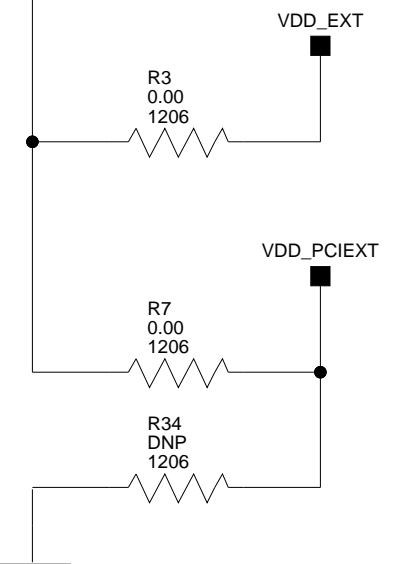

<span id="page-54-268"></span>R2<br>0.00<br>1206

<span id="page-54-265"></span><span id="page-54-119"></span><span id="page-54-113"></span><span id="page-54-111"></span><span id="page-54-84"></span><span id="page-54-71"></span><span id="page-54-67"></span><span id="page-54-60"></span><span id="page-54-33"></span><span id="page-54-31"></span><span id="page-54-21"></span><span id="page-54-18"></span><span id="page-54-6"></span>RN2

<span id="page-54-267"></span><span id="page-54-73"></span>[3V\\_DSP](#page-54-74)

[VDD\\_RTC](#page-54-54)

3

<span id="page-55-147"></span><span id="page-55-137"></span><span id="page-55-130"></span><span id="page-55-126"></span><span id="page-55-64"></span><span id="page-55-63"></span><span id="page-55-52"></span><span id="page-55-41"></span><span id="page-55-32"></span><span id="page-55-27"></span><span id="page-55-26"></span><span id="page-55-21"></span><span id="page-55-20"></span><span id="page-55-15"></span><span id="page-55-13"></span><span id="page-55-7"></span><span id="page-55-4"></span>2

<span id="page-55-118"></span><span id="page-55-113"></span><span id="page-55-108"></span><span id="page-55-102"></span><span id="page-55-94"></span><span id="page-55-87"></span><span id="page-55-60"></span><span id="page-55-58"></span><span id="page-55-28"></span><span id="page-55-17"></span><span id="page-55-3"></span><span id="page-55-1"></span>1

4

<span id="page-55-156"></span><span id="page-55-153"></span><span id="page-55-152"></span><span id="page-55-150"></span><span id="page-55-141"></span><span id="page-55-123"></span><span id="page-55-100"></span><span id="page-55-86"></span><span id="page-55-79"></span>A definition of the contract of  $\mathsf B$  defined by  $\mathsf C$  . The contract of  $\mathsf D$ 

<span id="page-55-157"></span><span id="page-55-155"></span><span id="page-55-154"></span><span id="page-55-151"></span><span id="page-55-146"></span><span id="page-55-143"></span><span id="page-55-136"></span><span id="page-55-125"></span><span id="page-55-122"></span><span id="page-55-112"></span><span id="page-55-93"></span><span id="page-55-84"></span><span id="page-55-77"></span><span id="page-55-73"></span><span id="page-55-71"></span>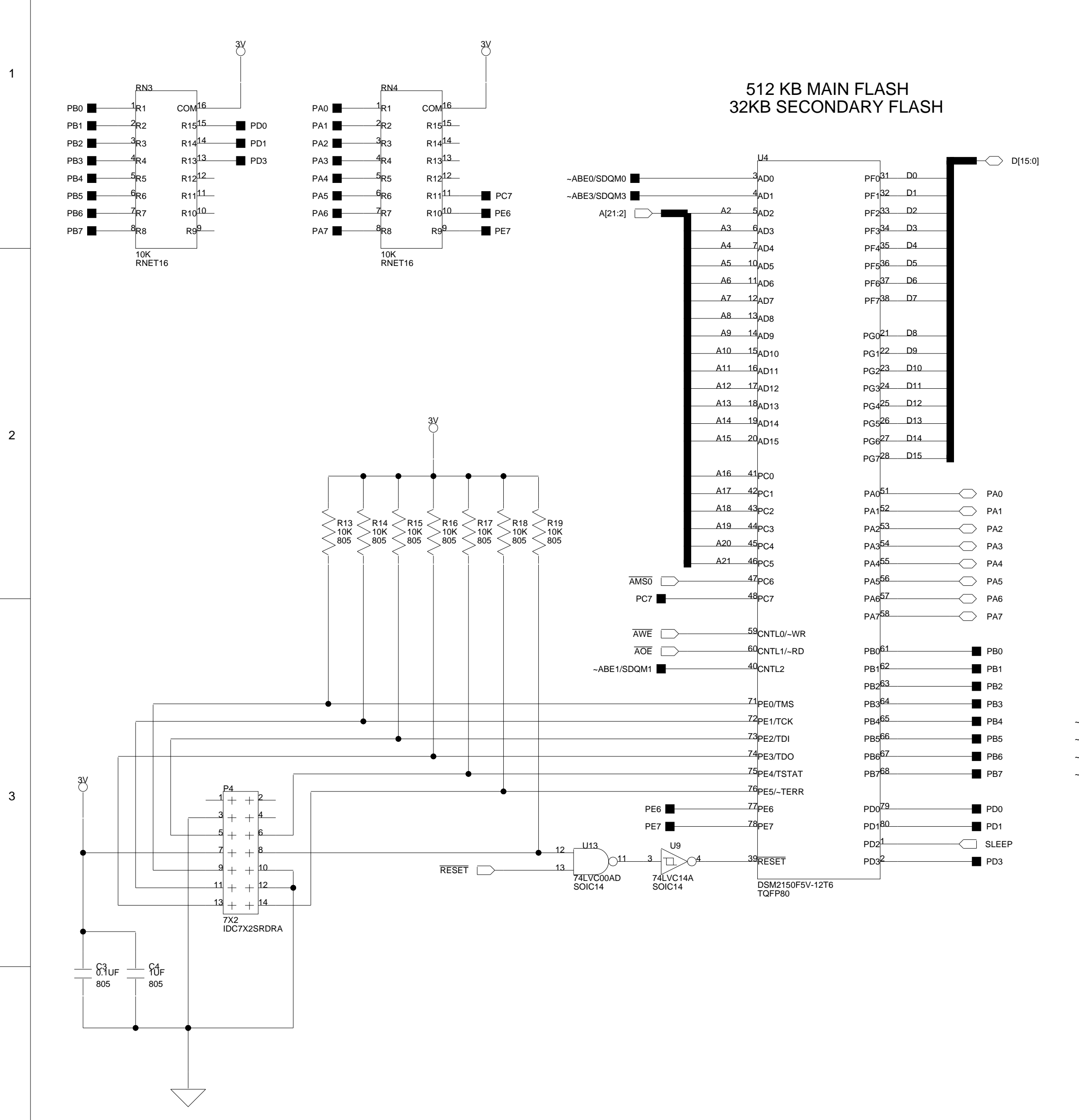

PSD JTAG HEADER

<span id="page-55-129"></span><span id="page-55-101"></span><span id="page-55-85"></span><span id="page-55-80"></span><span id="page-55-65"></span><span id="page-55-38"></span><span id="page-55-37"></span><span id="page-55-31"></span>A0162-2000 **Size Board No. Rev** 5/11/02 Rev<br>1.4 ANALOG 20 Cotton Road Nashua, NH 03063 **DEVICES** PH: 1-800-ANALOGD **Checked Engineering** A definition of the contract of  $\mathsf B$  defined by  $\mathsf C$  . The contract of  $\mathsf D$ **Drawn Date Date Title** Size<br>C **Approvals Sheet** 3 of 10 5-3-2002\_12:31 ADSP-21535 EZ-KIT LITE - DSP MEMORY

<span id="page-55-149"></span><span id="page-55-148"></span><span id="page-55-145"></span><span id="page-55-144"></span><span id="page-55-142"></span><span id="page-55-140"></span><span id="page-55-139"></span><span id="page-55-138"></span><span id="page-55-135"></span><span id="page-55-134"></span><span id="page-55-133"></span><span id="page-55-132"></span><span id="page-55-131"></span><span id="page-55-128"></span><span id="page-55-127"></span><span id="page-55-124"></span><span id="page-55-121"></span><span id="page-55-120"></span><span id="page-55-119"></span><span id="page-55-117"></span><span id="page-55-116"></span><span id="page-55-115"></span><span id="page-55-114"></span><span id="page-55-111"></span><span id="page-55-110"></span><span id="page-55-109"></span><span id="page-55-107"></span><span id="page-55-106"></span><span id="page-55-105"></span><span id="page-55-104"></span><span id="page-55-103"></span><span id="page-55-99"></span><span id="page-55-98"></span><span id="page-55-97"></span><span id="page-55-96"></span><span id="page-55-95"></span><span id="page-55-92"></span><span id="page-55-91"></span><span id="page-55-90"></span><span id="page-55-89"></span><span id="page-55-88"></span><span id="page-55-83"></span><span id="page-55-82"></span><span id="page-55-81"></span><span id="page-55-78"></span><span id="page-55-76"></span><span id="page-55-75"></span><span id="page-55-74"></span><span id="page-55-72"></span><span id="page-55-70"></span><span id="page-55-69"></span><span id="page-55-68"></span><span id="page-55-67"></span><span id="page-55-66"></span><span id="page-55-62"></span><span id="page-55-61"></span><span id="page-55-59"></span><span id="page-55-57"></span><span id="page-55-56"></span><span id="page-55-55"></span><span id="page-55-54"></span><span id="page-55-53"></span><span id="page-55-51"></span><span id="page-55-50"></span><span id="page-55-49"></span><span id="page-55-48"></span><span id="page-55-47"></span><span id="page-55-46"></span><span id="page-55-45"></span><span id="page-55-44"></span><span id="page-55-43"></span><span id="page-55-42"></span><span id="page-55-40"></span><span id="page-55-39"></span><span id="page-55-36"></span><span id="page-55-35"></span><span id="page-55-34"></span><span id="page-55-33"></span><span id="page-55-30"></span><span id="page-55-29"></span><span id="page-55-25"></span><span id="page-55-24"></span><span id="page-55-23"></span><span id="page-55-22"></span><span id="page-55-19"></span><span id="page-55-18"></span><span id="page-55-16"></span><span id="page-55-14"></span><span id="page-55-12"></span><span id="page-55-11"></span><span id="page-55-10"></span><span id="page-55-9"></span><span id="page-55-8"></span><span id="page-55-6"></span><span id="page-55-5"></span><span id="page-55-2"></span><span id="page-55-0"></span>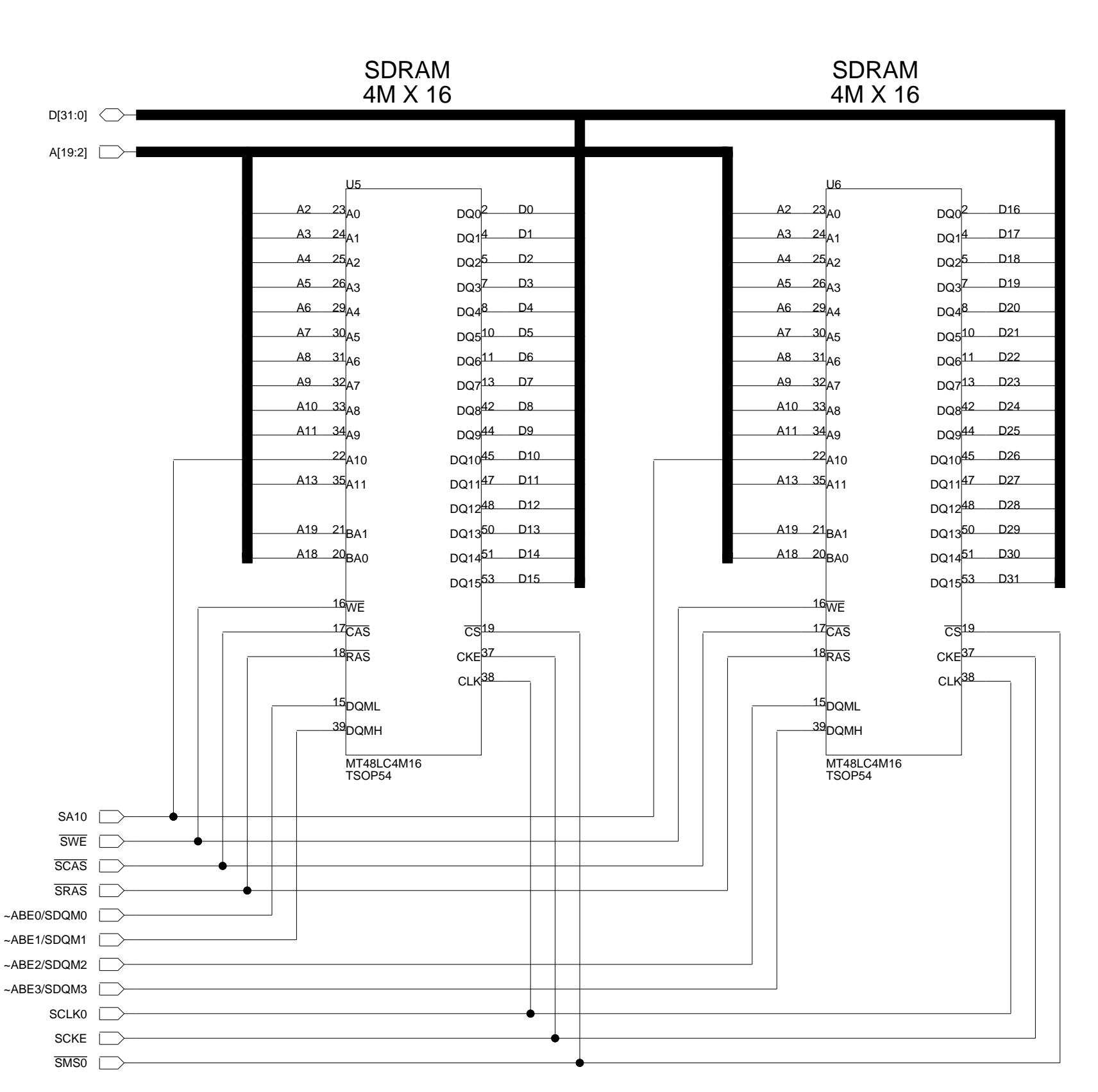

<span id="page-56-1"></span>3

<span id="page-56-4"></span><span id="page-56-3"></span><span id="page-56-2"></span><span id="page-56-0"></span>2

<span id="page-56-5"></span>1

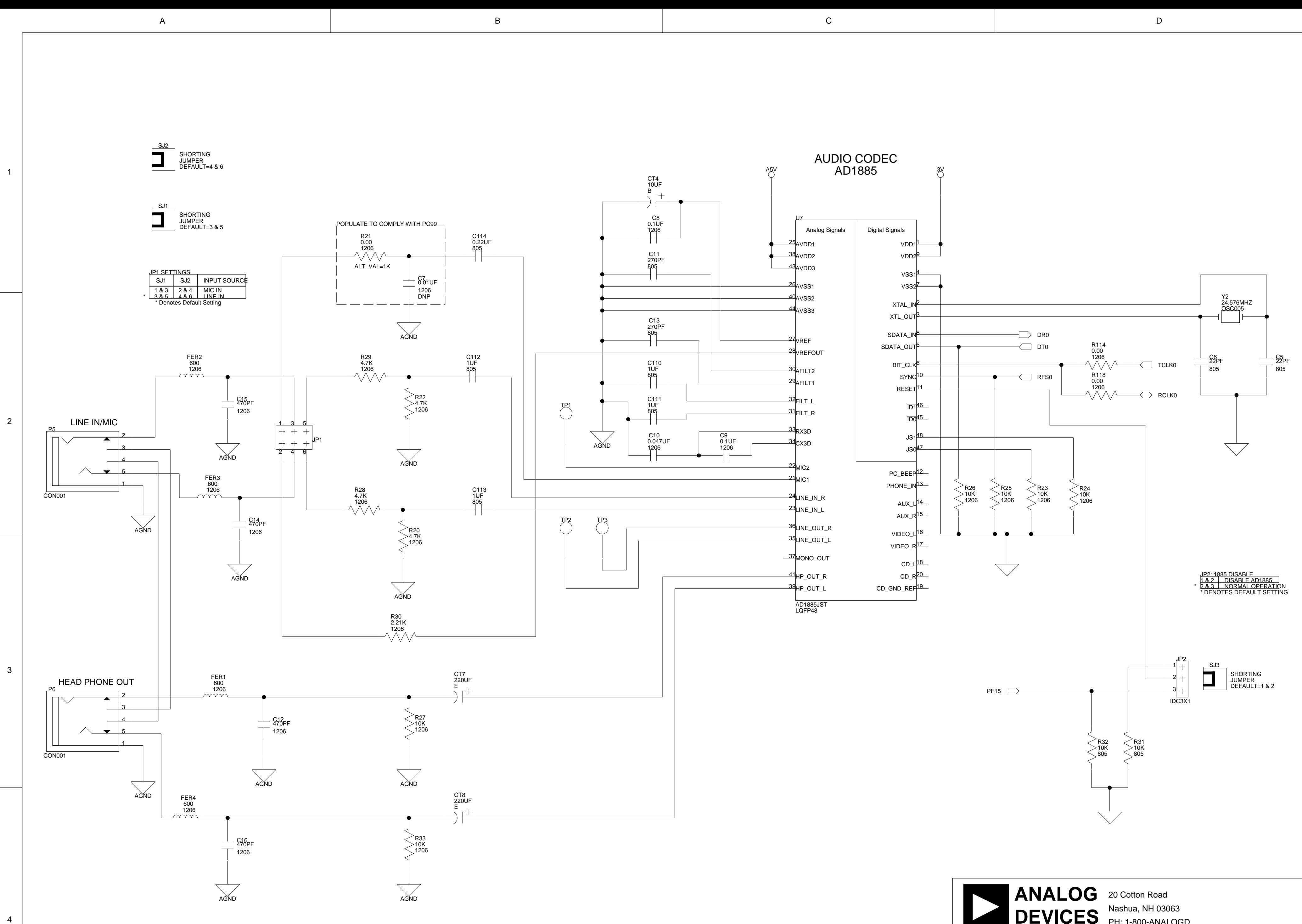

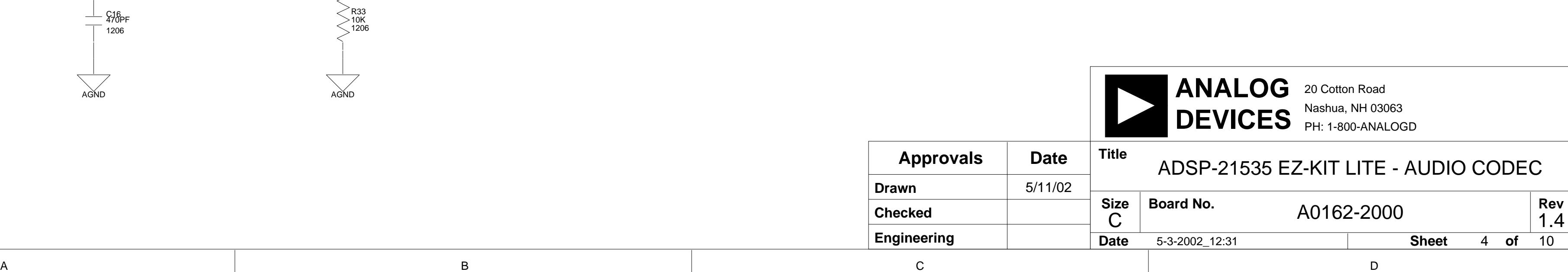

<span id="page-57-64"></span><span id="page-57-62"></span><span id="page-57-60"></span><span id="page-57-20"></span>3

2

1

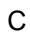

<span id="page-57-56"></span>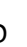

1

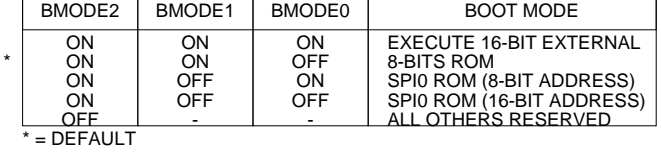

 $\sim 10^{-1}$ 

<span id="page-57-45"></span><span id="page-57-44"></span><span id="page-57-43"></span>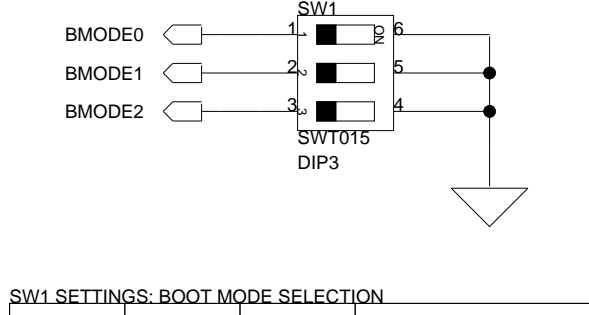

A definition of the contract of  $\mathsf B$  defined by  $\mathsf C$  . The contract of  $\mathsf D$ 

<span id="page-57-53"></span>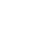

<span id="page-57-54"></span><span id="page-57-51"></span><span id="page-57-48"></span><span id="page-57-41"></span><span id="page-57-37"></span><span id="page-57-30"></span><span id="page-57-21"></span><span id="page-57-18"></span><span id="page-57-16"></span><span id="page-57-11"></span><span id="page-57-10"></span><span id="page-57-9"></span>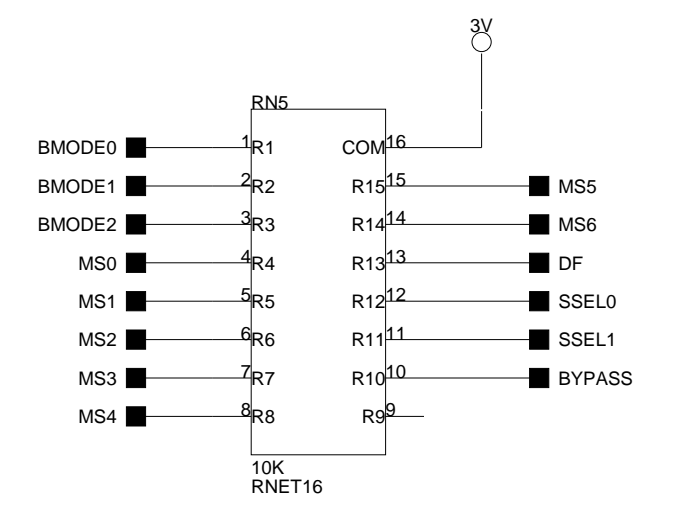

<span id="page-57-65"></span><span id="page-57-63"></span><span id="page-57-61"></span><span id="page-57-59"></span><span id="page-57-57"></span><span id="page-57-39"></span><span id="page-57-34"></span><span id="page-57-33"></span><span id="page-57-26"></span><span id="page-57-17"></span><span id="page-57-14"></span><span id="page-57-13"></span><span id="page-57-12"></span><span id="page-57-8"></span><span id="page-57-6"></span>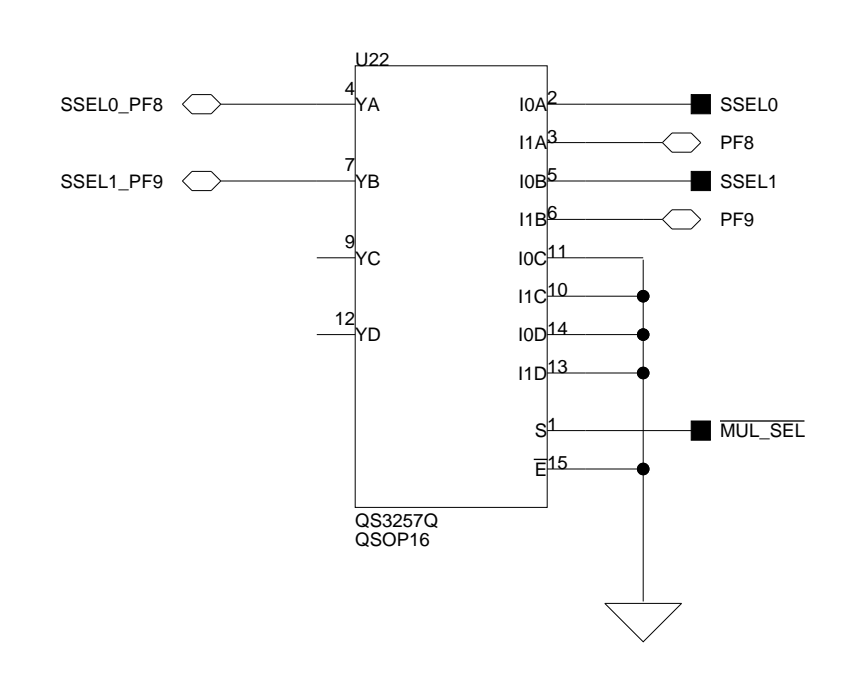

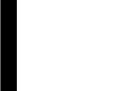

<span id="page-57-66"></span><span id="page-57-58"></span><span id="page-57-50"></span><span id="page-57-47"></span><span id="page-57-46"></span><span id="page-57-40"></span><span id="page-57-36"></span><span id="page-57-35"></span><span id="page-57-29"></span><span id="page-57-28"></span><span id="page-57-27"></span><span id="page-57-24"></span><span id="page-57-22"></span><span id="page-57-5"></span><span id="page-57-4"></span><span id="page-57-3"></span><span id="page-57-2"></span><span id="page-57-1"></span><span id="page-57-0"></span>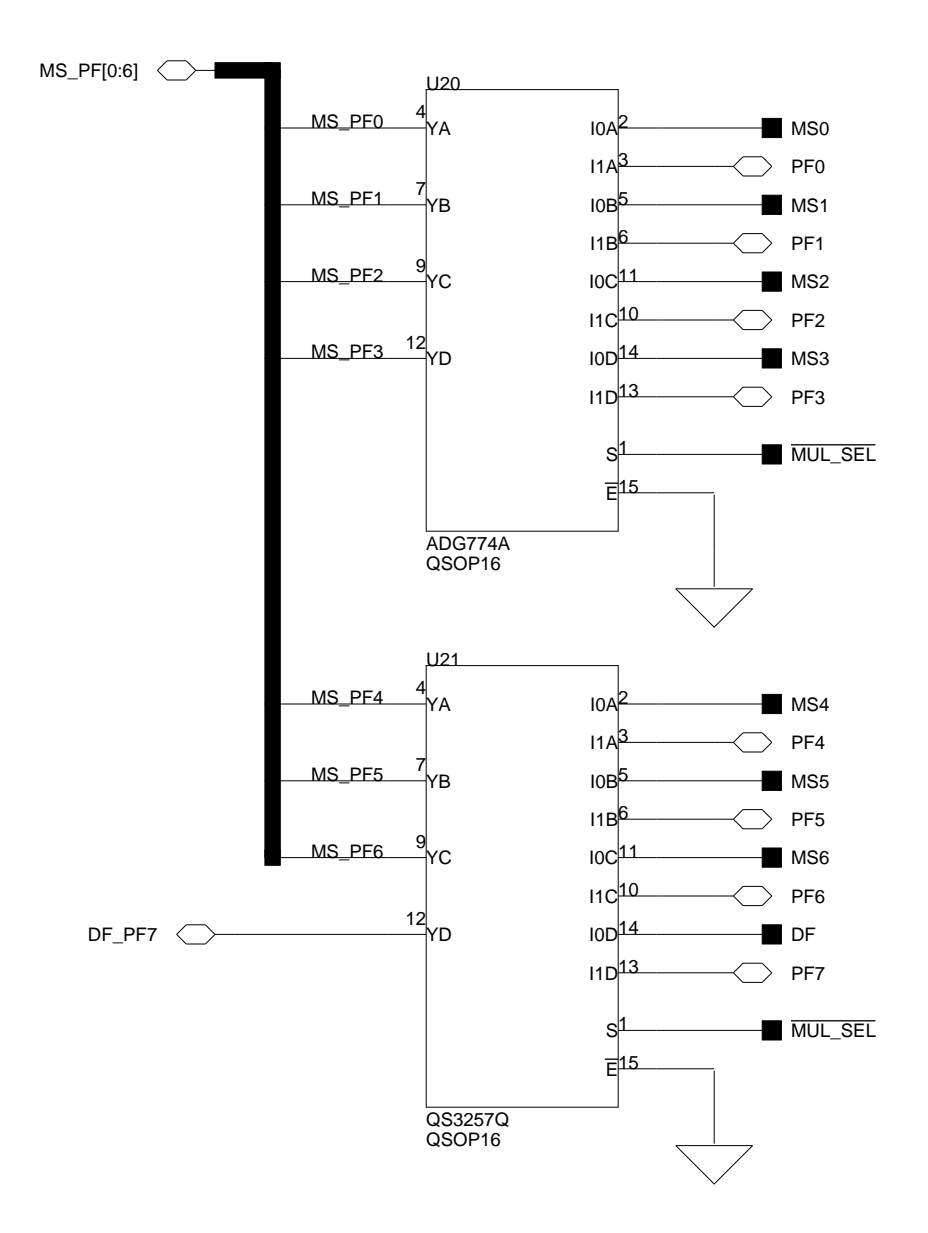

<span id="page-57-55"></span><span id="page-57-52"></span><span id="page-57-49"></span><span id="page-57-42"></span><span id="page-57-38"></span><span id="page-57-32"></span><span id="page-57-31"></span><span id="page-57-25"></span><span id="page-57-23"></span><span id="page-57-19"></span><span id="page-57-15"></span><span id="page-57-7"></span>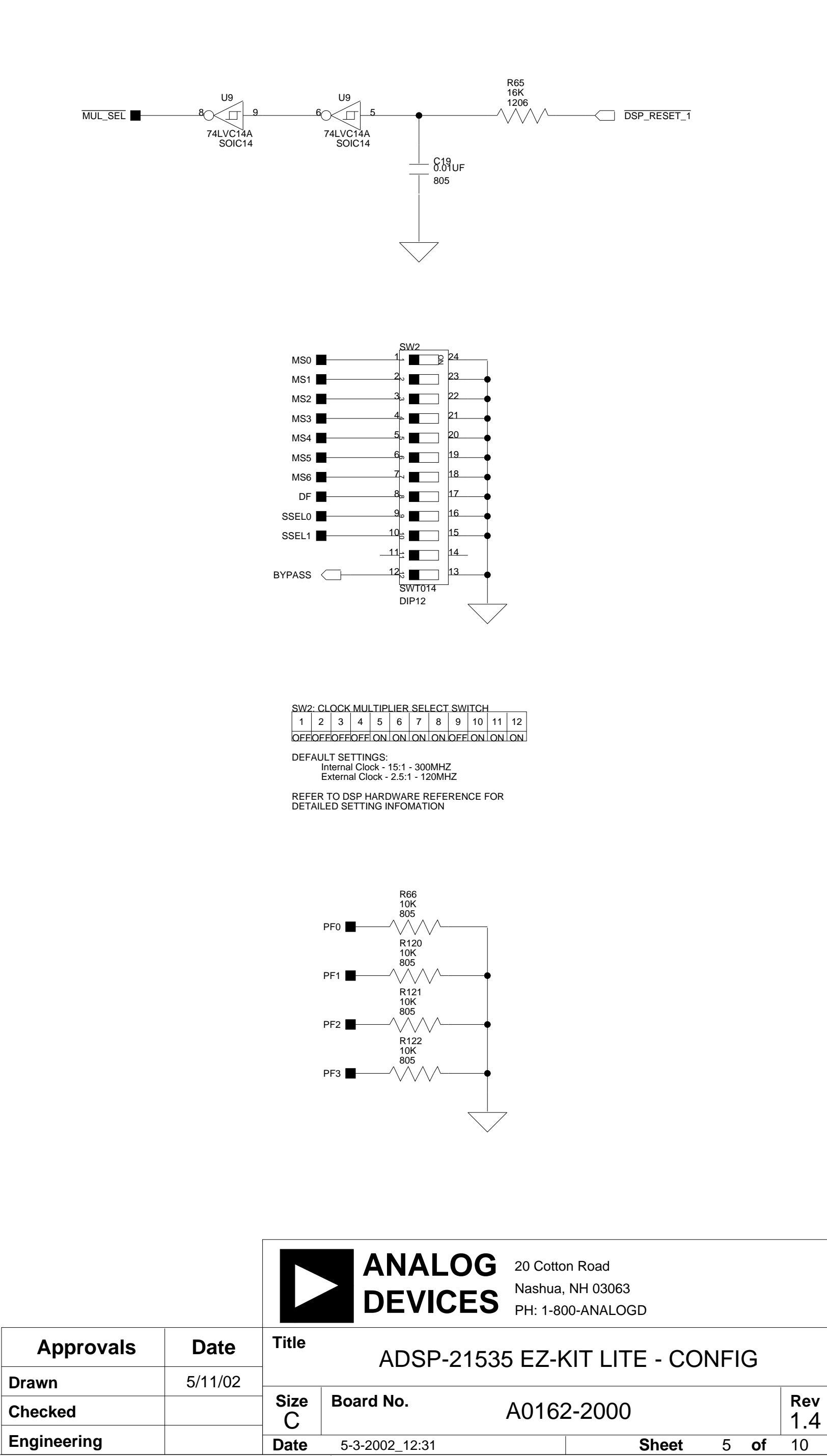

A definition of the contract of  $\mathsf B$  defined by  $\mathsf C$  . The contract of  $\mathsf D$ 

<span id="page-58-10"></span><span id="page-58-3"></span>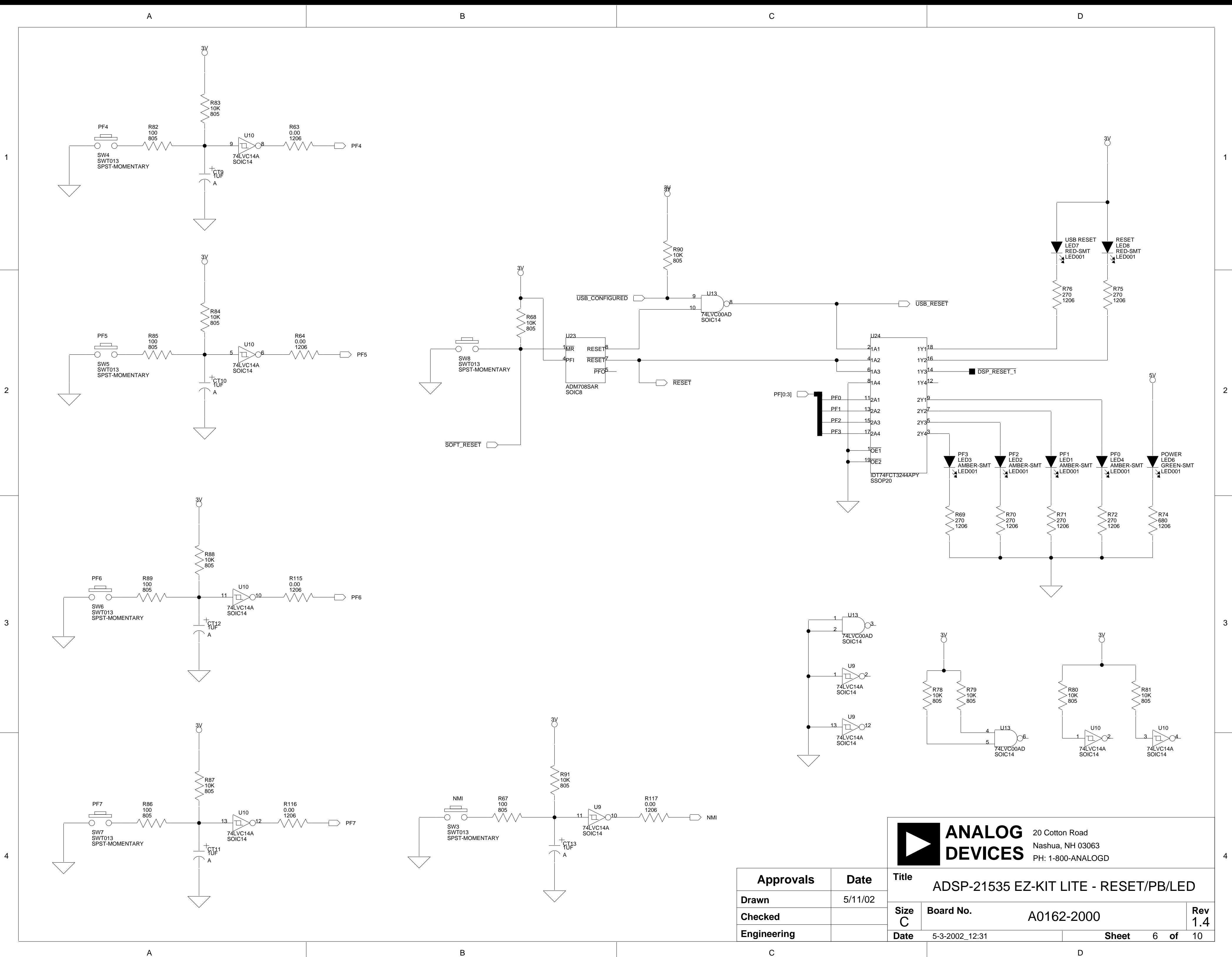

<span id="page-58-9"></span><span id="page-58-8"></span><span id="page-58-7"></span><span id="page-58-6"></span><span id="page-58-5"></span><span id="page-58-4"></span><span id="page-58-2"></span><span id="page-58-1"></span><span id="page-58-0"></span>

<span id="page-59-117"></span><span id="page-59-115"></span><span id="page-59-112"></span><span id="page-59-111"></span><span id="page-59-100"></span><span id="page-59-99"></span><span id="page-59-90"></span><span id="page-59-89"></span><span id="page-59-88"></span><span id="page-59-80"></span><span id="page-59-79"></span><span id="page-59-71"></span><span id="page-59-70"></span><span id="page-59-69"></span><span id="page-59-64"></span><span id="page-59-63"></span><span id="page-59-60"></span><span id="page-59-36"></span><span id="page-59-15"></span>A

<span id="page-59-148"></span><span id="page-59-144"></span><span id="page-59-141"></span><span id="page-59-140"></span><span id="page-59-136"></span><span id="page-59-135"></span><span id="page-59-129"></span><span id="page-59-121"></span><span id="page-59-119"></span><span id="page-59-104"></span><span id="page-59-93"></span><span id="page-59-78"></span><span id="page-59-66"></span><span id="page-59-52"></span><span id="page-59-48"></span><span id="page-59-45"></span><span id="page-59-43"></span><span id="page-59-42"></span><span id="page-59-40"></span><span id="page-59-37"></span><span id="page-59-24"></span><span id="page-59-11"></span><span id="page-59-8"></span>B

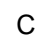

<span id="page-59-128"></span><span id="page-59-13"></span>D

<span id="page-59-131"></span><span id="page-59-130"></span> $\frac{1}{2}$   $\frac{2}{3}$  $\overline{4}$ 

 $\overline{1}$ 

<span id="page-59-133"></span> $\overline{2}$ 

<span id="page-59-50"></span><span id="page-59-47"></span><span id="page-59-41"></span><span id="page-59-39"></span><span id="page-59-34"></span><span id="page-59-18"></span> $\mathbf{3}$ 

A

<span id="page-59-123"></span><span id="page-59-122"></span><span id="page-59-118"></span><span id="page-59-116"></span><span id="page-59-109"></span><span id="page-59-106"></span><span id="page-59-97"></span><span id="page-59-91"></span><span id="page-59-87"></span><span id="page-59-84"></span><span id="page-59-82"></span><span id="page-59-75"></span><span id="page-59-72"></span><span id="page-59-68"></span><span id="page-59-62"></span><span id="page-59-59"></span><span id="page-59-57"></span><span id="page-59-55"></span> $\overline{4}$ 

<span id="page-59-137"></span><span id="page-59-33"></span><span id="page-59-31"></span><span id="page-59-21"></span><span id="page-59-20"></span><span id="page-59-19"></span><span id="page-59-1"></span>B

D

**Sheet** 7 of 10

**Date**

5-3-2002\_12:31

<span id="page-59-151"></span><span id="page-59-150"></span><span id="page-59-149"></span><span id="page-59-147"></span><span id="page-59-146"></span><span id="page-59-145"></span><span id="page-59-143"></span><span id="page-59-142"></span><span id="page-59-139"></span><span id="page-59-138"></span><span id="page-59-134"></span><span id="page-59-132"></span><span id="page-59-127"></span><span id="page-59-124"></span><span id="page-59-120"></span><span id="page-59-114"></span><span id="page-59-113"></span><span id="page-59-110"></span><span id="page-59-108"></span><span id="page-59-107"></span><span id="page-59-101"></span><span id="page-59-98"></span><span id="page-59-94"></span><span id="page-59-92"></span><span id="page-59-81"></span><span id="page-59-67"></span><span id="page-59-61"></span><span id="page-59-58"></span><span id="page-59-53"></span><span id="page-59-51"></span><span id="page-59-49"></span><span id="page-59-46"></span><span id="page-59-38"></span><span id="page-59-35"></span><span id="page-59-32"></span><span id="page-59-30"></span><span id="page-59-29"></span><span id="page-59-28"></span><span id="page-59-26"></span><span id="page-59-25"></span><span id="page-59-23"></span><span id="page-59-22"></span><span id="page-59-17"></span><span id="page-59-16"></span><span id="page-59-14"></span><span id="page-59-12"></span><span id="page-59-10"></span><span id="page-59-9"></span><span id="page-59-7"></span><span id="page-59-6"></span><span id="page-59-5"></span><span id="page-59-4"></span><span id="page-59-3"></span><span id="page-59-2"></span><span id="page-59-0"></span>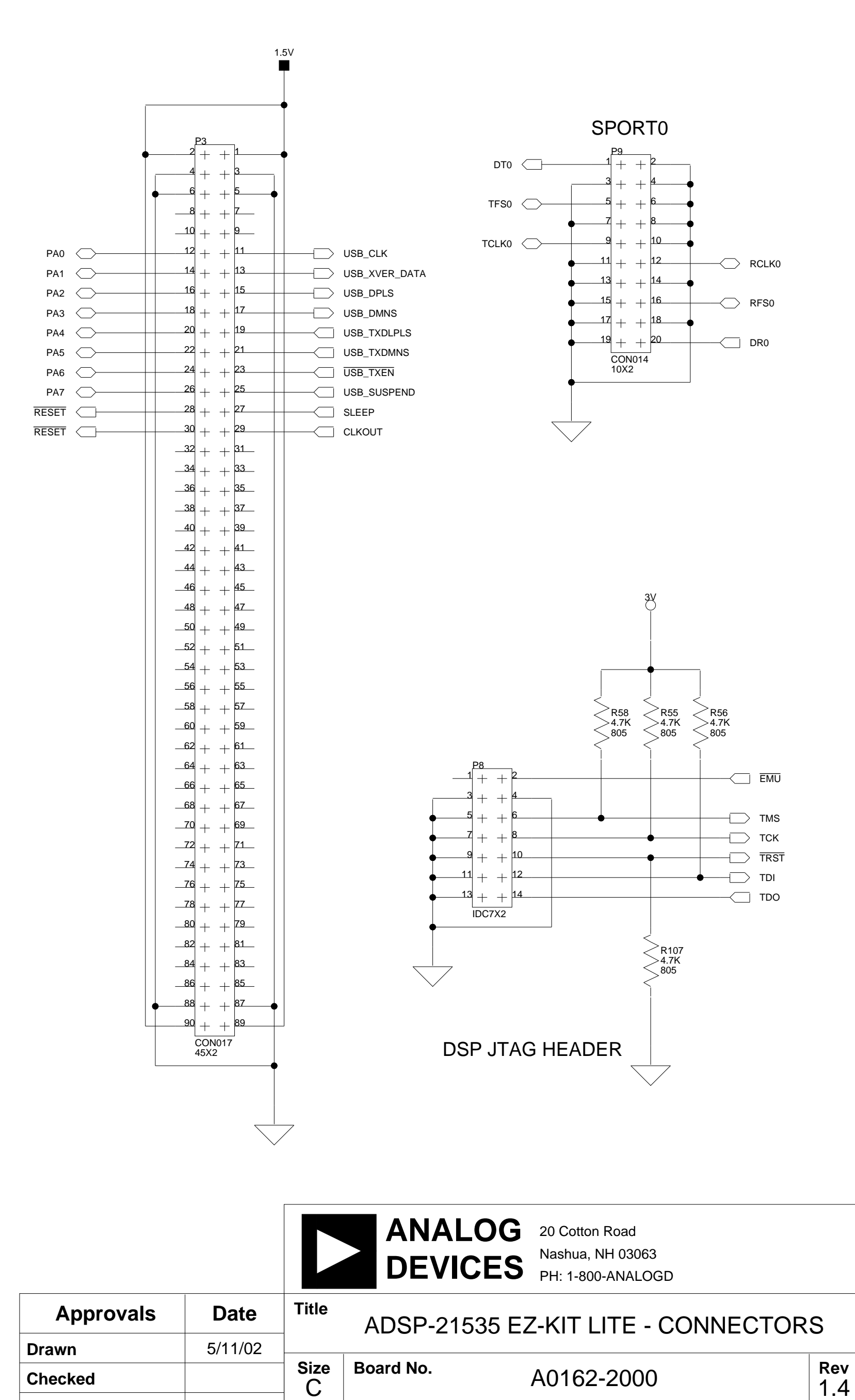

<span id="page-59-152"></span><span id="page-59-126"></span><span id="page-59-125"></span><span id="page-59-105"></span><span id="page-59-103"></span><span id="page-59-102"></span><span id="page-59-96"></span><span id="page-59-95"></span><span id="page-59-86"></span><span id="page-59-85"></span><span id="page-59-83"></span><span id="page-59-77"></span><span id="page-59-76"></span><span id="page-59-74"></span><span id="page-59-73"></span><span id="page-59-65"></span><span id="page-59-56"></span><span id="page-59-54"></span><span id="page-59-44"></span><span id="page-59-27"></span>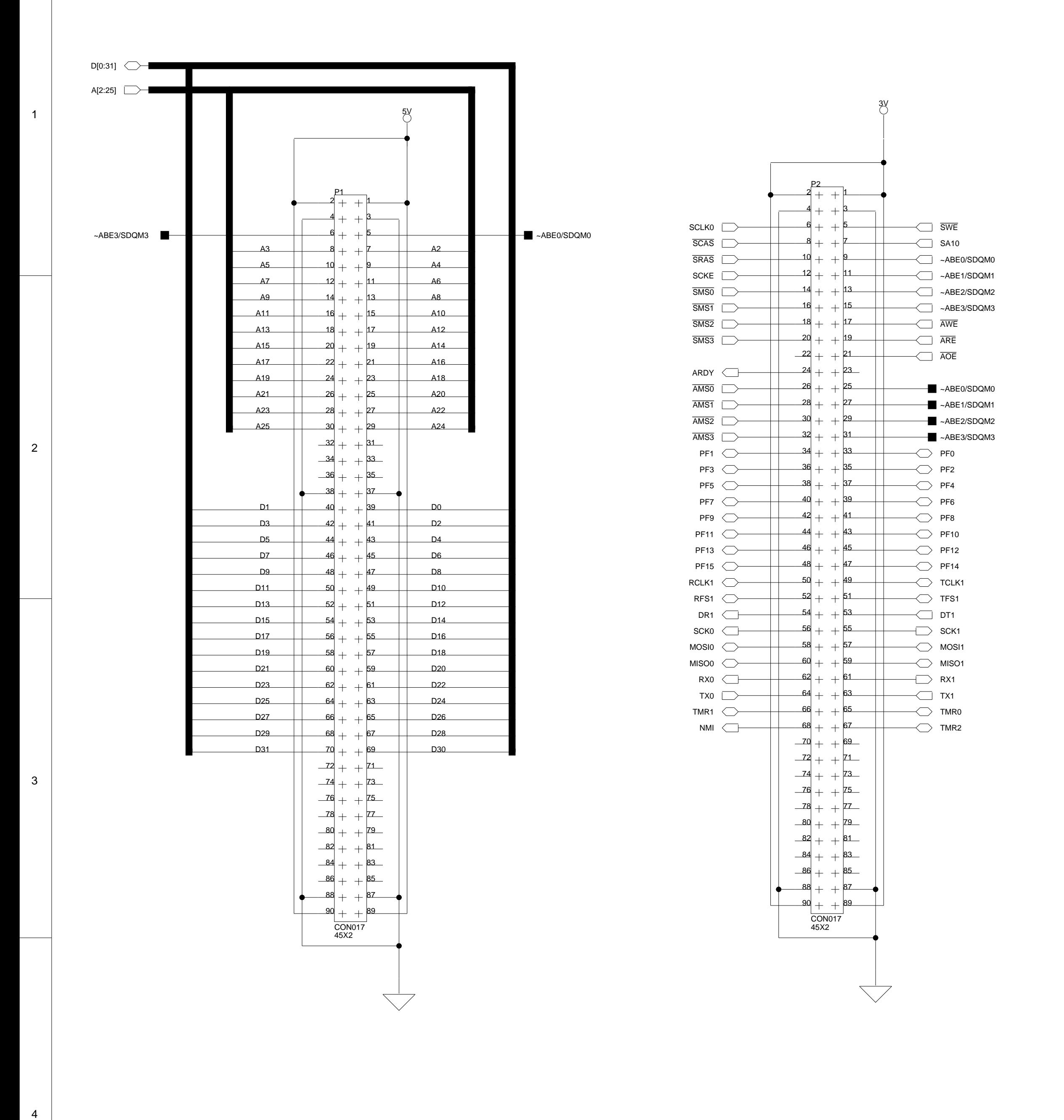

**Sheet** 8 of 10

<span id="page-60-4"></span><span id="page-60-3"></span><span id="page-60-2"></span>3

2

1

<span id="page-60-0"></span>

<span id="page-60-5"></span>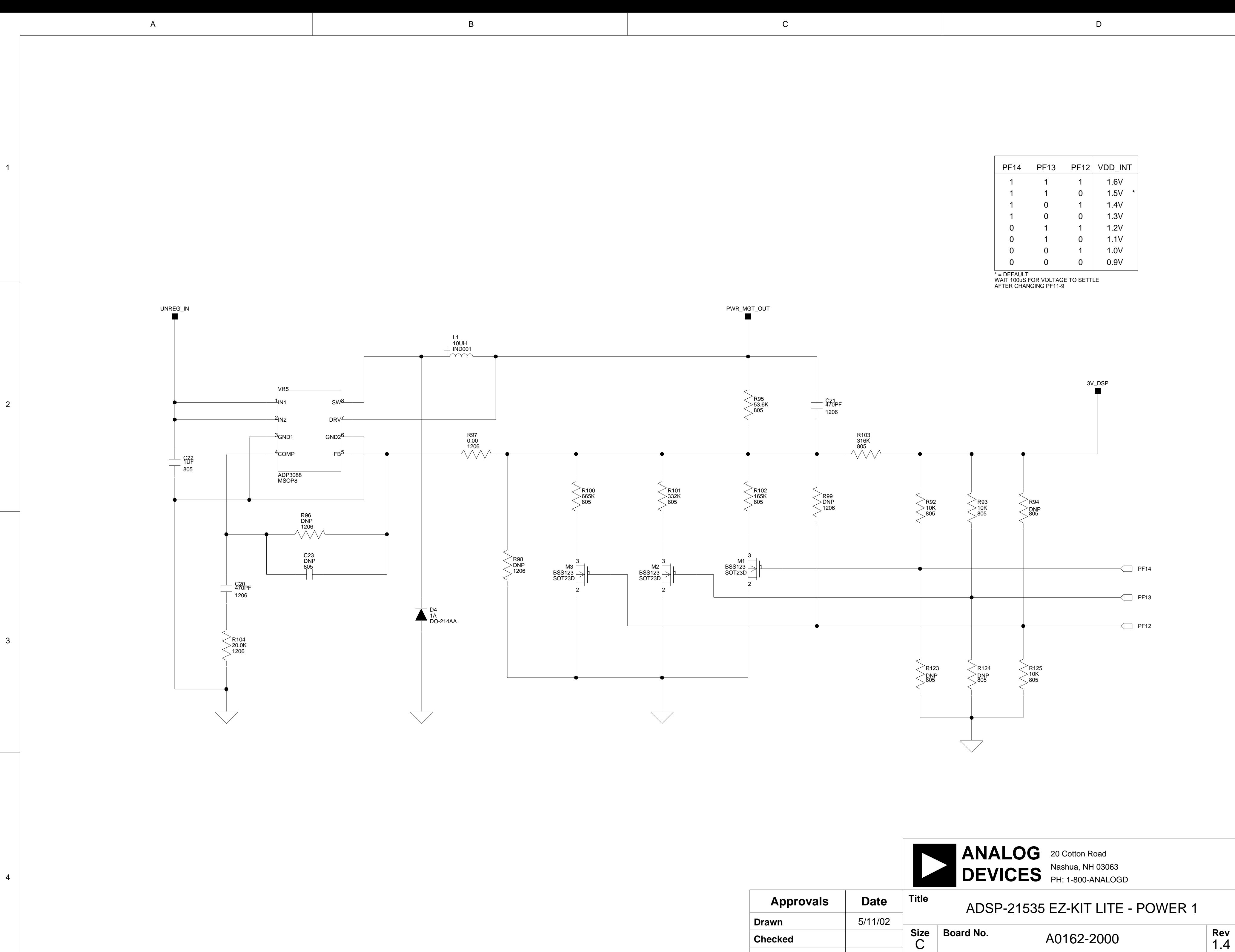

A definition of the contract of  $\mathsf B$  defined by  $\mathsf C$  . The contract of  $\mathsf D$ 

<span id="page-60-1"></span>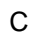

**Engineering**

**Date**

C

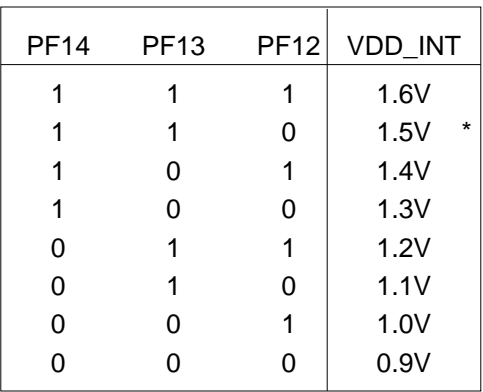

5-3-2002\_12:31

3

2

1

4

<span id="page-61-3"></span>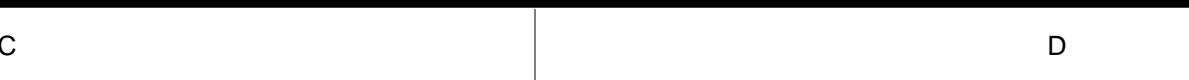

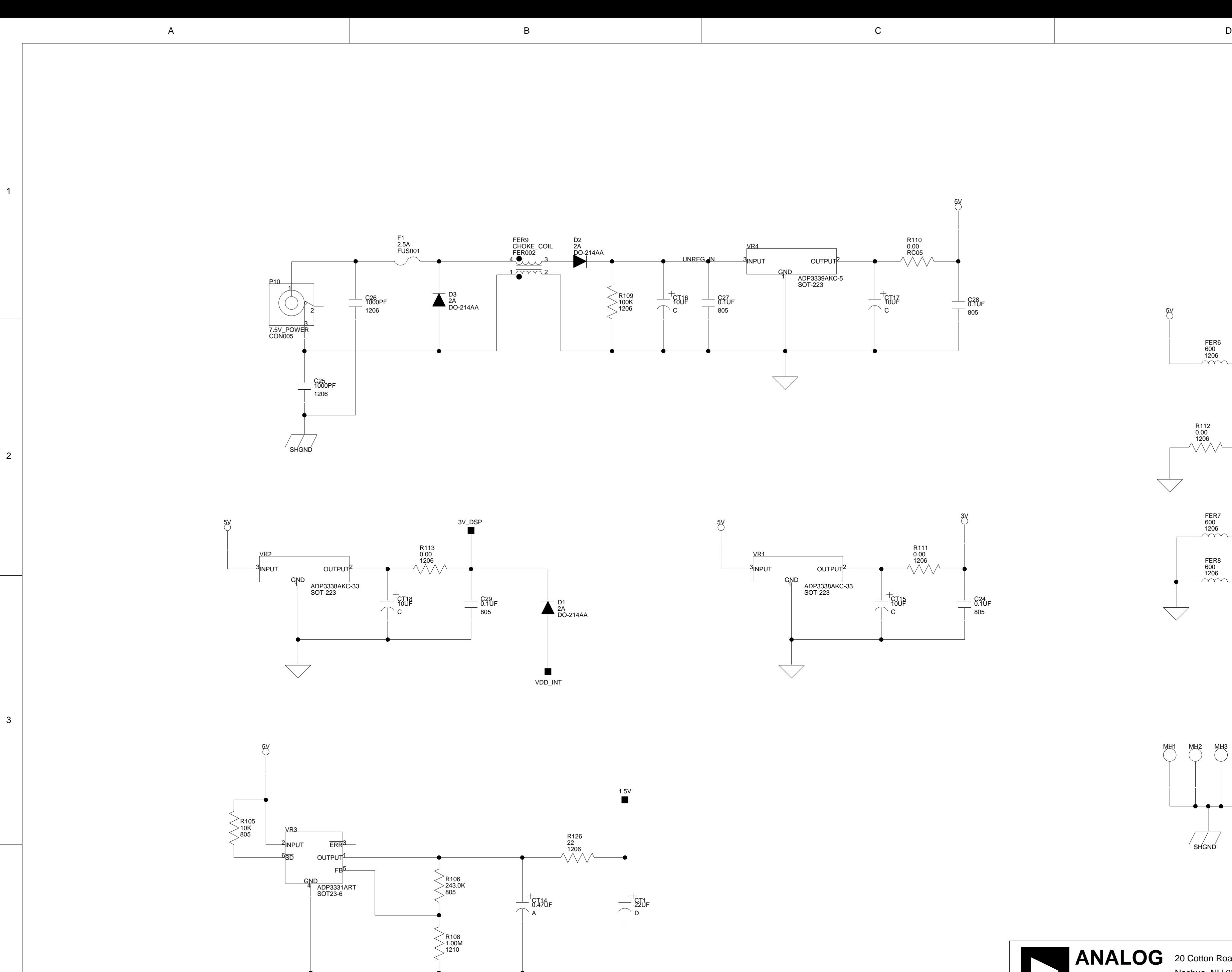

 $\overline{\bigvee}$ 

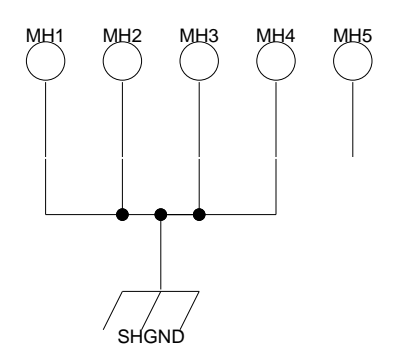

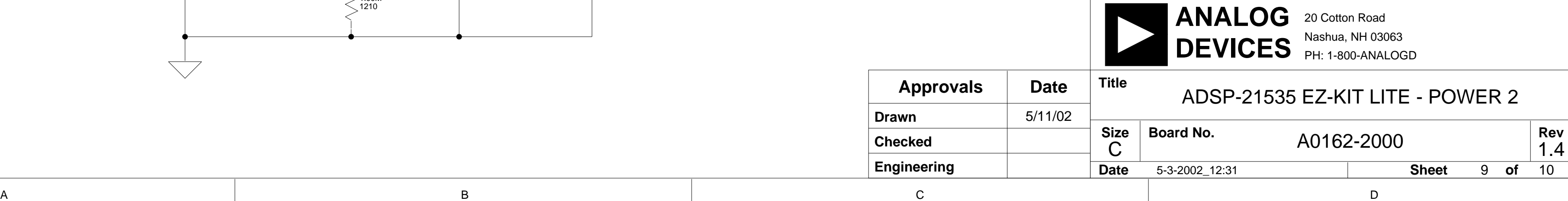

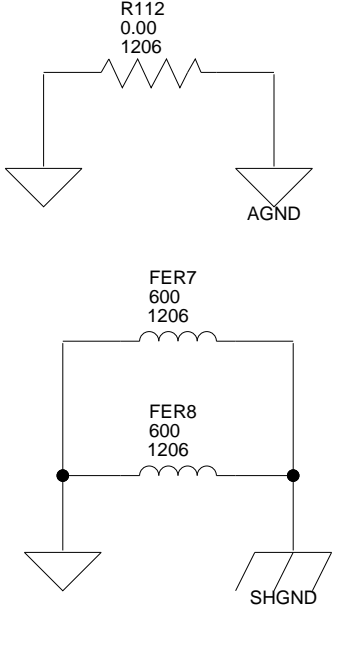

<span id="page-61-2"></span><span id="page-61-1"></span><span id="page-61-0"></span>

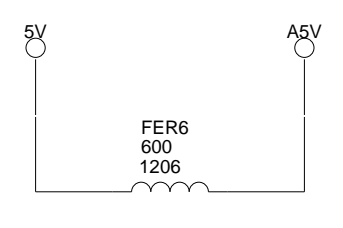

3

2

<span id="page-62-3"></span><span id="page-62-0"></span>1

A definition of the contract of  $\mathsf B$  defined by  $\mathsf C$  . The contract of  $\mathsf D$ 

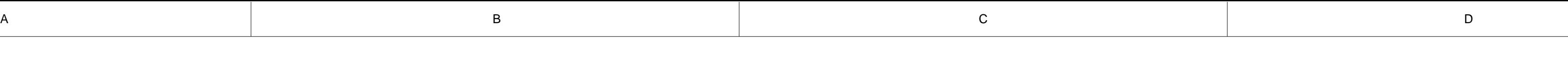

4

3

2

1

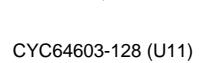

<span id="page-62-2"></span><span id="page-62-1"></span> $\frac{6}{1}$  805

805  $-6.390F$ 

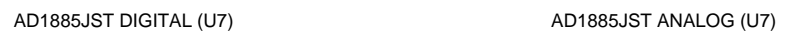

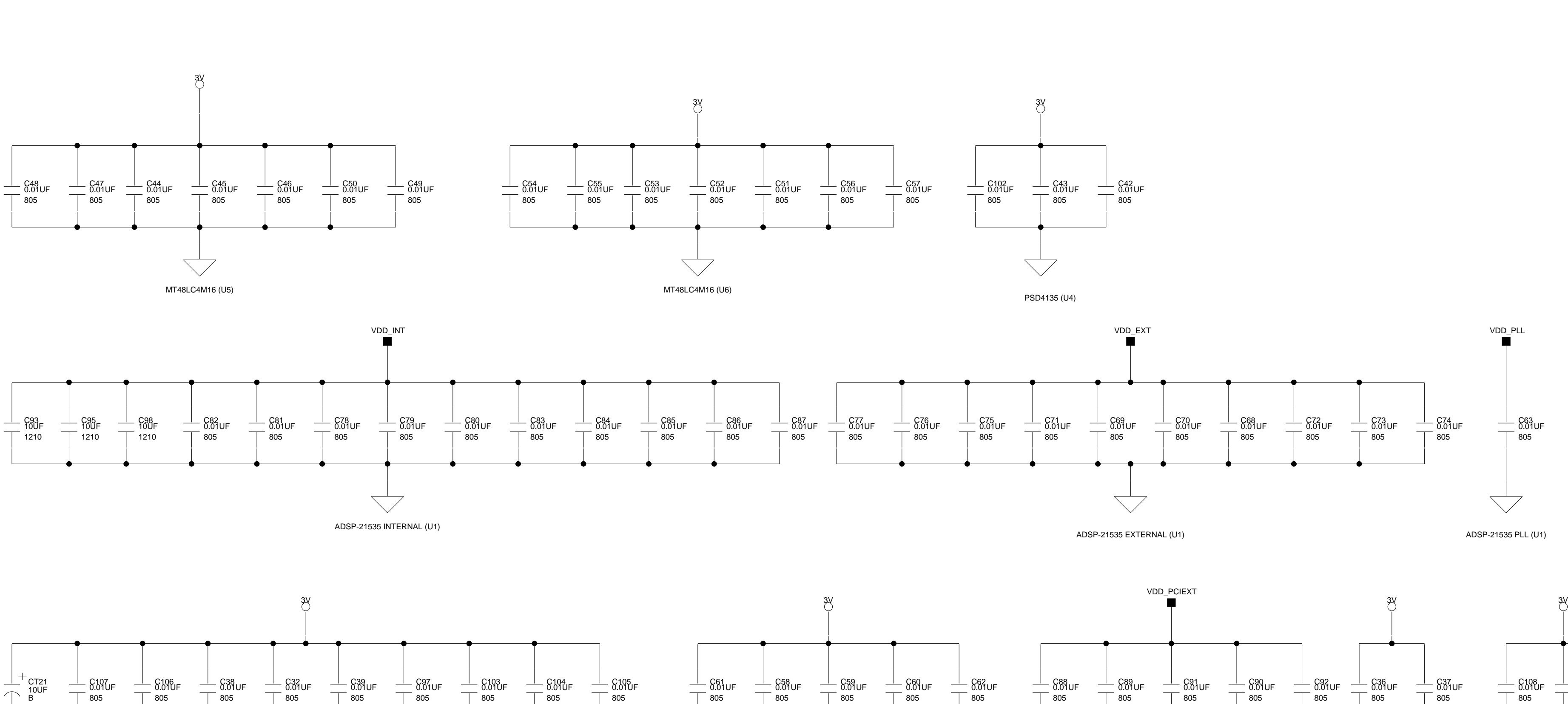

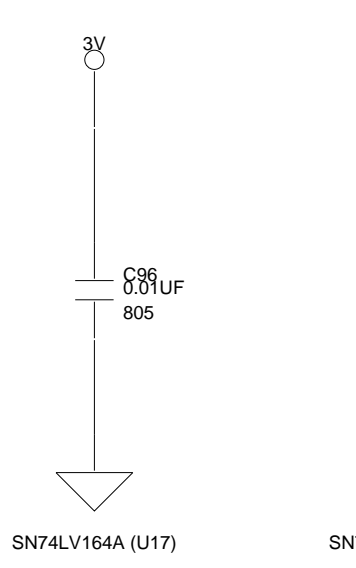

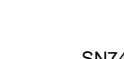

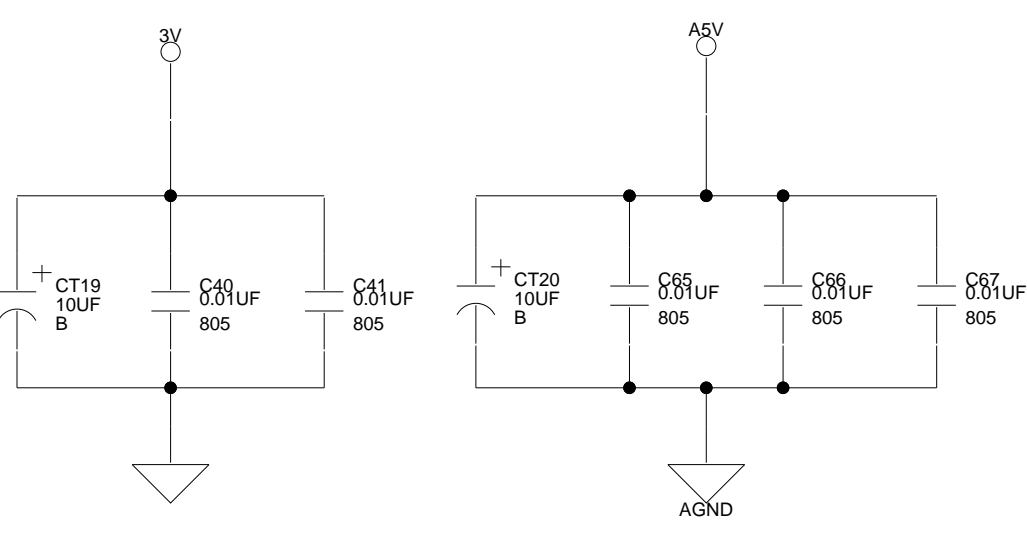

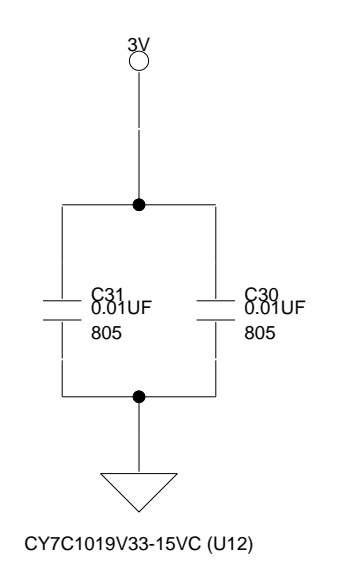

<span id="page-62-4"></span>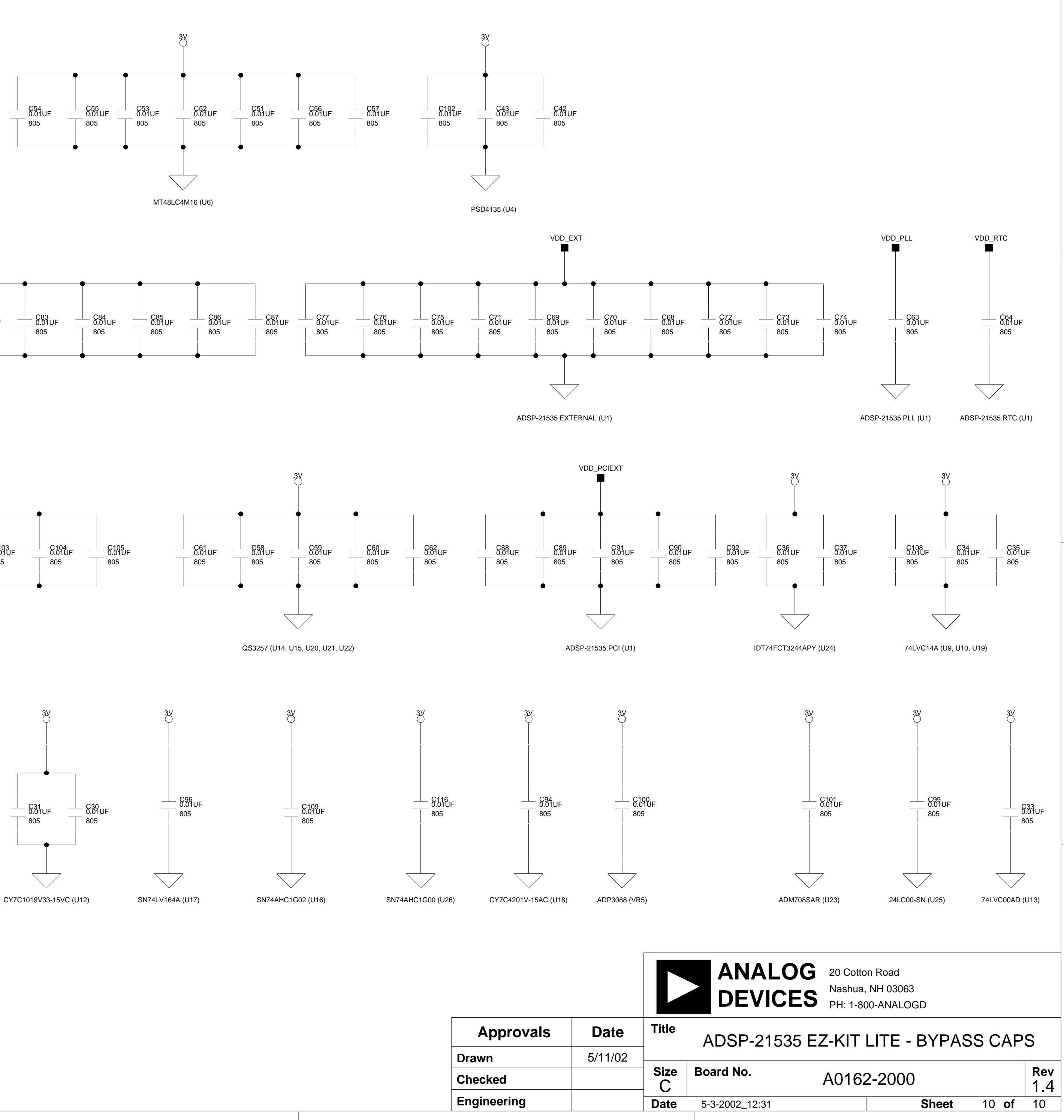

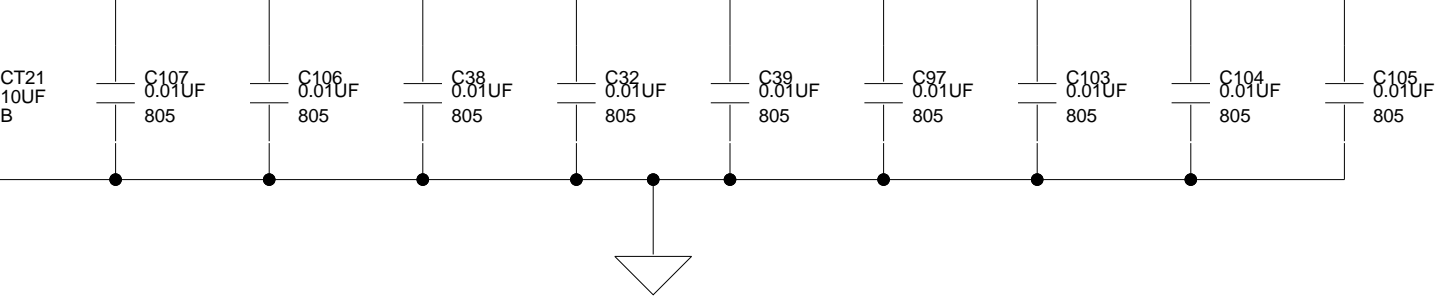

# <span id="page-63-0"></span>**INDEX**

# $\boldsymbol{A}$

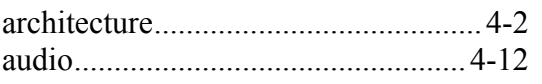

# $\pmb{B}$

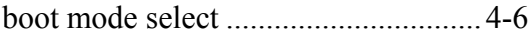

# $\boldsymbol{C}$

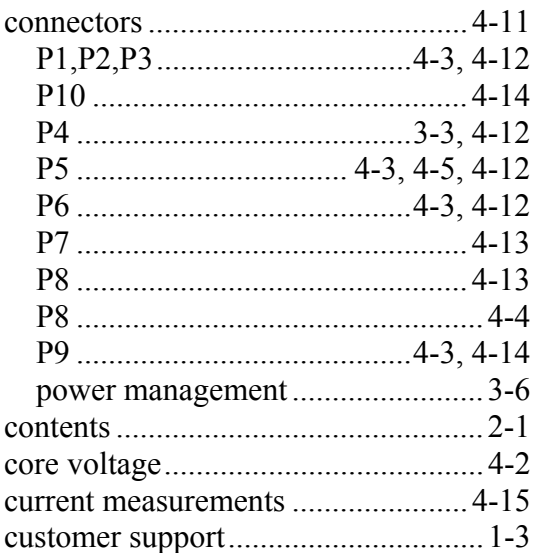

#### $\boldsymbol{D}$

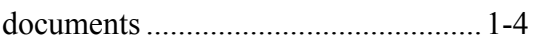

# $\boldsymbol{E}$

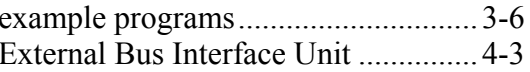

# $\boldsymbol{F}$

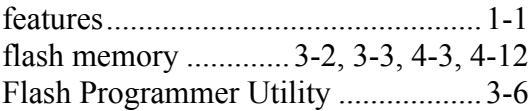

#### $\boldsymbol{H}$

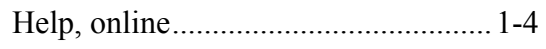

# $\boldsymbol{I}$

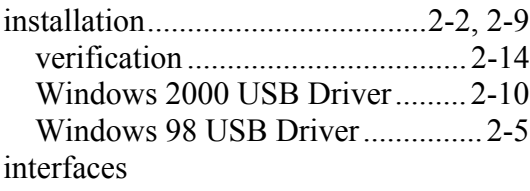

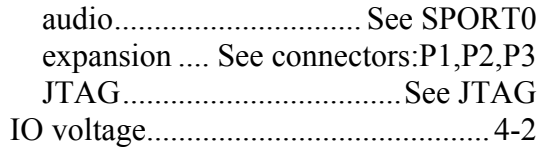

# $\boldsymbol{J}$

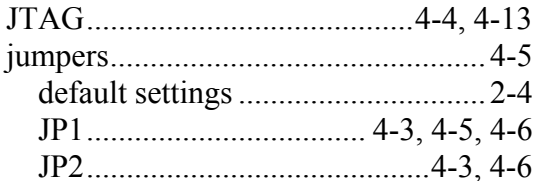

# $\boldsymbol{L}$

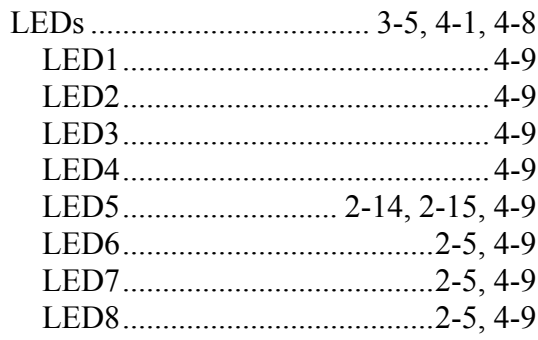

#### $\boldsymbol{M}$

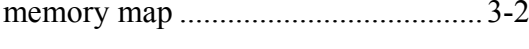

# $\boldsymbol{N}$

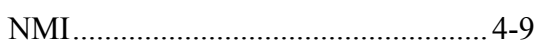

#### $\boldsymbol{P}$

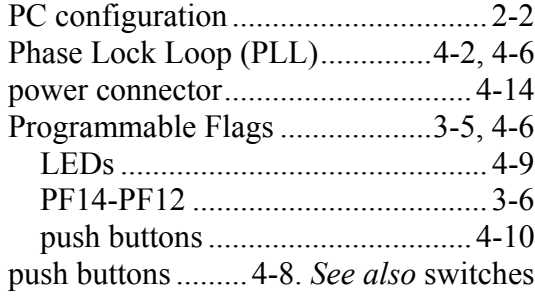

# $\boldsymbol{R}$

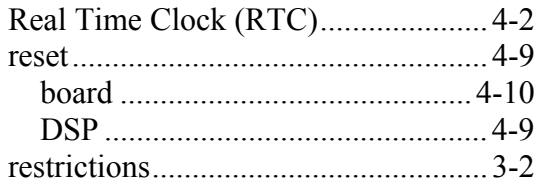

#### $\boldsymbol{S}$

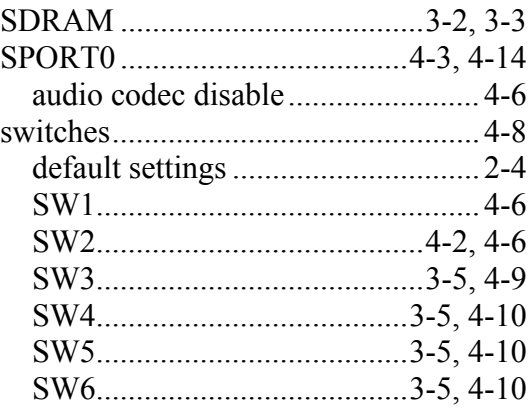

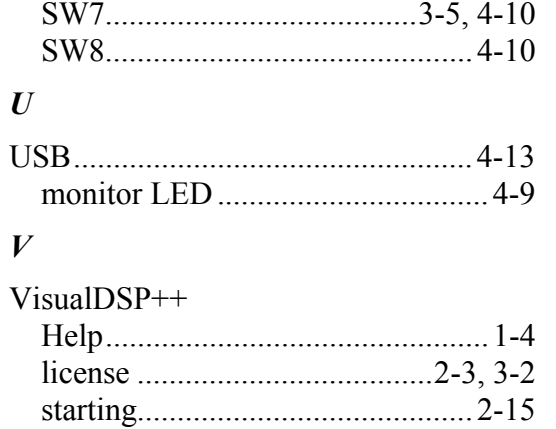